# **SpaceLogic KNX 4" Touch Unit**

# **Touch panel 1950/2.1**

# **Applikationsbeschreibung**

**MTN6215-0410** 

**04/23-1950/2.1**

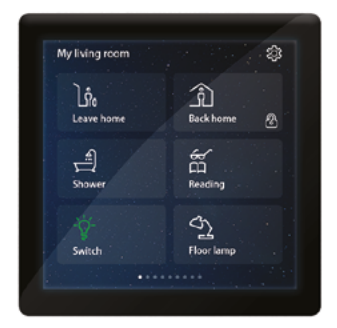

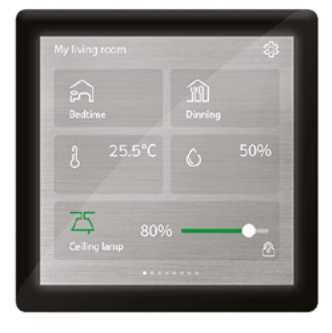

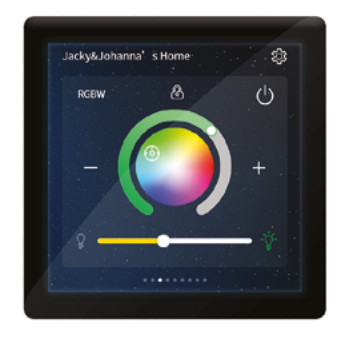

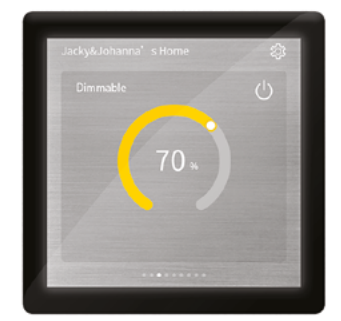

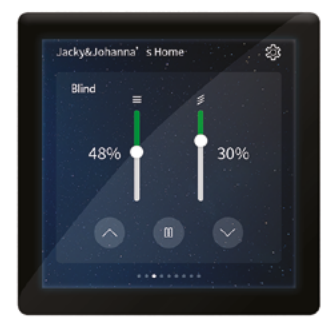

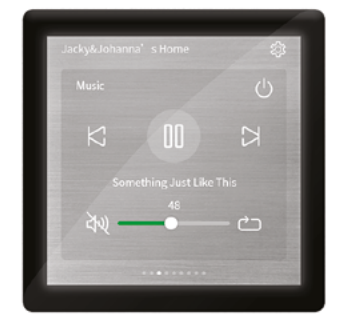

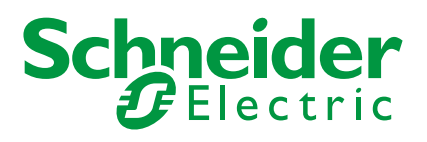

# **Rechtliche Hinweise**

Die Marke Schneider Electric sowie alle Markenzeichen von Schneider Electric SE und seiner Niederlassungen, auf die in diesem Handbuch Bezug genommen wird, sind Eigentum von Schneider Electric SE oder seiner Niederlassungen. Alle anderen Marken sind möglicherweise Handelsmarken ihrer jeweiligen Eigentümer.

Diese Anleitung und ihr Inhalt sind durch geltende Urheberrechtsgesetze geschützt und nur zu Informationszwecken zur Verfügung gestellt. Kein Teil dieses Handbuchs darf ohne vorherige schriftliche Genehmigung von Schneider Electric in irgendeiner Form oder mit irgendwelchen Mitteln (elektronisch, mechanisch, durch Fotokopie, Aufzeichnung oder auf andere Weise) zu irgendeinem Zweck vervielfältigt oder übertragen werden.

Schneider Electric gewährt weder das Recht noch die Erlaubnis zum gewerblichen Gebrauch des Handbuchs oder seines Inhalts, mit Ausnahme eines nicht exklusiven und persönlichen Einsichtsrechts bei aktuellem Stand. Die Produkte und Geräte von Schneider Electric sind nur durch qualifiziertes Personal zu installieren, zu bedienen, zu warten und instandzuhalten.

Da sich Normen, Spezifikationen und Bauformen von Zeit zu Zeit ändern, können sich die in diesem Handbuch enthaltenen Informationen jederzeit ohne Vorankündigung ändern.

Soweit dies gesetzlich zulässig ist, übernehmen Schneider Electric und seine Tochtergesellschaften keine Verantwortung oder Haftung für Fehler oder Auslassungen des Informationsinhalts dieses Materials oder für Folgen, die sich aus der Verwendung der hierin enthaltenen Informationen ergeben oder daraus resultieren.

# **Markennamen**

In diesem Handbuch wird auf System- und Markennamen der jeweiligen Eigentümer verwiesen.

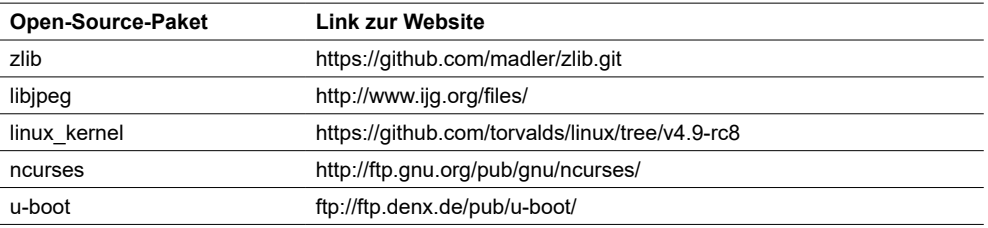

Andere Marken und eingetragene Markennamen gehören den jeweiligen Eigentümern.

# **Sicherheitshinweise**

Lesen Sie sich diese Anweisungen sorgfältig durch und machen Sie sich vor Installation, Betrieb, Bedienung und Wartung mit dem Gerät vertraut. Die folgenden speziellen Hinweise können in diesem Handbuch oder auf dem Gerät erscheinen, um vor potenziellen Gefahren zu warnen oder die Aufmerksamkeit auf Informationen zu lenken, die ein Verfahren erklären oder vereinfachen.

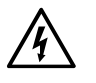

Die Ergänzung eines Sicherheitsetiketts ("Gefahr" bzw. "Warnung") um eines dieser Symbole weist auf eine elektrische Gefahr hin, die bei Missachtung der jeweiligen Anweisungen zu Verletzungen führen wird.

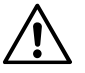

Hierbei handelt es sich um das Sicherheitswarnsymbol. Dieses weist Sie auf potenzielle Verletzungsgefahren hin. Befolgen Sie alle Sicherheitsmeldungen, die neben diesem Symbol aufgeführt werden, um der potenziellen Verletzungs- bzw. Lebensgefahr vorzubeugen.

### **A A GEFAHR**

**GEFAHR** weist auf eine Gefahrensituation hin, die bei Nichtbeachtung, zu schwerwiegenden Verletzungen oder sogar zum Tod **führt..** 

**Bei Missachtung dieser Anweisungen besteht Lebensgefahr oder die Gefahr schwerer Verletzungen.**

### **WARNUNG**

**WARNUNG** weist auf eine Gefahrensituation hin, die bei Nichtbeachtungzu schwerwiegenden Verletzungen oder sogar zum Tod **führen kann.** 

### **ACHTUNG**

**ACHTUNG** weist auf eine Gefahrensituation hin, die bei Nichtbeachtungzu geringfügigen oder mäßigen Verletzungen**führen kann.**

### **HINWEIS**

**HINWEIS** weist auf Vorgänge ohne Verletzungsgefahr hin.

# **Symbole**

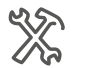

ETS-Einstellungen

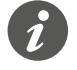

Zusätzliche Informationen

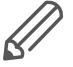

Die Informationen müssen unbedingt beachtet werden, da es sonst zu Programmoder Datenfehlern kommen kann.

# <span id="page-3-0"></span>**ETS-Betrieb**

### **Anforderungen für den sicheren Betrieb**

ETS ist die **Software für das KNX-System.** Sie ist nicht herstellerspezifisch. Kenntnisse über den ETS-Betrieb sind erforderlich. Dazu gehört auch die Auswahl des richtigen Sensors oder Aktors, die Übertragung an die Leitung und die Inbetriebnahme.

### **Geeignete ETS-Version**

#### Die Applikation eignet sich für ETS5 oder höhere Versionen (nachstehend "ETS" genannt).

### **ETS-Registerkarten, Parameter und Werte**

Übersicht – Einstellungsfunktionen

Die folgende Übersicht zeigt Ihnen, wie Sie auf die verschiedenen Funktionen zugreifen können.

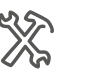

Taste Tastenfunktion auswählen Szene Szenenfunktion auswählen Erweitert Anzahl der Objekte Zwei

#### Bedeutung: Beispiel

Erweiterte Szene ... *...*

- 1. Gehen Sie zur Registerkarte *Taste* und stellen Sie den Parameter *Tastenfunktion auswählen* auf den Wert *Szene*.
- 2. Auf der Registerkarte werden dann weitere Parameter angezeigt. Sie können diese Parameter verwenden, um Einstellungen zu ändern.
- 3. Eine neue Registerkarte wird ebenfalls geöffnet.

# **Besondere Funktionen der ETS-Software**

### **Wiederherstellung der Werkseinstellungen**

Schaltfläche *Standardparameter*

Mit den Schaltflächen *Standard* und *Standardparameter* können Sie alle Parameter wieder auf die **Werkseinstellungen** (nach Rücksprache) zurücksetzen. Die ETS löscht dann dauerhaft alle Handeinstellungen.

### **Abhängige Funktionen und Parameter**

Viele Funktionen sind davon abhängig, wie andere Funktionen eingerichtet werden. Das bedeutet, dass Abhängigkeitsfunktionen nur dann in der ETS angezeigt und ausgewählt werden können, **wenn die vorgeschaltete Funktion freigegeben ist**.

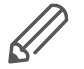

- Wenn Sie Funktionen sperren oder Parameter ändern, **können vorher verbundene Gruppenadressen während des Vorgangs** entfernt werden.
- Die Parameterwerte werden erst aktiviert, wenn die Parameterfunktionen aktiviert wurden.

### <span id="page-4-0"></span>**Benutzeroberfläche**

In der ETS werden die Geräteparameter über die Taste *Parameter* geöffnet. Die Benutzeroberfläche ist in 2 Bereiche unterteilt: Die Registerkarten befinden sich auf der linken Seite, die Parameter auf der rechten Seite zusammen mit deren Werten.

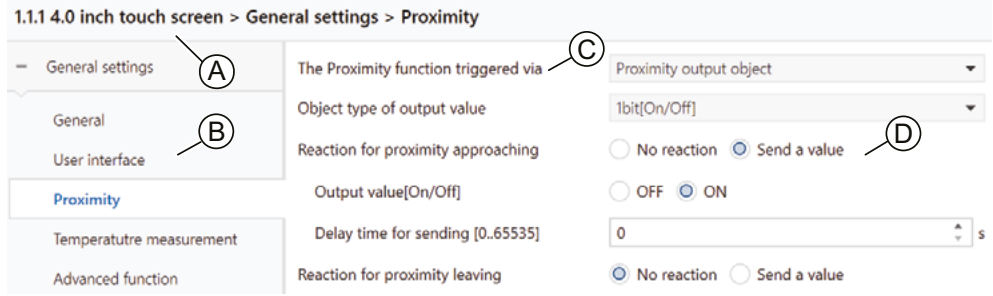

#### A Gerätename

- B Registerkarte
- C Parameter
- D Eingabefelder für Parameterwerte

### **Komponenten und Programmierumgebung**

Die Inbetriebnahme erfolgt mithilfe der KNX-zertifizierten Software. Die Applikation und die technischen Beschreibungen werden regelmäßig aktualisiert und stehen online zur Verfügung.

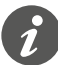

Diese Applikation kann zusammen mit der ETS-Software ausgeführt werden.

### **Kommunikationsobjekte in der ETS**

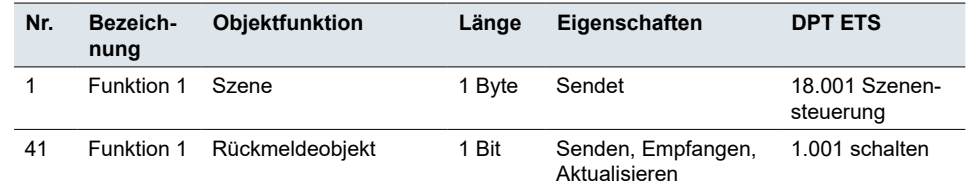

Die Datenpunkttypen (DPT) in dieser Applikation sind voreingestellt.

#### **Gruppenadressen**

Da die Gruppenadresse nur aus einer **Zahlenfolge** besteht, ist es sehr wichtig, sie kurz in der ETS zu beschreiben und zuzuweisen (normalerweise die Gerätebezeichnung und die Basisfunktion des Geräts).

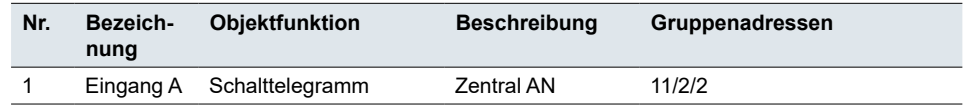

# **Inhaltsverzeichnis**

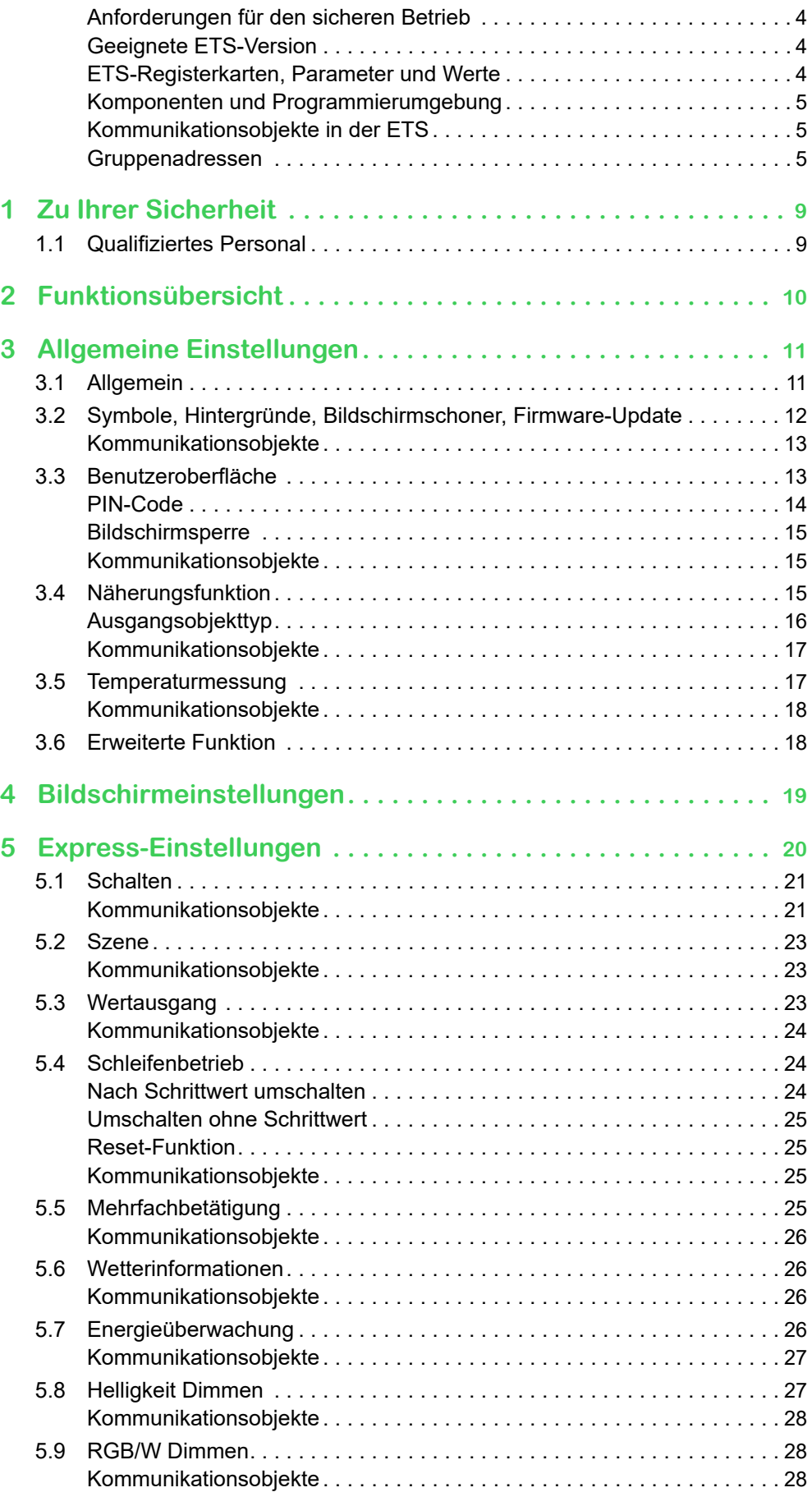

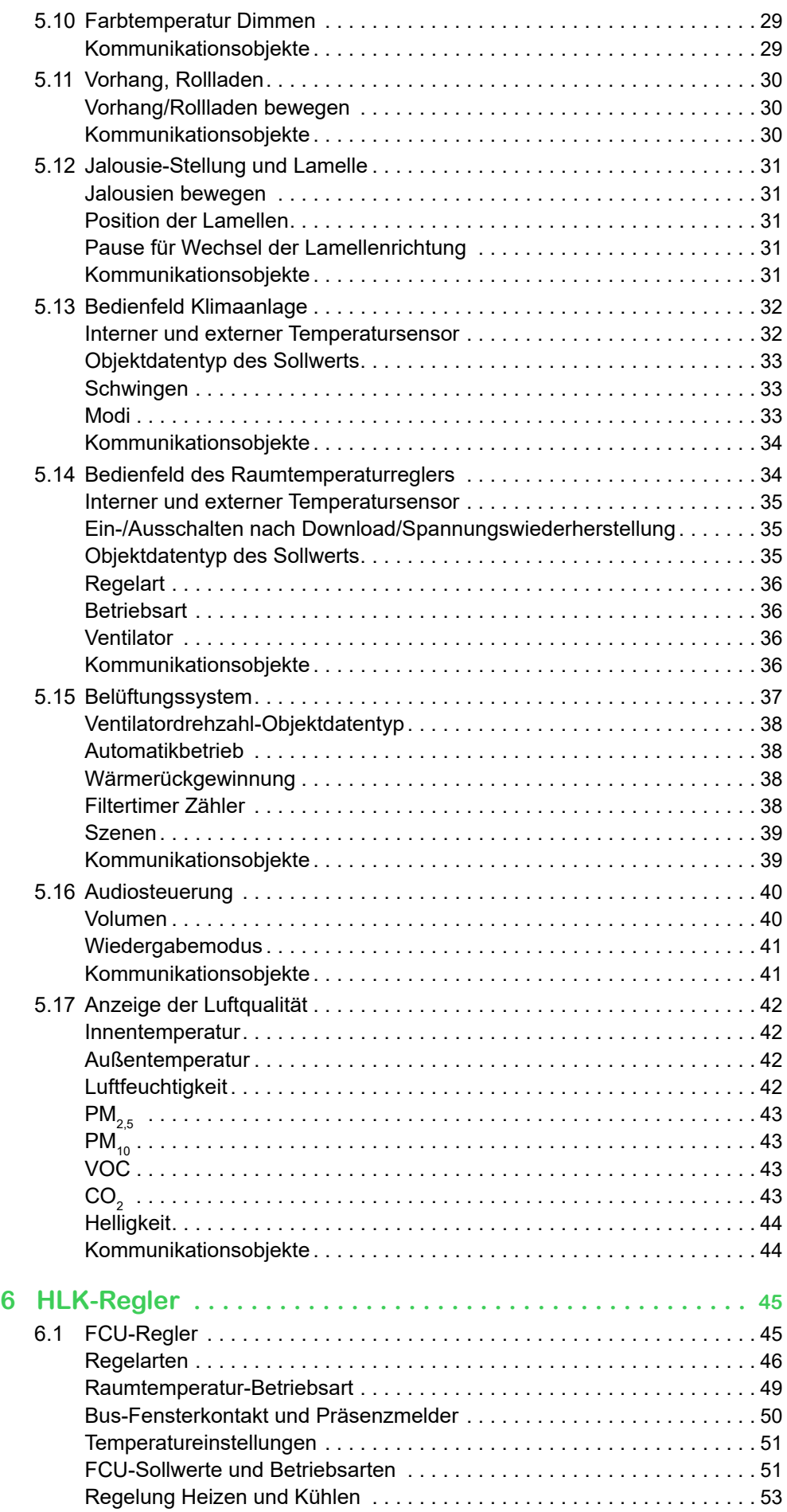

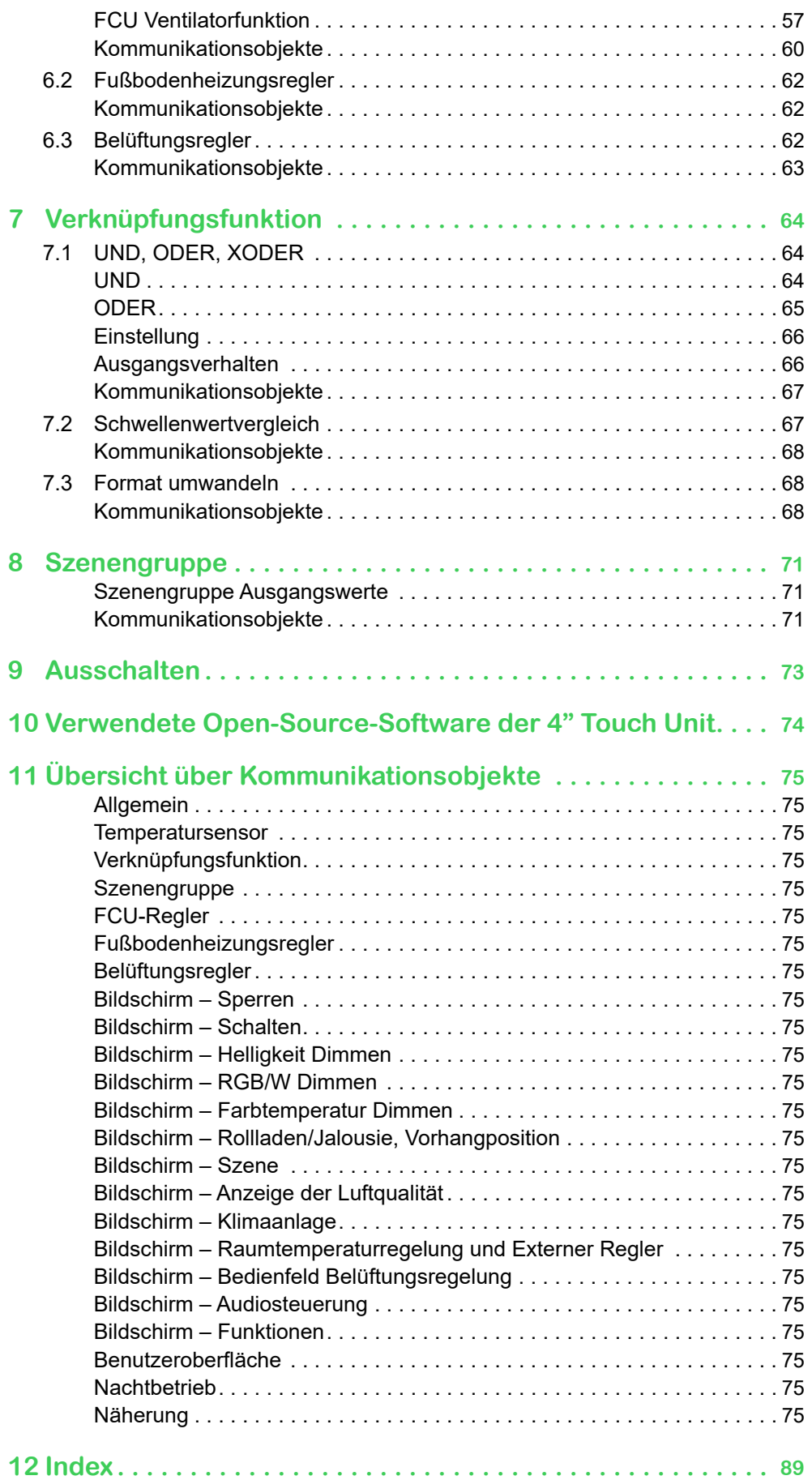

# <span id="page-8-0"></span>**1 Zu Ihrer Sicherheit**

### **A A GEFAHR**

#### **GEFAHR DURCH ELEKTRISCHEN SCHLAG, EXPLOSION ODER LICHTBO-GEN**

Eine sichere Elektroinstallation muss von qualifizierten Fachkräften ausgeführt werden. Qualifizierte Fachkräfte müssen fundierte Kenntnisse in folgenden Bereichen nachweisen:

- Anschluss an Installationsnetze
- Verbindung mehrerer elektrischer Geräte
- Verlegung von Elektroleitungen
- Anschluss und Einrichtung von KNX-Netzwerken
- Sicherheitsnormen, örtliche Anschlussregeln und Vorschriften

**Die Nichtbeachtung dieser Anweisungen führt zum Tod oder zu schweren Verletzungen.**

## **1.1 Qualifiziertes Personal**

Dieses Dokument richtet sich an das Personal, das für die Einrichtung, Installation, Inbetriebnahme und den Betrieb des Gerätes und des Systems, in dem es installiert ist, verantwortlich ist.

Detaillierte Kenntnisse, die durch eine Schulung im KNX-System erworben werden, sind Voraussetzung.

# <span id="page-9-0"></span>**2 Funktionsübersicht**

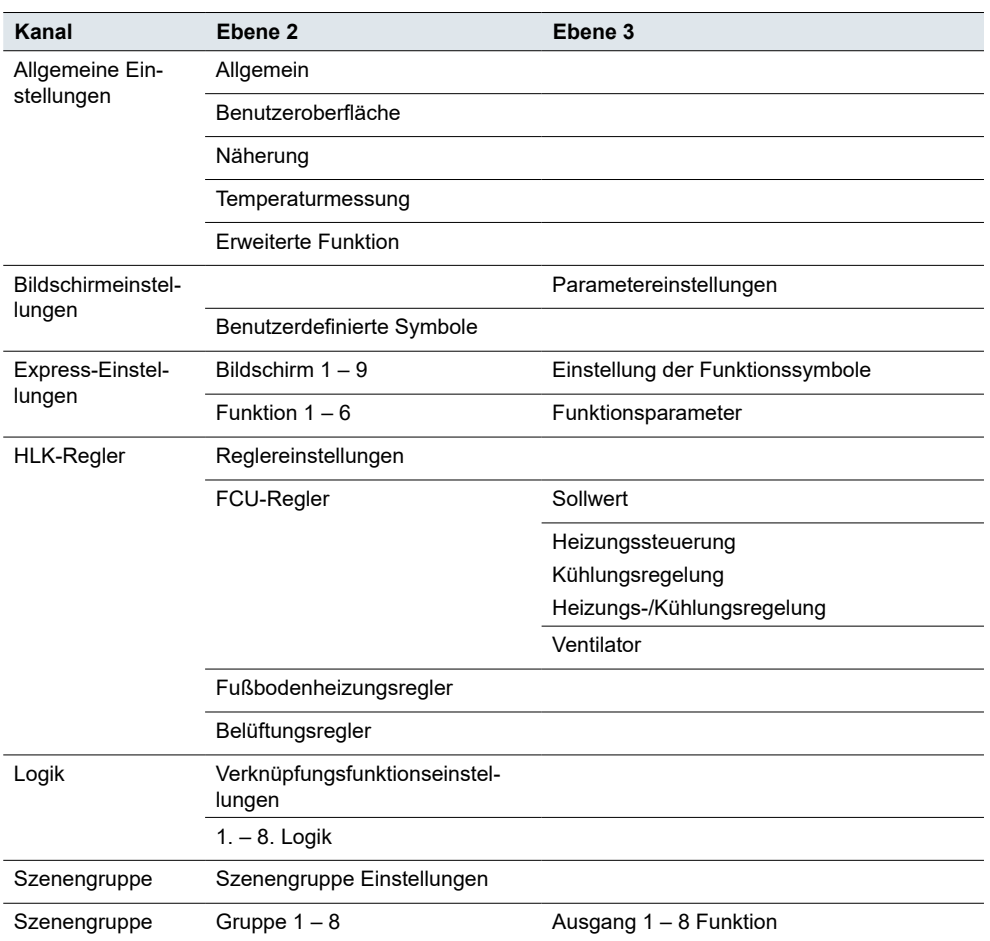

### **Gruppenadressen, Kommunikationsobjekte**

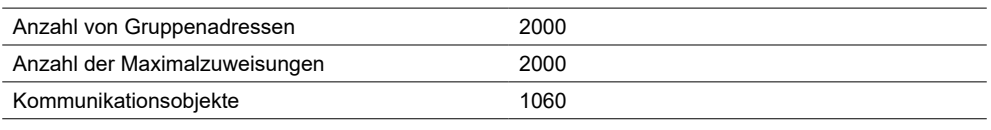

[Übersicht über Kommunikationsobjekte →](#page-73-1) 74.

# <span id="page-10-0"></span>**3 Allgemeine Einstellungen**

Die allgemeinen Einstellungen gelten für alle Schaltflächen. Sie können allgemeine Eigenschaften einstellen, wie z. B.:

- Busverhalten nach Spannungswiederherstellung
- Anzeige Benutzeroberfläche
- Näherungsfunktion
- Parameter für Temperaturmessung

Darüber hinaus können Sie wählen, welche **erweiterten Funktionen** Sie freigeben möchten.

## **3.1 Allgemein**

Sie können die **Verzögerungszeit** für das Senden von Telegrammen auf den Bus nach dem Einschalten und Zurücksetzen des Geräts einstellen. Die Geräteinitialisierungszeit ist nicht enthalten. Während der Verzögerungszeit empfangene Busnachrichten werden aufgezeichnet.

*Sendeverzögerung nach Spannungswiederherstellung*

Die Einstellung der Verzögerung verhindert, dass der Bus mit Telegrammen überflutet wird, wenn der Strom wieder eingeschaltet wird. Die Funktion informiert außerdem darüber, dass der Bus kommunikationsbereit ist und die Geräte gleichzeitig mit Strom versorgt werden.

*Zyklisches Senden des Lebt-Signals*

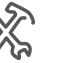

Sie können das **zyklische Senden** von Signalen von einzelnen Geräten aus einrichten. Wenn kein Signal empfangen wird, funktioniert das Gerät entweder nicht oder fehlt.

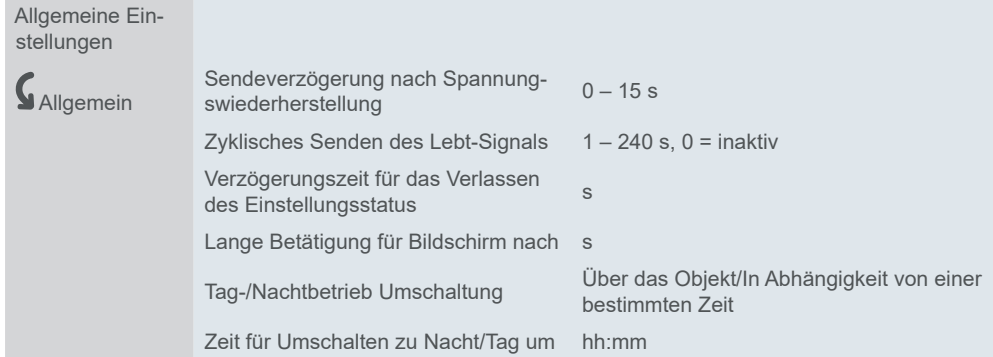

*Verzögerungszeit für das Verlassen des Einstellungsstatus*

Sie können auch das Zeitintervall einstellen, nachdem die Einstellung abgeschlossen ist: Zum Beispiel zwischen der Temperatur der eingestellten Werte und der aktuellen Messtemperatur.

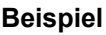

Sie möchten die 3-Sekunden-Rückkehrzeit zur Funktionsseite einstellen, nachdem Sie die erweiterten Einstellungen des Temperaturreglers abgeschlossen haben.

Setzen Sie den Parameter *Verzögerungszeit für das Verlassen des Einstellungsstatus* auf 3 Sekunden.

Wenn Sie mit den Einstellungen fertig sind, wechselt die Einstellungsseite 3 Sekunden nach Beginn der Inaktivität automatisch auf die Funktionsseite.

Sie können die Dauer des kurzen und den Beginn des langen Tastendrucks festlegen. Standardmäßig beginnt die lange Betätigung nach 0,5 s. Sie können die Umschaltung zwischen Tag- und Nachtbetrieb entweder über das Objekt oder auf die genaue Uhrzeit einstellen. Lange und kurze Betätigung Tag- und Nachtbetrieb

## <span id="page-11-0"></span>**3.2 Symbole, Hintergründe, Bildschirmschoner, Firmware-Update**

Sie können die Gerätesymbole, Hintergründe, Bildschirmschoner und Firmware über eine USB-Schnittstelle aktualisieren.

Ein Systemintegrator bereitet das Upgrade-Paket mit den Symbolen, Hintergründen, Bildschirmschonern und der Firmware vor und lädt es auf ein externes Speichergerät (USB-Stick) hoch.

Achten Sie darauf, dass der USB-Stick die folgenden Kriterien erfüllt:

- Datenträger: Höchstens 32 GB und ausreichend Speicherplatz für Firmware, benutzerdefinierte Hintergründe, Bildschirmschoner, Symbole usw.
- Dateisystem: FAT32.

Sie können das USB-Laufwerk in Ihrem Windows-Explorer auf FAT32 formatieren: Klicken Sie auf *Dieser PC* > klicken Sie mit der rechten Maustaste auf Ihr USB-Laufwerk > wählen Sie *Format...* > wählen Sie *FAT32 im Aufklappmenü Dateisystem.* 

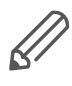

Für den Anschluss Ihres USB-Laufwerks an das Gerät benötigen Sie ein OTG-USB-Kabel mit Micro-USB-Anschluss an einem Ende und USB-2.0-Anschluss am anderen.

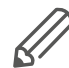

Stellen Sie zur Verwendung der USB-Schnittstelle für Updates und zur Aktivierung des Micro-USB-Ports am Gerät einen sicheren vierstelligen PIN-Code ein. Die voreingestellte PIN-Code-Kombination ist 1234. Die USB-Schnittstelle wird deaktiviert, wenn Sie einen ungültigen PIN-Code einstellen.

Weitere Informationen hierzu finden Sie hier: [Benutzeroberfläche →](#page-12-1) 13.

Verfahren zur Geräteaktualisierung

Zur Aktualisierung von Firmware, Hintergründen und Bildschirmschonern auf Ihrem Gerät und zum Importieren benutzerdefinierter Symbole gehen Sie wie folgt vor:

- 1. Kopieren Sie Firmware und benutzerdefinierte PNG-Dateien in die folgenden Verzeichnisse des USB-Laufwerks:
- Firmware: Stammverzeichnis
- Hintergrund: \background
- Bildschirmschoner: \screensaver
- Benutzerdefinierte Symbole: \icon

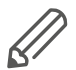

Das System kann Ihre Dateien nur erkennen, wenn sie ordnungsgemäß wie folgt benannt sind: Hintergrundbilder: Dateiformat: PNG Größe: 480 × 480 Pixel

Name: <1.png>, <2.png> oder <3.png>

Bildschirmschoner-Bilder: Dateiformat: PNG Größe: 480 × 480 Pixel Name: 00.png

Symbole: Dateiformat: PNG Größe: 58 × 58 Pixel

<span id="page-12-0"></span>Name: Siehe ETS-Konfiguration - 01 G.png (grünes Symbol Nr. 01), 01 W.png (weißes Symbol Nr. 01), 30\_G.png (grünes Symbol Nr. 30). Nach dem Import können Sie sie in der ETS-Applikation entsprechend auswählen.

2. Um eine Unterbrechung der Aktualisierung durch unerwünschte Bildschirmereignisse zu vermeiden, wird Folgendes empfohlen:

Deaktivieren Sie den Bildschirmschoner und die Verzögerungszeit vorübergehend.

- *Allgemeine Einstellungen* > *Benutzeroberfläche* > stellen Sie *Bildschirm ausschalten nach auf*  $.0^{\circ}$ .
- *Allgemeine Einstellungen* > *Benutzeroberfläche* > *Bildschirmzugriff* > klicken Sie auf *Deaktivierung*

Entfernen Sie nicht benötigte Dateien aus dem Stammverzeichnis Ihres USB-Laufwerks.

3. Verbinden Sie USB-Laufwerk und Gerät mit einem OTG-USB-Kabel und warten Sie, bis das Gerät das Importpaket erkennt.

Wenn keine Antwort erfolgt, überprüfen Sie Folgendes:

- Das Gerät verfügt über einen aktivierten Micro-USB-Anschluss.
- Im Stammverzeichnis des USB-Laufwerks befinden sich außer der Firmware keine Dateien.
- USB-Laufwerk und Gerät sind über das Micro-USB-Kabel verbunden.
- 4. Wenn das Importpaket erkannt wird, erscheint eine Pop-up-Meldung:
- *System-Upgrade-Paket erkannt*

*Update-Version:* 

```
Aktuelle Version:
Version aktualisieren?
Abbrechen
```
*Bestätigen*

- 5. Zum Aktualisieren klicken Sie auf *Bestätigen* > geben Sie ihren PIN-Code ein.
- 6. Wenn der PIN-Code gültig ist, startet das Firmware-Update. Nach dem Update wird das Gerät automatisch neu gestartet.
- 7. Das Gerät prüft automatisch die Hintergrund-, Bildschirmschoner- und Symboldateien auf Ihrem USB-Laufwerk. Wählen Sie die Ordner, die Sie importieren möchten. Das System fragt Sie nach jedem gefundenen Ordner. Klicken Sie auf *Abbrechen* oder *Bestätigen*.

Das System beginnt mit dem Importieren der Dateien. Sobald der Datei-Import abgeschlossen ist, startet das Gerät innerhalb von 10 Sekunden neu.

### **Kommunikationsobjekte**

Das Objekt *Lebt-Signal* sendet zyklisch 1 auf den Bus, um zu melden, dass die Anwendungsschicht des Geräts ordnungsgemäß funktioniert. Das Sendeintervall wird über Parameter festgelegt. Die Datums- und Zeitangaben stammen aus dem Bus.

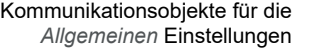

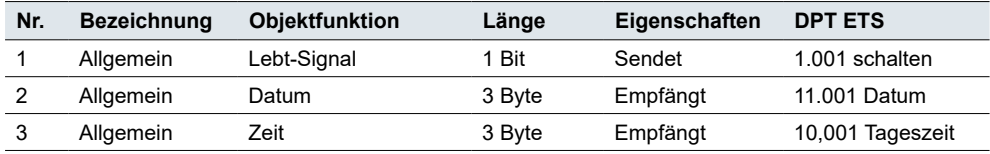

### <span id="page-12-1"></span>**3.3 Benutzeroberfläche**

Mit der Funktion *Benutzeroberfläche* können Sie das Aussehen der Anzeige und die angezeigten Parameter anpassen.

<span id="page-13-0"></span>Sie können Folgendes wählen:

- Temperatureinheiten
- Sprache und PIN-Code
- Thema und Bildschirmschoner
- **Helligkeitsstufe**
- Art und Helligkeit des Bildschirmschoners

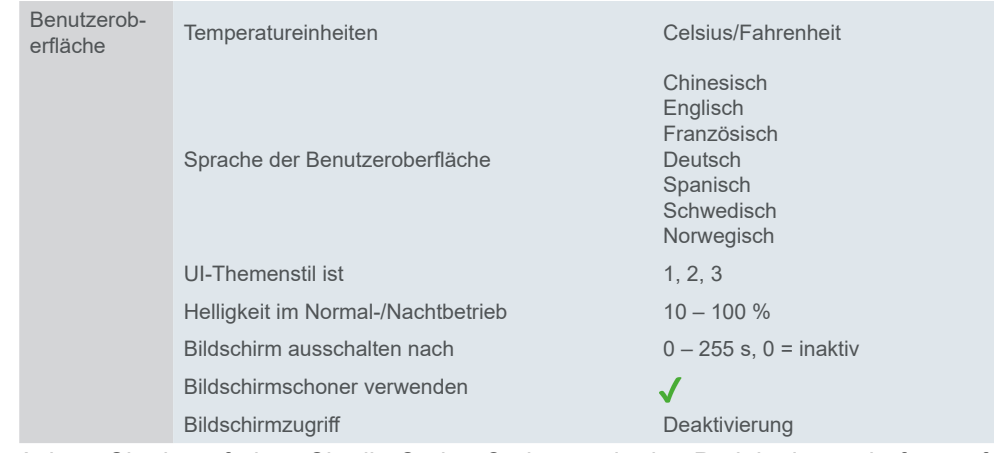

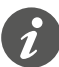

Achten Sie darauf, dass Sie die Option Codepage in den Projekteigenschaften auf UTF-8 setzen. Andernfalls ist die chinesische Anzeige (und/oder Sonderzeichen) nicht kompatibel.

*Bildschirm ausschalten nach*

Sie können die Zeit einstellen, nach der sich der Bildschirm bei Inaktivität ausschalten soll. Wenn Sie den Wert auf "0 s" setzen, können Sie den Bildschirm über ein 1-Bit-Objekt ein- und ausschalten.

Wenn Sie nicht möchten, dass der Bildschirm nur dunkel ist, wenn er ausgeschaltet ist, geben Sie die Funktion **Bildschirmschoner** frei.

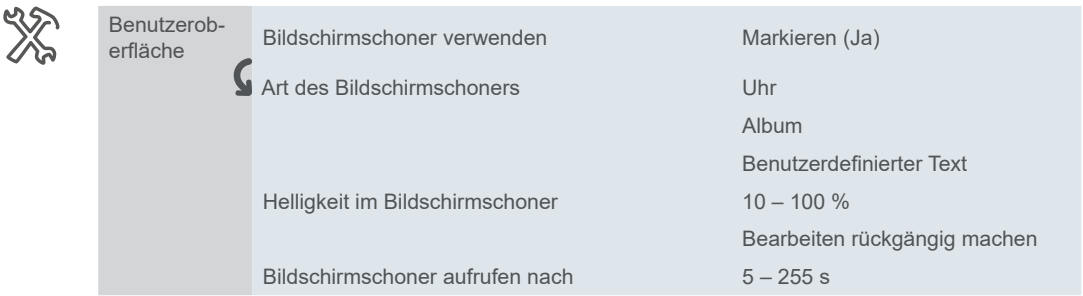

Die Bildschirmschonerschnittstelle zeigt eine elektronische Uhr, Bilder oder benutzerdefinierten Text mit maximal 18 englischen oder 6 chinesischen Zeichen an. Wenn in der Beschreibung Cedillen oder andere Sonderzeichen enthalten sind, die aus mehr als einem Byte-Zeichen bestehen, hängt die maximale Anzahl der Zeichen von der Anzahl der Cedillen oder Sonderzeichen ab.

Sie können auch den Prozentsatz der Hintergrundbeleuchtung und die Verzögerungszeit für die Aktivierung des Bildschirmschoners einstellen.

Bildschirmzugriffsfunktion

#### **PIN-Code**

Wenn Sie die Bildschirmzugriffsfunktion aktivieren, können Sie ein vierstelliges Sicherheitskennwort festlegen und nach Eingabe des Kennworts den Wert des Ausgangsobjekts auswählen, der an den Bus gesendet wird. Sie können das Senden mit einer Verzögerung einrichten. Wenn Sie das richtige Kennwort eingegeben

haben, verlässt das Gerät den Bildschirmschoner und wechselt in den Normalbetrieb.

Die voreingestellte PIN-Code-Kombination ist 1234. Der Bildschirmzugriff wird gesperrt, wenn Sie einen ungültigen PIN-Code eingeben (z. B. 1234, 1111 oder 2222).

<span id="page-14-0"></span>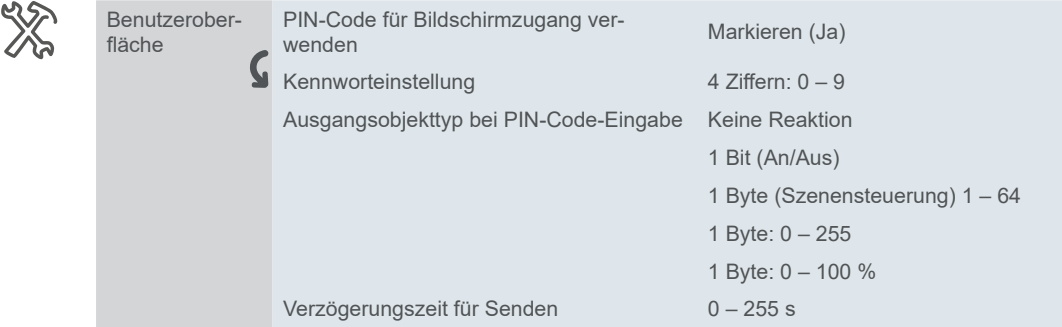

### **Bildschirmsperre**

Die Bildschirmsperre schützt das Gerät vor unbefugter Benutzung. Die Sperre wird über den Bus eingerichtet. Die aktivierte Sperre bleibt auch nach einem Neustart des Geräts bestehen.

#### **Allgemeine Bildschirmsperre**

Sie aktivieren oder deaktivieren die Bildschirmsperre für den laufenden Vorgang. Wenn aktiviert, können Sie die Bildschirmseiten des Geräts sperren. Sie sperren mit dem Wert "1" und geben mit dem Wert "0" frei.

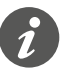

Wenn der Bildschirm über den Bus gesperrt ist, können Sie ihn NICHT lokal entsperren.

### **Kommunikationsobjekte**

Wenn Sie **Fahrenheit** als Einheit wählen, gibt es kein Objekt für diese Option. Der Sensor misst immer in Grad Celsius, aber es wird die Temperatur in Grad Fahrenheit angezeigt.

Kommunikationsobjekte für *Benutzeroberfläche*

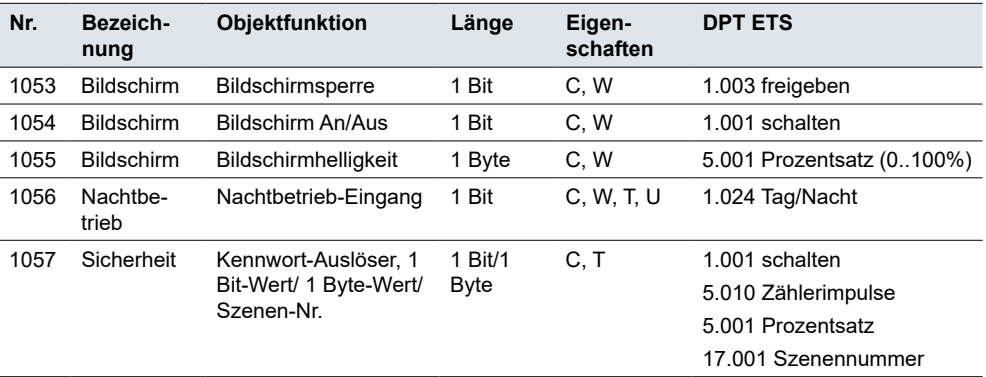

## <span id="page-15-0"></span>**3.4 Näherungsfunktion**

Wenn Sie sich dem Taster auf 12 cm annähern, wird die *Näherungsfunktion* ausgelöst. Nach Ablauf der Ausschaltverzögerung schaltet die Anzeige ein und wieder aus.

Die *Näherungsfunktion* ist standardmäßig aktiviert. Sie können die Näherungsauslösung anpassen (Werkeinstellung: integrierter Näherungsschalter):

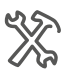

Näherung Näherungsfunktion ausgelöst über Nie

Näherungsausgangsobjekt

Näherungseingangsobjekt

Näherungsausgangs- oder Näherungseingangsobjekt

#### **Wert:** *Nie*

Die Funktion wird gesperrt. Die Anzeige ist nicht betroffen.

#### **Wert:** *Näherungsausgangsobjekt*

Die Näherungsfunktion wird über den internen Näherungsschalter ausgelöst. Der interne Sensor sendet ein 1-Bit- oder 1-Byte-Signal an den Bus.

Die Status **Näherung** und **Keine Näherung** regeln die Statusanzeige.

#### **Wert:** *Näherungseingangsobjekt*

Die Näherungsfunktion wird über das *Näherungseingangsobjekt* ausgelöst.

Das Näherungsobjekt hat dieselbe Funktion wie der interne Näherungsschalter.

- Ein Ein-Telegramm aktiviert den Status **Näherung**.
- Ein Aus-Telegramm aktiviert den Status **Keine Näherung**.

#### **Wert:** *Näherungsausgangs- oder Näherungseingangsobjekt*

Die Näherungsfunktion wird über den internen Sensor oder das externe Eingangsobjekt ausgelöst.

Der Sensor und das Näherungsobjekt sind miteinander verbunden. Das Ergebnis der Verbindung entspricht einer ODER-Verbindung.

Erkennt der Näherungsschalter Keine Näherung, sendet er ein "0"-Telegramm an den Bus.

### **Ausgangsobjekttyp**

Die Status **Näherung** und **Keine Näherung** regeln das *Näherungsausgangsobjekt*.

Der Näherungsausgang kann wie folgt eingestellt werden:

- $\cdot$  1-Bit-Objekt sendet die Werte "1" oder "0".
- 1-Byte-Objekt sendet einen einstellbaren Wert.

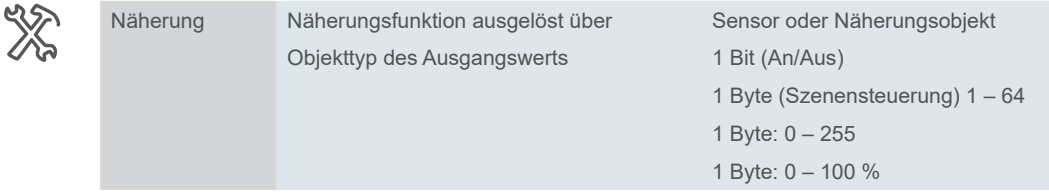

#### **Beispiel**

Näherungsfunktion ausgelöst über: *Sensor*

<span id="page-16-0"></span>Objekttyp des Ausgangswerts = *1 Bit* Reaktion bei Annäherung an die Näherung: *Einen Wert senden* Ausgabewert: *Näherung* Verzögerung für Senden = *0 s*

Reaktion bei Verlassen der Näherung: *Einen Wert senden* Ausgabewert: *Keine Näherung* Verzögerung für Senden = *10 s*

Der Sensor erkennt Sie und das Gerät sendet sofort ein "Ein"-Telegramm. 10 Sekunden nach Verlassen des Raums sendet das Gerät ein "Aus"-Telegramm.

### **Kommunikationsobjekte**

**Nr. Bezeichnung Objektfunktion Länge Eigenschaften DPT ETS** 1058 Näherungsfunktion Näherungsfunktion sperren/ freigeben 1 Bit C, W 1.003 freigeben 1059 Näherungsfunktion Näherungseingang 1 Bit C, W 1.001 schalten 1060 Näherungsfunktion Näherungsausgang 1 Bit 1 Byte C, T 1.001 schalten 5.010 Zählerimpulse 17.001 Szenennummer 5.001 Prozentsatz

### **3.5 Temperaturmessung**

Das Gerät verfügt über einen integrierten internen Temperatursensor. Sie können Parameter für die Messung und das Senden von Telegrammen einstellen.

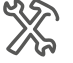

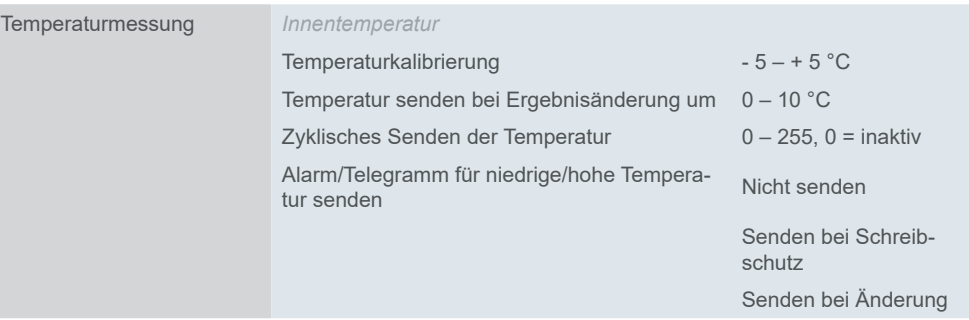

*Temperaturkalibrierung*

Sie können einen **Korrekturwert** für den Sensor festlegen. Dies ist beispielsweise nützlich, wenn der Regler an einer ungünstigen Position im Raum montiert ist. Die Temperaturaufzeichnung unterscheidet sich, wenn sie beispielsweise einer Wärmeableitung oder Wärmequellen ausgesetzt ist, im Vergleich zu anderen Stellen im Raum.

Es gilt Folgendes:

#### **Isttemperatur = gemessene Temperatur + Korrekturwert**

Kommunikationsobjekte für *Näherung* Sie können zwei Parameter für das Senden der gemessenen Temperatur an den Bus festlegen:

#### • **Temperaturdifferenz:**

Der Sensor vergleicht die aktuelle Temperatur mit dem zuletzt übertragenen Wert. Ist die gemessene aktuelle Temperatur höher oder niedriger als die ausgewählte Abweichung, sendet der Sensor den Wert an den Bus.

#### • **Zeitintervall:**

Der Sensor überträgt die Temperaturwerte zyklisch nach dem voreingestellten Zeitintervall (z. B. an Visualisierungssoftware).

Sie können einen oder eine Kombination beider Parameter verwenden.

In der letzten Einstellung können Sie eine Rückmeldungsmethode für den Fall eines **Temperatursensoralarms** festlegen (wenn der Sensor eine Temperatur sendet, die den voreingestellten Schwellenwert-Erkennungsbereich überschreitet).

Das Objekt *Alarm für niedrige/hohe Temperatur* sendet den Alarm immer dann, wenn die Temperatur unter oder über dem Schwellenwert liegt.

Nach dem Neustart oder Einschalten des Geräts kann es etwa 20 Minuten dauern, bis sich das Gerät stabilisiert und der eingebaute Temperatursensor kalibriert ist. Es wird empfohlen, die Helligkeit oder den Bildschirmstatus während dieser Zeit nicht zu ändern.

Es wird außerdem empfohlen, die Kommunikationsobjekte *1054 Bildschirm An/Aus* und *1055 Bildschirmhelligkeit* nicht häufig zu ändern, um eine Störung der Temperaturkompensationsfunktion des Geräts zu vermeiden.

### **Kommunikationsobjekte**

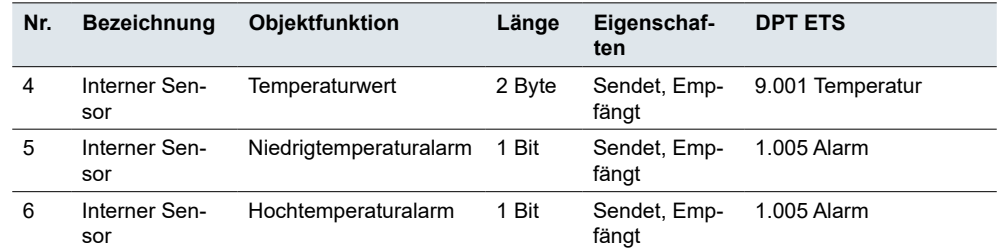

## **3.6 Erweiterte Funktion**

Auf der Registerkarte *Erweiterte Funktionen* können Sie die Gerätefunktionalität mit HLK-, Verknüpfungs- und Szenengruppen-Reglern erweitern. Sie markieren das entsprechende Kästchen und stellen dann die gewünschten Parameter im Hauptmenü ein. Weitere Informationen unter HLK-Regler  $\rightarrow$  44.

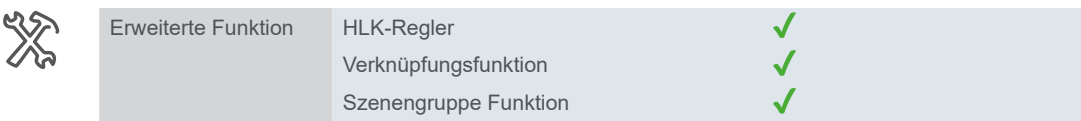

<span id="page-17-0"></span>*Temperatur senden bei Ergebnisänderung um*

*Zyklisches Senden der Temperatur*

Kommunikationsobjekte für *Temperaturmessung*

# **4 Bildschirmeinstellungen**

In den *Bildschirmeinstellungen* wählen Sie, wie viele Bildschirme Sie zur Steuerung des Geräts verwenden möchten. Sie können auf die Raumfunktionen über bis zu 9 Funktionsseiten zugreifen und jede von ihnen im Menü *Express-Einstellungen* konfigurieren.

<span id="page-18-0"></span>Sortieren Sie die Bildschirme nach Präferenz. Wenn Sie die Funktion *Startbildschirm verwenden* freigeben, können Sie einen der Bildschirme als Startbildschirm festlegen. Bildschirmposition

Die folgende Einstellung ist die Verzögerung bei Inaktivität. Nach Ablauf dieser Zeitspanne schaltet das Gerät wieder auf den Startbildschirm um. Sie können die Verzögerungszeit nach Bedarf einstellen (Standard = 5 s). *Startbildschirm aufrufen nach*

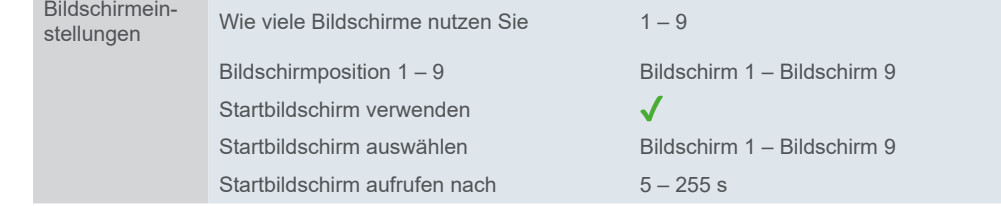

*Benutzerdefiniertes Symbol*

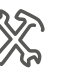

Im Untermenü *Benutzerdefiniertes Symbol* können Sie die Anzahl der Symbole auswählen und deren Funktion beschreiben.

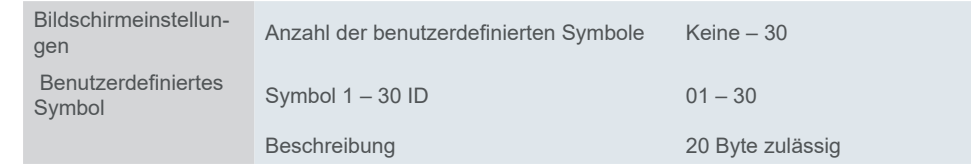

YX

# <span id="page-19-0"></span>**5 Express-Einstellungen**

In den *Express-Einstellungen* können Sie einzelne Bildschirme konfigurieren. Sie wählen die Anzahl der Funktionssymbole und die Funktionen der einzelnen Bildschirme. Sie können sie auch benennen. Der von Ihnen gewählte Name wird im linken Untermenü unter *Express-Einstellungen* angezeigt.

Später verbinden Sie einfach Gruppenadressen mit den Funktionen.

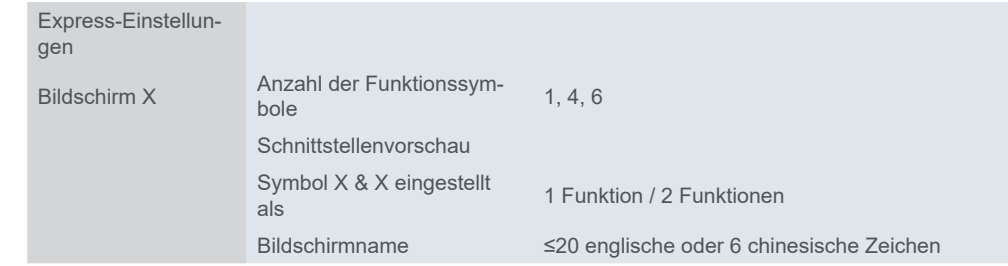

Das Funktionsmenü hängt von der Anzahl der ausgewählten Funktionssymbole und der Konfiguration der Schaltflächen für jeden Bildschirm ab. Die folgende Tabelle gibt einen Überblick über die möglichen Kombinationen.

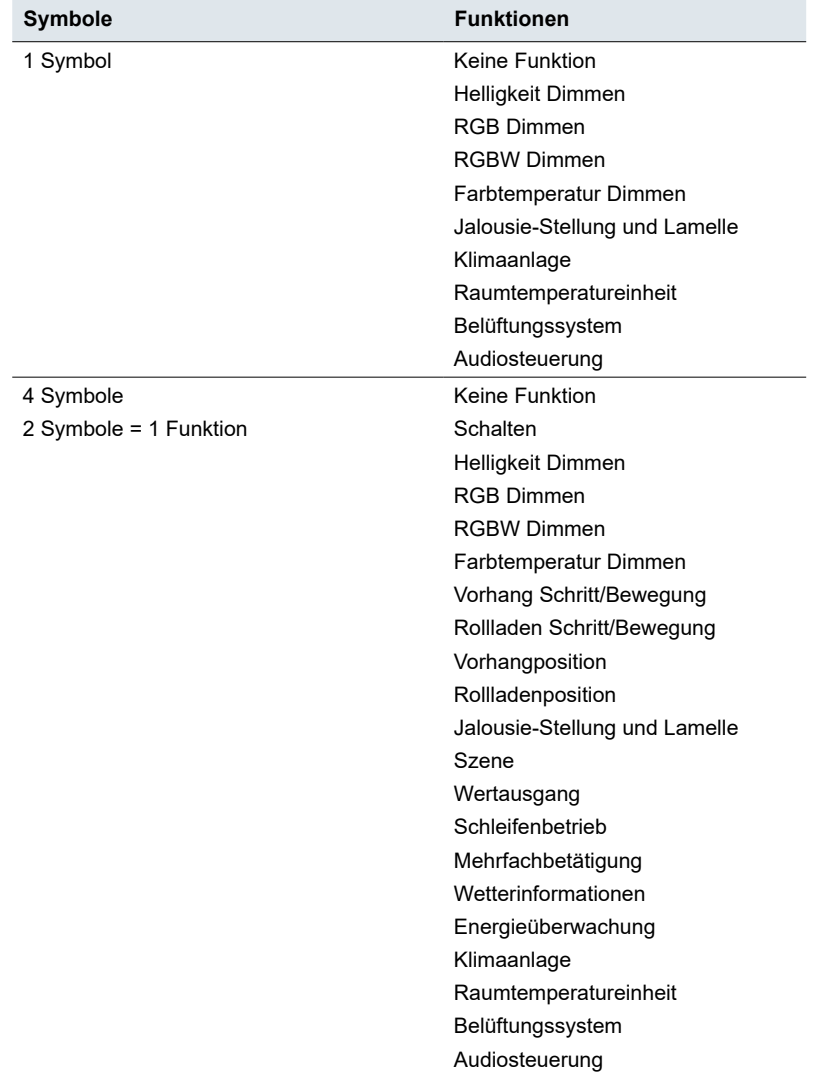

<span id="page-20-0"></span>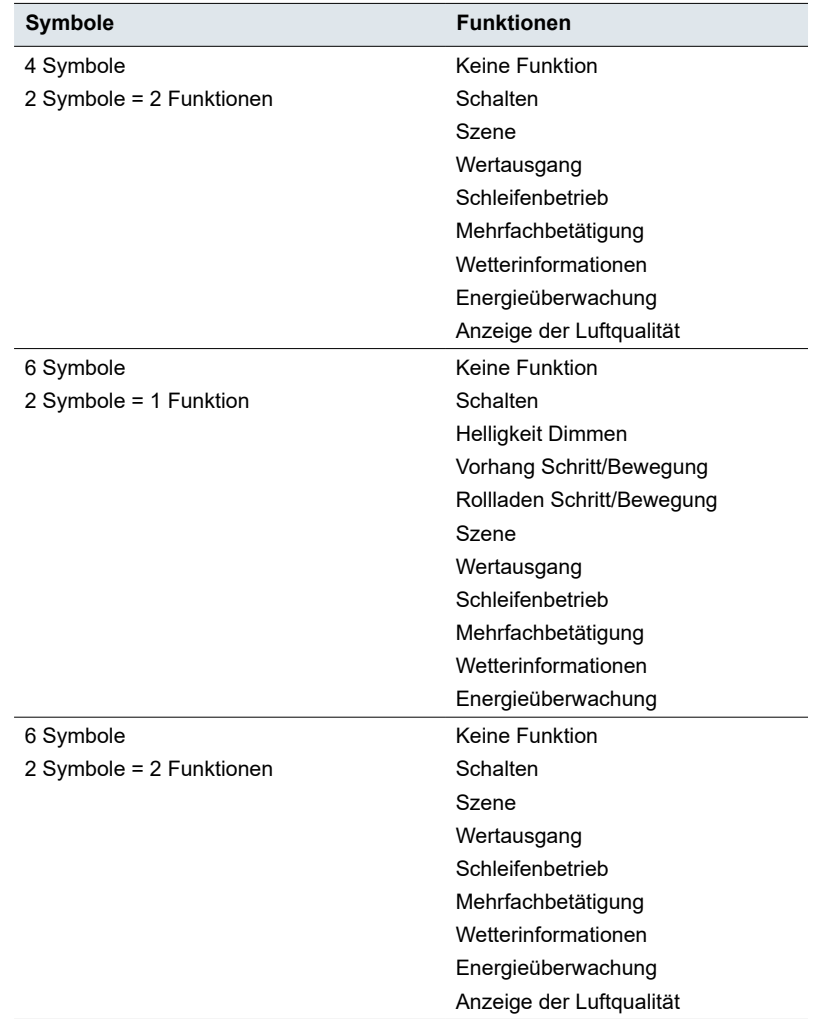

## **5.1 Schalten**

Mit den *Express-Einstellungen* können Sie die Beleuchtung oder andere Verbraucher schalten.

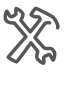

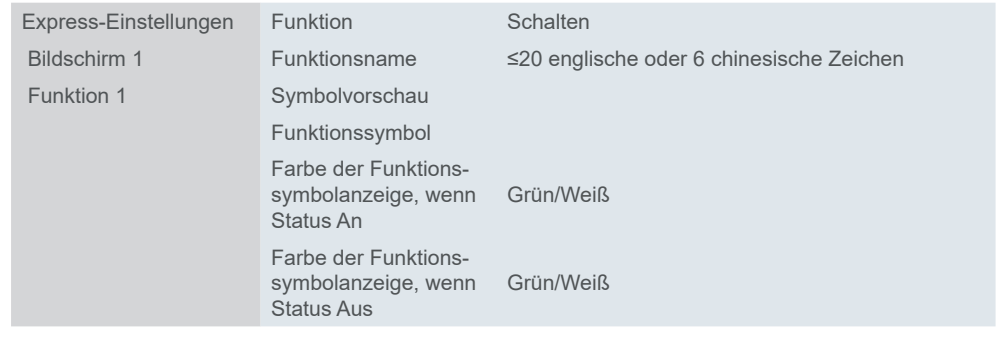

### **Kommunikationsobjekte**

Die Funktion *Schalten* wird über das *Schaltobjekt*oder ein externes Objekt ausgeführt.

Kommunikationsobjekte für *Schalten* Express-Einstellungen

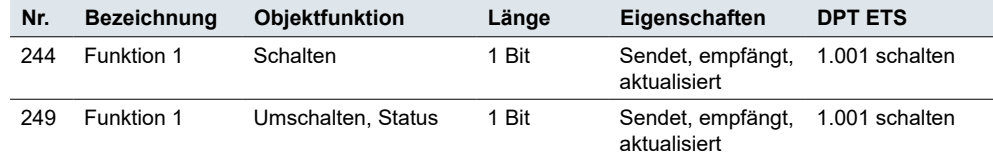

### **5.2 Szene**

Es ist möglich, dass ein Gerät als Szenensteuerung fungiert. Es sendet einen Wert an jeden Kanal, der gesteuert werden muss, und es kann einen Szenenbefehl von einem anderen Gerät oder einem Szenengruppenmodul empfangen (siehe Szenengruppe  $\rightarrow$  70).

Weisen Sie der Szene eine Nummer (1 bis 64) zu, benennen Sie sie und wählen Sie ein Symbol.

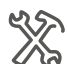

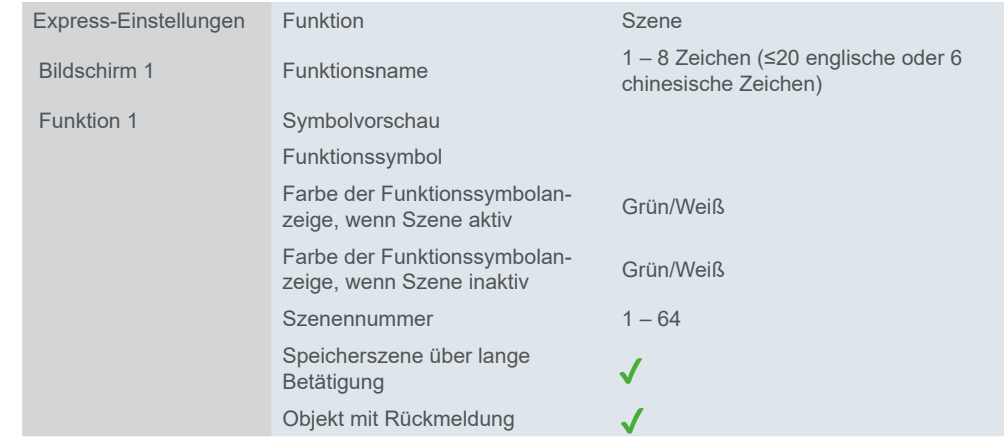

Sie können einen **langen Druck** der Taste (≥ 2 s) konfigurieren, um einen Befehl zum Speichern der Szene zu starten. Dadurch wird die aktuelle Einstellung in der Szene gespeichert.

Wenn Sie die Option *Objekt mit Rückmeldung* freigeben, erhält das Objekt *Szene* das Flag *Schreiben* (Empfangen).

Es gibt zwei Möglichkeiten, wie Sie die Statusrückmeldung einrichten können:

- 1. Einfache Rückmeldung: Der Benutzer erhält eine Rückmeldung über die Szene, wenn er die Taste drückt. Der Aktor ist davon nicht betroffen.
- 2. Der Status des Aktors ist mit der Rückmeldung des Symbolstatus verknüpft: Der Status des Symbols und der Status des Aktors werden synchronisiert.

### **Kommunikationsobjekte**

Der Umfang der Eigenschaften hängt davon ab, ob Sie die Funktion *Objekt mit Rückmeldung* freigeben.

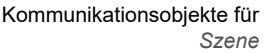

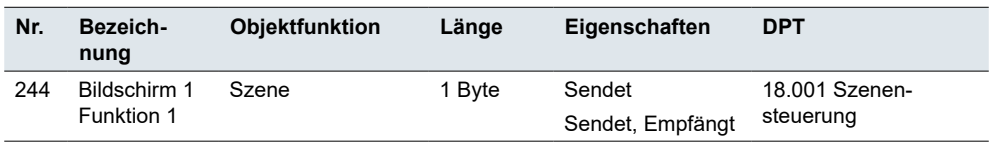

## **5.3 Wertausgang**

Mit der Funktion *Wertausgang* können Sie Werte für verschiedene Datentypen, spezifische Datentypen und durch Parameter definierte Werte senden.

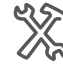

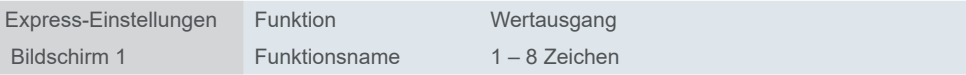

<span id="page-22-0"></span>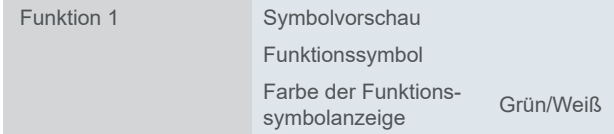

Sie können für jeden Vorgang ein anderes Ausgangstelegramm einstellen. Es gibt immer fünf Optionen für die Einstellung des Wertes:

- 1 Bit 1.001 schalten
- 2 Bit 2.001 Schaltersteuerung
- 4 Bit 3.007 Dimmsteuerung
- 1 Byte 5.010 Zählimpulse (0..255)
- 2 Byte 7.001 Impulse

### **Kommunikationsobjekte**

Kommunikationsobjekte für Funktion *Wertausgang*

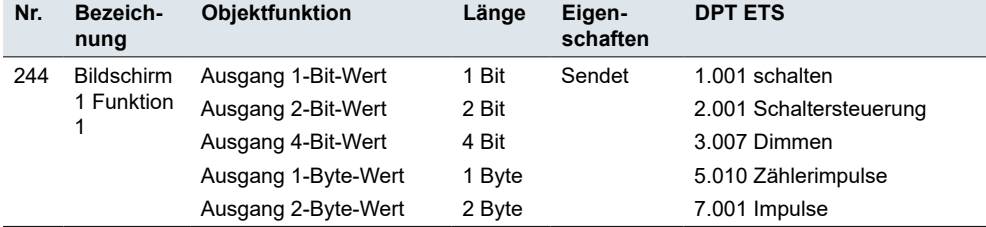

## **5.4 Schleifenbetrieb**

Mit dem *Schleifenbetrieb* können Sie Werte schrittweise oder stufenlos senden. Es gibt zwei Modi, die Einstellung in festen Schritten und den voreingestellten Wert.

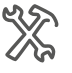

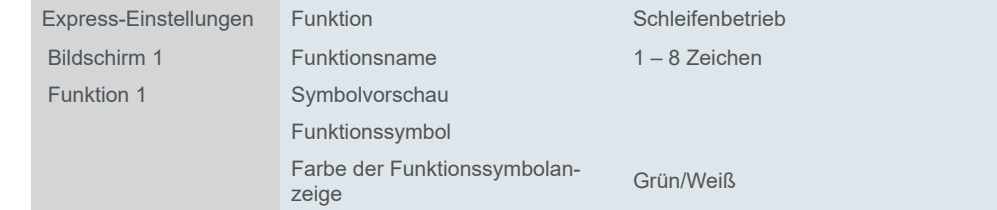

### **Nach Schrittwert umschalten**

Sie können den Start-/Endwert der Umschaltung und die Größe des Schritts festlegen. Ein kurzer Tastendruck löst dann den gesamten Zyklus der Schritte aus.

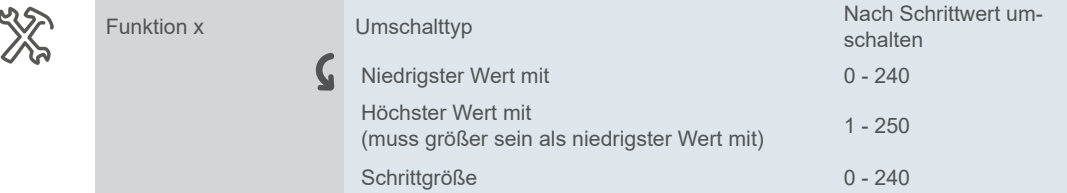

Die Umschaltrichtung kann vom höchsten zum niedrigsten Wert (abnehmend) oder vom niedrigsten zum höchsten Wert (ansteigend) eingestellt werden. Sie ändert sich mit der Größe des Schrittes, den Sie wählen. Umschaltrichtung

> In der Standardeinstellung wird der Objektwert um den Wert "2" erhöht, wenn Sie die Taste loslassen, bevor die Zeit für die lange Betätigung abläuft.

### <span id="page-23-0"></span>**Umschalten ohne Schrittwert**

Wenn Sie die Option *Umschalten ohne Schrittwert* wählen, können Sie bis zu 10 verschiedene Werte für jede Umschaltung (*Umschaltwert*) festlegen. Sie senden einen Wert bei jeder Tastenbetätigung (kurzer Druck). Wenn Sie z. B. 5 Werte mit der Taste senden möchten, drücken Sie die Taste 5 Mal.

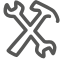

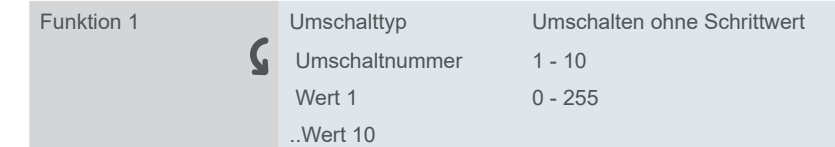

Umschaltrichtung

Die Werte werden nacheinander in der von Ihnen gewählten Reihenfolge (erhöhen oder verringern) gesendet.

### **Reset-Funktion**

Standardmäßig startet ein kurzer Druck einen Zyklus von Schritten oder sendet einzelne Werte. Wenn Sie die *Reset-Funktion* freigeben, können Sie den Schleifenbetrieb mit einem langen Druck zurücksetzen.

### **Kommunikationsobjekte**

Kommunikationsobjekte für *Schleifenbetrieb*

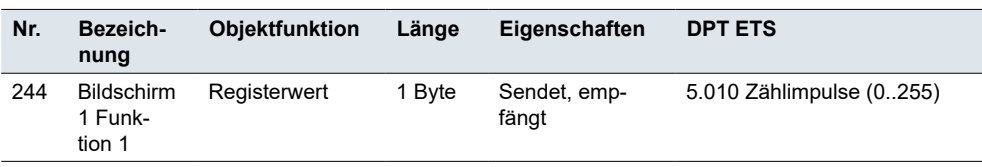

# **5.5 Mehrfachbetätigung**

Mit der Funktion *Mehrfachbetätigung* können Sie mit einer einzigen Tastenbetätigung bis zu 4 verschiedene Objekte gleichzeitig senden.

Sie können Folgendes einstellen:

- Unterscheidung zwischen kurzer und langer Betätigung
- Reaktion auf kurze/lange Betätigung und Drücken/Loslassen
- Anzahl der Objekte (1 4)

Objektfunktionen für Funktion *Mehrfachbetätigung* *Mehrfachbetätigung* unterstützt diese Objektfunktionen:

- Schalten an/aus sendet ein Telegramm je nach Einstellungen (Umschalten/ An/Aus)
- Jalousie auf/ab sendet ein Telegramm je nach Einstellungen
- Szene abrufen/speichern sendet ein Telegramm zum Abrufen/Speichern einer Szene (Nr. 1 – Nr. 64)
- Prozentsatz/Wert ohne Vorzeichen sendet Prozentsatz/Rohtelegramm

Jede Funktion hat die Möglichkeit, das Senden freizugeben oder zu sperren (*Keine Reaktion*/*Wert senden*).

<span id="page-24-0"></span>Kommunikationsobjekte für *Mehrfachbetätigung*

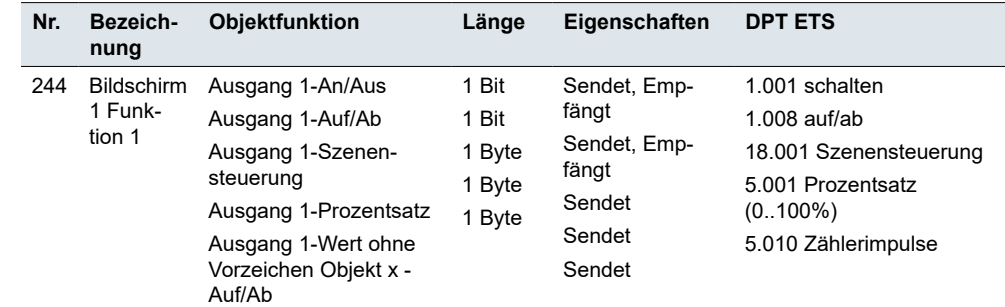

#### **Kommunikationsobjekte**

### **5.6 Wetterinformationen**

Sie können die Wetterinformationen entweder als Windgeschwindigkeit (in km/h oder m/s) oder als 1-Bit-Sonne/Regen-Information einstellen.

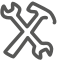

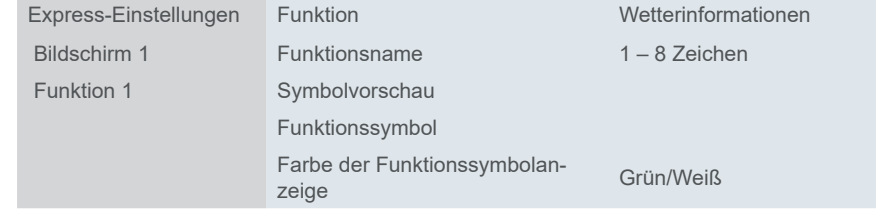

Sie können auch das Zeitintervall für die Abfrage des externen Sensors einstellen.

#### **Kommunikationsobjekte**

Das 2-Byte-Objekt Windgeschwindigkeit empfängt den Windgeschwindigkeitsstatus vom Bus. Nach dem Neustart des Geräts wird ein Leseanforderungsstatus an den Bus gesendet.

Das 1-Bit-Regen/Sonne-Objekt empfängt die Wetterinformationen für Regen oder Sonne vom Bus. Nach dem Neustart des Geräts wird ein Leseanforderungsstatus an den Bus gesendet.

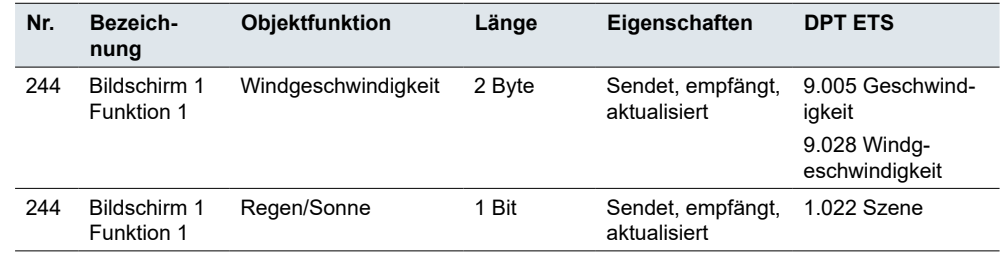

## **5.7 Energieüberwachung**

Die Funktion *Energieüberwachung* überwacht den Stromverbrauch in kWh. Die Daten werden vom Bus abgerufen und auf dem Bildschirm angezeigt (max. 999 999 kWh).

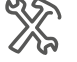

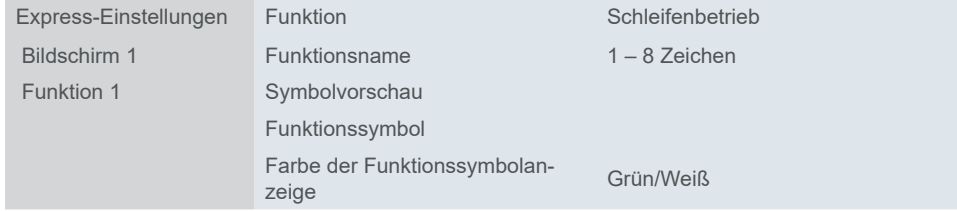

Kommunikationsobjekte für *Wetterinformationen* Sie können das Zeitintervall für die Abfrage des externen Sensors einstellen.

<span id="page-25-0"></span>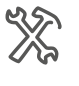

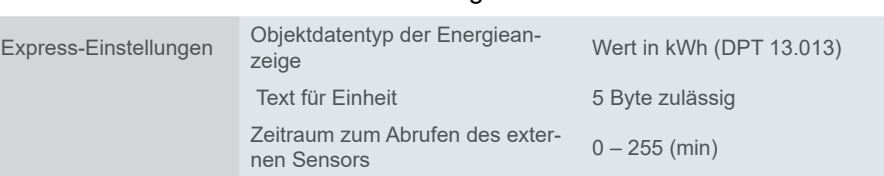

Nach dem Neustart des Geräts wird ein Leseanforderungsstatus an den Bus gesendet.

### **Kommunikationsobjekte**

Energiedaten werden vom Bus empfangen und auf dem Bildschirm angezeigt, 4 Byte, kWh (DPT 13.013).

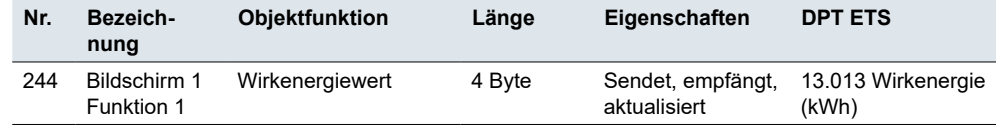

## **5.8 Helligkeit Dimmen**

Sie können die Dimmung mit Werten erhöhen und reduzieren und die Beleuchtung ein- und ausschalten.

Durch Antippen der Taste werden Dimmwerte von 0 - 100 % gesendet. Sie können den Dimmbereich einschränken, indem Sie den maximalen Dimmwert ändern. Die minimale Helligkeit ist standardmäßig auf 0 % und die maximale Helligkeit auf 100 % eingestellt.

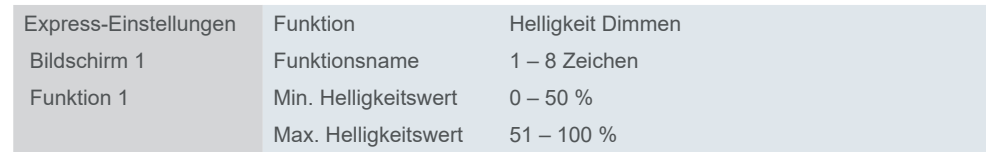

Kurzes und langes Betätigen Eine **kurze Tastenbetätigung** dient dem Ein- und Ausschalten. Ziehen Sie die Leiste auf dem Bildschirm, um dunkler oder heller zu dimmen.

Halten Sie die Taste gedrückt, bis Sie die gewünschte Helligkeitsstufe erreicht haben. Wenn Sie die Taste freigeben, sendet das Dimmobjekt ein Stopptelegramm und beendet den Dimmdurchlauf.

Wenn das Objekt Umschalten, Status den Wert "0" hat, wird immer ein *helleres* Telegramm gesendet. Dies sorgt dafür, dass die Beleuchtung beim Dimmen ohne vorheriges Einschalten durch eine kurze Betätigung des Tasters heller wird.

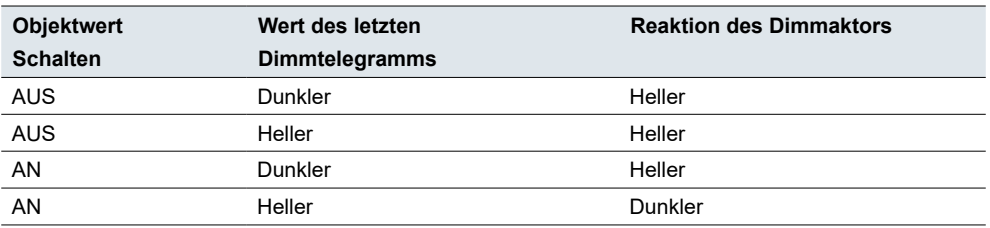

Kommunikationsobjekte für *Energieüberwachung*

#### <span id="page-26-0"></span>**Kommunikationsobjekte**

Das Schalten erfolgt über das *Schaltobjekt* oder das Objekt *Helligkeit Dimmen*. Das Dimmen erfolgt über das Objekt *Helligkeit Dimmen*.

Eine Dimmfunktion erfordert mindestens 2 Gruppenadressen. Die erste Gruppenadresse verbindet die Schaltobjekte des Geräts mit den Schaltobjekten des Dimmerkanals. Die zweite Gruppenadresse verbindet die Dimmobjekte des Geräts mit den Dimmobjekten des Dimmers.

Die Statusanzeige wird über die Objekte *Umschalten, Status* und *Helligkeit, Status*  gesteuert.

Kommunikationsobjekte für *Helligkeit Dimmen*

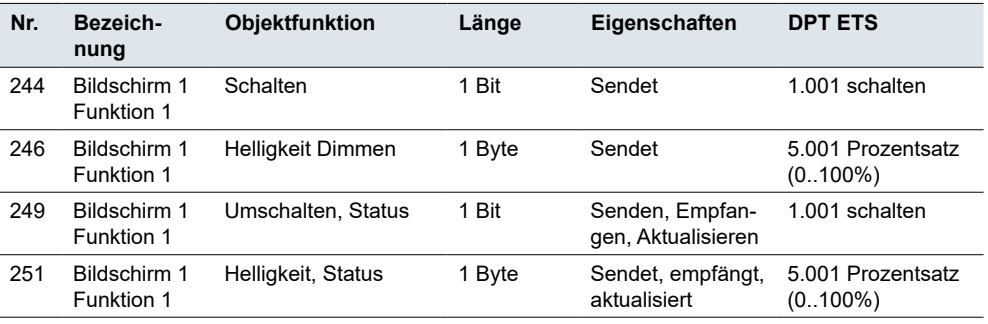

### **5.9 RGB/W Dimmen**

Die Funktion *RGB/W Dimmen* ist eine erweiterte Dimmfunktion für KNX-Geräte, die eine Farbsteuerung unterstützt.

Der Benutzer ruft die eingestellte Beleuchtungsfarbe durch Drücken der Taste auf (zum Beispiel über einen RGB/W KNX-Aktor oder ein KNX DALI-Gateway). In der ETS legen Sie den RGB/W-Wert fest, laden die Einstellung auf das Gerät herunter und verknüpfen sie mit einer bestimmten Taste.

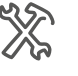

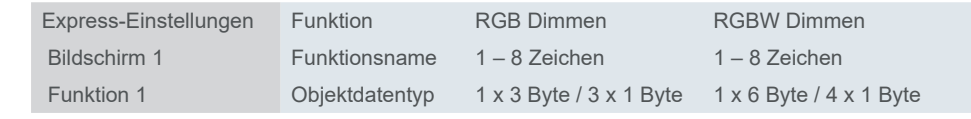

### **Kommunikationsobjekte**

Das Schalten erfolgt über ein Bit oder ein Byte. Sie können die einzelnen Farben mit separaten Bytes dimmen oder alle Farben über ein Kommunikationsobjekt zusammen dimmen.

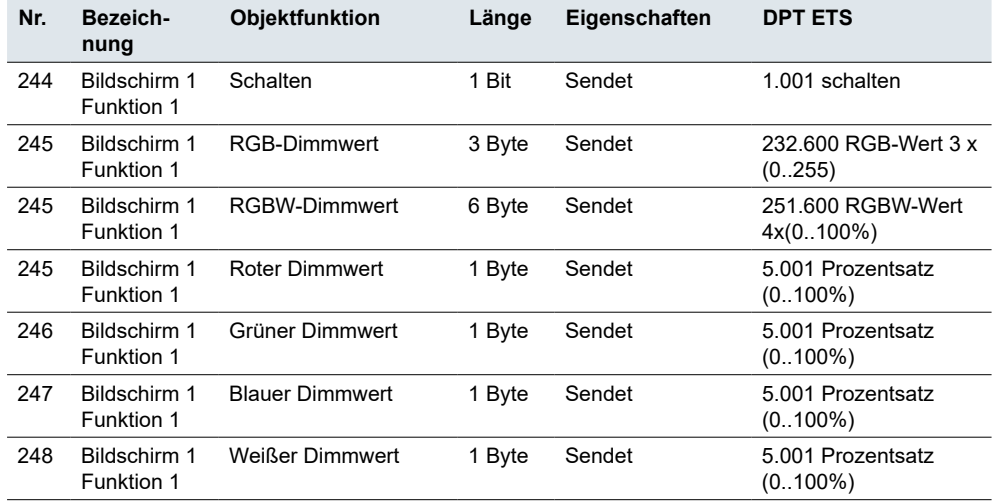

Kommunikationsobjekte für *RGB Dimmen* <span id="page-27-0"></span>Kommunikationsobjekte für *RGB Dimmen*

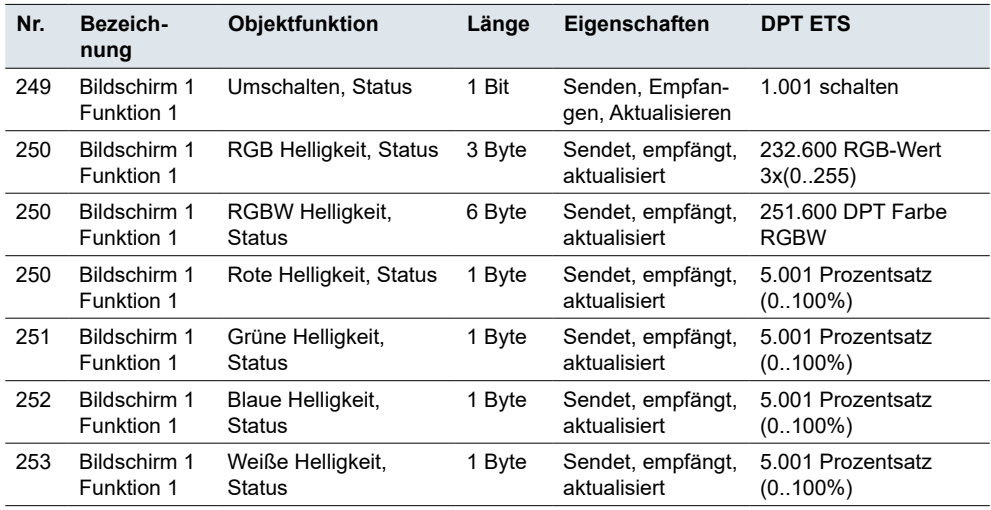

## **5.10 Farbtemperatur Dimmen**

Die Funktion *Farbtemperatur Dimmen* überträgt Werte zur Einstellung der Farbtemperatur in Kelvin über das externe Gerät.

Wenn Sie die Taste drücken, werden 2 Byte der absoluten Farbtemperaturwerte übertragen. Sie können die **Minimal-** und **Maximalwerte** sowie die **Schrittbreite**  festlegen, um die Sie die Temperatur erhöhen oder verringern.

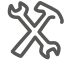

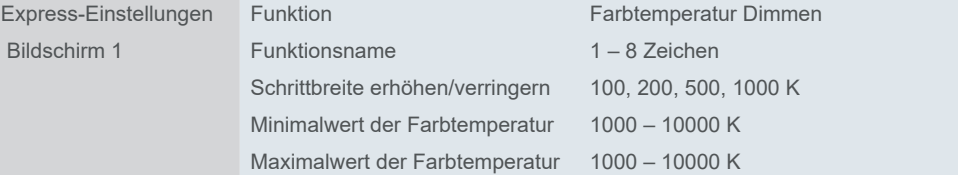

### **Kommunikationsobjekte**

Das Schalten erfolgt über das *Schaltobjekt* oder das Objekt *Helligkeitswert*. Das Dimmen der Farbtemperatur wird über das Objekt *Farbtemperaturwert* durchgeführt.

Die Statusanzeige wird über die Objekte *Umschalten, Status* und *Farbtemperatur, Status* gesteuert.

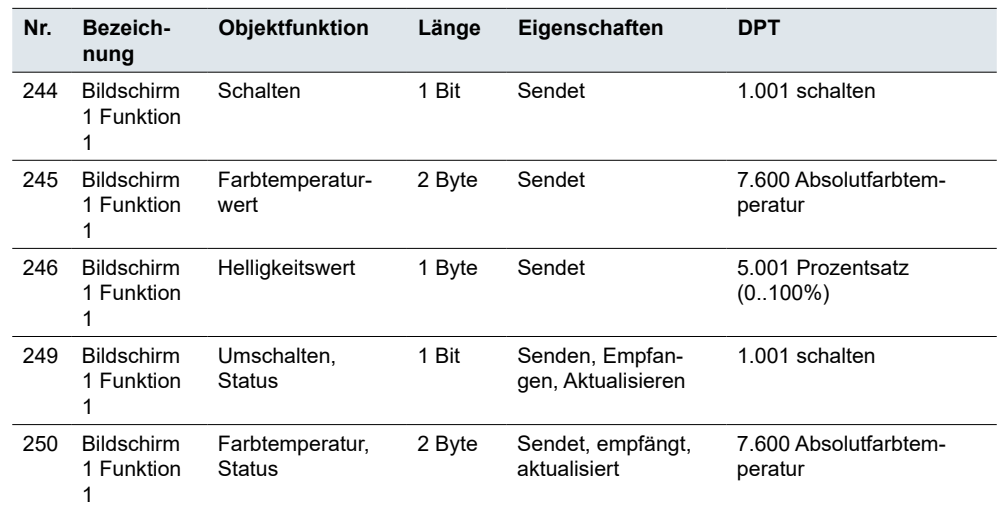

Kommunikationsobjekte für *Farbtemperatur Dimmen* <span id="page-28-0"></span>Kommunikationsobjekte für *Farbtemperatur Dimmen*

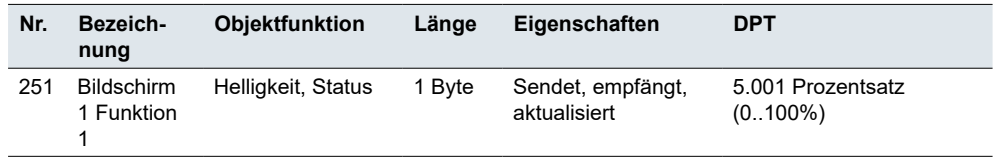

## **5.11 Vorhang, Rollladen**

Mit den Modi *Vorhang/Rollladen Schritt/Bewegung* können Sie Vorhänge öffnen und schließen und Rollläden kontinuierlich oder schrittweise aufwärts und abwärts bewegen.

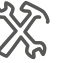

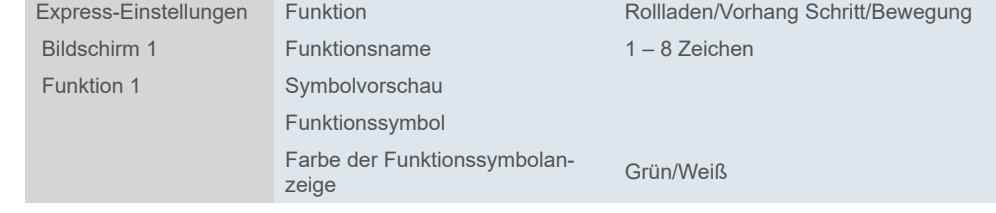

### **Vorhang/Rollladen bewegen**

Ziehen Sie die Leiste auf dem Bildschirm, um den Vorhang oder den Rollladen auf eine bestimmte Höhe aufwärts oder abwärts zu bewegen und den Lamellenwinkel einzustellen.

Für das vollständige Schließen/Abwärtsbewegen sendet das Objekt *Öffnen/ Schließen* oder *Auf/Ab* den Wert "1" und für das Öffnen/Aufwärtsbewegen den Wert "0".

### **Kommunikationsobjekte**

Kommunikationsobjekte für *Vorhang* 

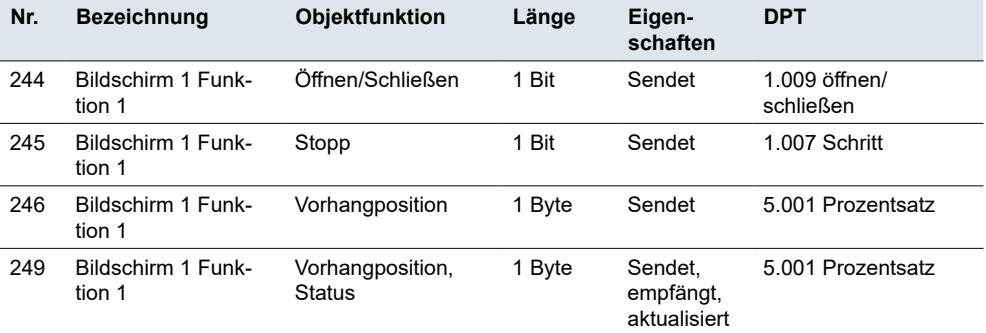

Kommunikationsobjekte für *Rollladen*

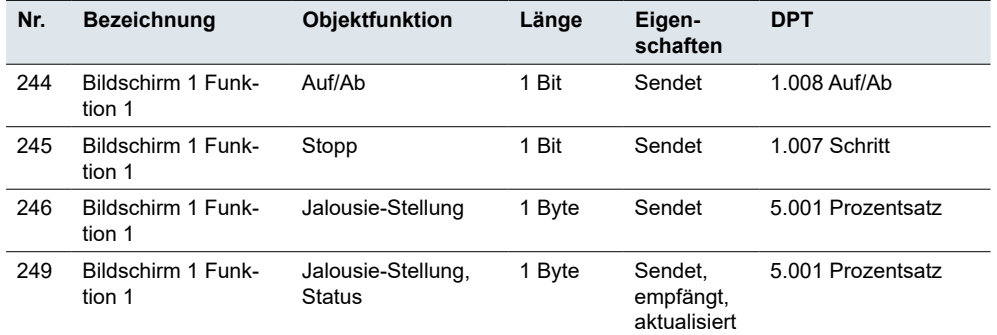

## <span id="page-29-0"></span>**5.12 Jalousie-Stellung und Lamelle**

Mit der Funktion *Jalousie-Stellung und Lamelle* können Sie eine Jalousie anheben und absenken und die Lamellen einstellen.

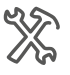

Funktion 1 Funktionsname 1 – 8 Zeichen

Express-Einstellungen Funktion Jalousie-Stellung und Lamelle

### **Jalousien bewegen**

Ziehen Sie die Leiste auf dem Bildschirm, um die Jalousie entweder aufwärts oder abwärts zu bewegen und die Lamellen einzustellen. Wenn Sie die Leiste loslassen, wird der Bewegungsvorgang gestoppt (über das Objekt *Stopp/Lamelleneinst.*).

Die Jalousie wird über das 1-Bit-Objekt *Auf/Ab* auf- oder abwärts bewegt. Wenn das Objekt Auf/Abden Wert "1" (ab) hat, ist der Wert nach dem nächsten langen Druck "0" (auf) und umgekehrt. Mit der Funktion *Jalousie-Stellung* können Sie zusätzlich zum Öffnen und Schließen auch die Stellung der Vorhänge/Jalousien auf einen bestimmten Wert (0 bis 100 %) einstellen.

### **Position der Lamellen**

Sie können die Jalousie auf verschiedene Öffnungswinkel einstellen. Das Symbol für die Lamellenstellung spiegelt jedoch nicht den tatsächlichen Öffnungswinkel wider.

Die mit einem Positionswert erreichte Lamellenstellung hängt von der jeweiligen Jalousie ab.

Es gibt Jalousien mit einem **Öffnungswinkel** von 180°, die sich auf- und abwärts bewegen, wenn die Lamellen vertikal positioniert sind. Wenn der Positionswert 50 % beträgt, sind die Lamellen horizontal.

Andere Jalousien haben einen Öffnungswinkel von 90° und bewegen sich aufwärts, wenn die Lamellen horizontal positioniert sind, und abwärts, wenn die Lamellen vertikal positioniert sind. Diese Jalousien drehen sich mit dem Wert 0 % in die horizontale Position und mit dem Wert 50 % in die halbgeöffnete Position.

### **Pause für Wechsel der Lamellenrichtung**

Sie können die Lamellen in derselben Richtung in mehreren Schritten einstellen. Drücken Sie dazu kurz die Taste wiederholt, bis Sie die gewünschte Position erreicht haben. Die Lamellen passen sich nur dann in dieselbe Richtung an, wenn Sie die Taste innerhalb einer einstellbaren Pausenzeit drücken. Nach Ablauf dieser Pause ändert sich die Drehrichtung der Lamellen.

### **Kommunikationsobjekte**

Die Jalousien werden über das Objekt *Auf/Ab, Bewegung* bewegt. Die Jalousien werden über das Objekt *Stopp/Lamelleneinst.* gestoppt und eingestellt. Die Statusanzeige wird über die Objekte *Lamellenstellung, Status* und *Jalousie-Stellung, Status* gesteuert.

Die Objekte *Jalousie-Stellung* und *Lamellenstellung* senden den Wert an den Bus, wenn Sie die Leiste auf dem Bildschirm ziehen, um die Positionsebene festzulegen.

**nung** Kommunikationsobjekte für *Jalousie*

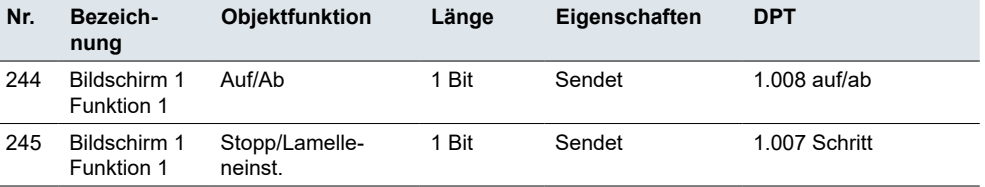

<span id="page-30-0"></span>Kommunikationsobjekte für *Jalousie*

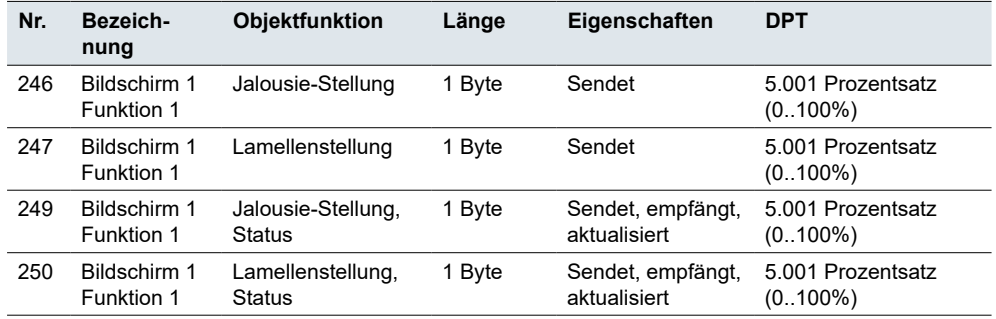

## **5.13 Bedienfeld Klimaanlage**

<span id="page-30-1"></span>Mit der Funktion *Klimaanlage* können Sie die Lufttemperatur (Heizen/Kühlen, Ventilatordrehzahl) und die Luftfeuchtigkeit regulieren.

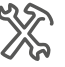

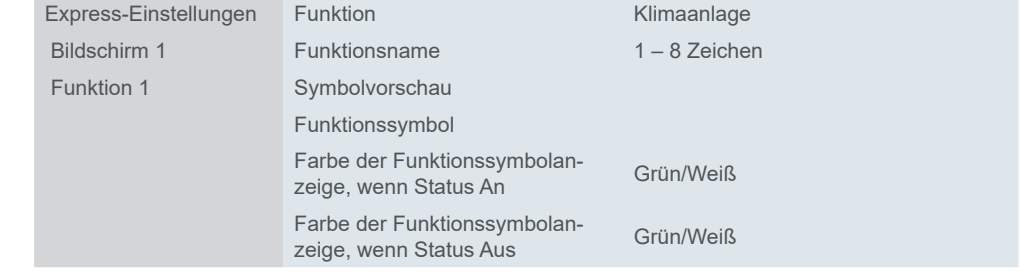

Die Funktion *Schnittstelle Temperaturanzeige* zeigt Soll- oder Ist-Temperaturwerte auf einem Bildschirm an.

### **Interner und externer Temperatursensor**

Interner und externer Temperatursensor

Das Gerät verfügt über einen integrierten internen Temperatursensor. Sie können aber auch einen externen Sensor auswählen, der über den Bus Werte an den Regler sendet. Der Bus wertet dann die aktuelle Temperatur aus.

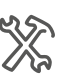

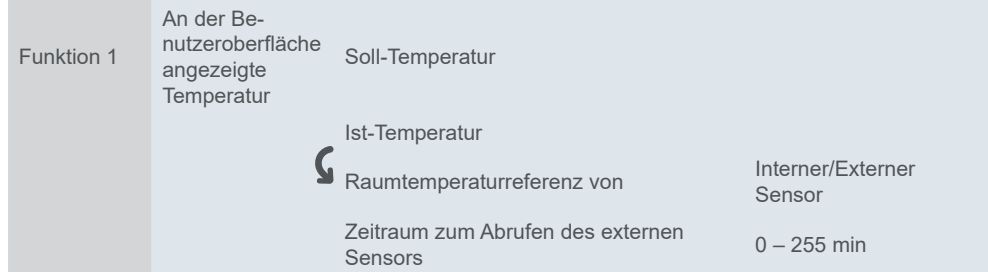

Sie können das **Zeitintervall** festlegen, in dem das Gerät eine Anfrage zum Lesen der Temperatur an einen externen Temperatursensor sendet (nachdem der Bus zurückgesetzt oder programmiert wurde). Alle früheren Temperaturdaten werden gelöscht. Das Gerät arbeitet mit neuen Daten, die während des Zeitintervalls vom Bus empfangen werden.

### **Objektdatentyp des Sollwerts**

<span id="page-31-0"></span>*Objektdatentyp des Sollwerts*

Legen Sie die Methode zur Einstellung der Soll-Temperatur fest. Sie können wählen, ob Sie einen 1-Byte-Offset (*Wert in °C*, DPT 5.010) oder einen absoluten Temperaturwert (*Float-Wert in °C*, DPT 9.001) senden möchten.

Funktion 1 Objektdatentyp des Sollwerts Wert in °C Float-Wert in °C<br>Soll-Temperatureinstellungsschritt  $\int_{1}^{\infty}$  of  $\int_{0.5}^{\infty}$  C Soll-Temperatureinstellungsschritt  $\bullet$  1 °C  $\bullet$  0,5 °C

1 °C

Sie sollten den minimalen Sollwert immer unter dem maximalen Sollwert einstellen. Der verfügbare Bereich ist 16°C bis 32°C.

### **Schwingen**

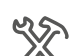

*Schwingen*

Wenn Sie möchten, dass die Ventilatorlamellen schwingen, markieren Sie die Funktion *Schwingen*.

XX

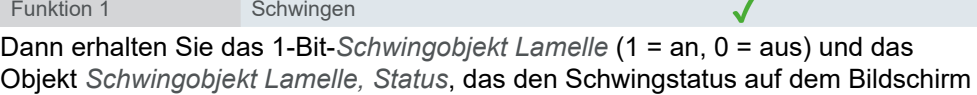

### **Modi**

anzeigt.

Das Gerät liefert den Sollwert und die aktuelle Raumtemperatur an das Klimagerät. Das Klimagerät vergleicht die Soll-Temperatur und die Ist-Temperatur und schaltet zwischen den Betriebsarten um:

- Automatikbetrieb Modi
	- **Heizmodus**
	- Kühlmodus
	- **Ventilatormodus**
	- **Entfeuchtungsmodus**

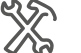

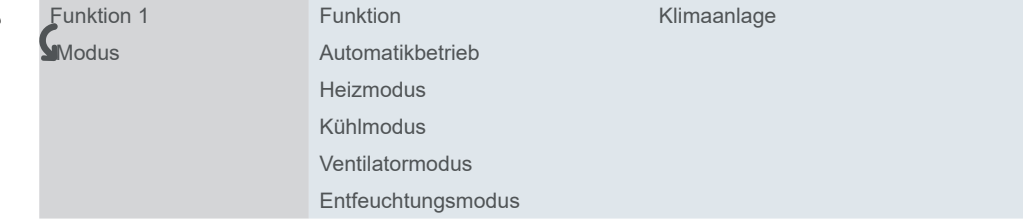

#### Ausgangs-/Statuswert

Für jede Betriebsart können Sie die **Ausgangs-** und **Statuswerte** angeben (Bereich 0 - 255). Der Ausgangswert ist derjenige, den Sie an das Gateway (KNX zu RS485/IR) senden, und der Statuswert ist derjenige, der auf dem Bildschirm angezeigt wird (über *das Kommunikationsobjekt Regelart, Status*).

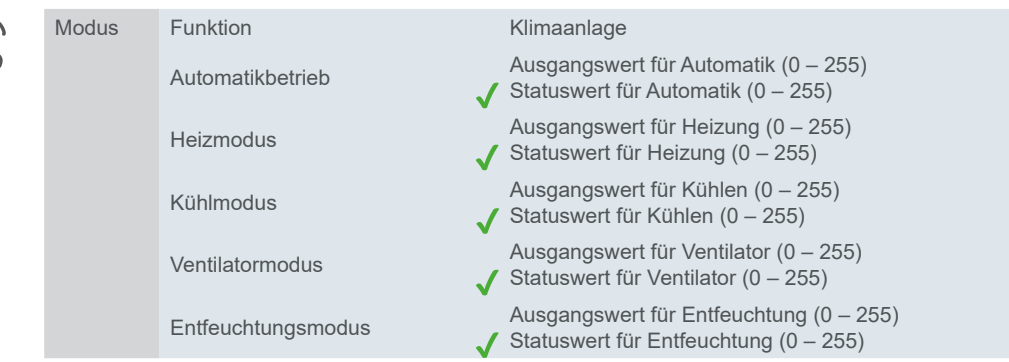

#### <span id="page-32-1"></span><span id="page-32-0"></span>**Ventilator**

Auf der Registerkarte *Ventilator* können Sie Werte für die Ventilatordrehzahl festlegen. Sie können die Funktion *Automatikbetrieb* markieren, aber Sie können die Ventilatordrehzahl weiterhin manuell auf dem Bildschirm steuern.

Sie können zwischen 2 Formaten für 1-Byte-Objekte wählen:

- Zahl zwischen 0 und 255
- Prozentsatz  $0 100\%$

In der ETS sind bestimmte Werte als Standard eingestellt. Sie können sie verwenden oder später nach Bedarf ändern.

Der Wert, den Sie als **Ausgangswert für jede Drehzahl** festlegen, wird auf dem Bildschirm über das Objekt *Ventilatordrehzahl, Status* angezeigt.

#### **Kommunikationsobjekte**

Das Kommunikationsobjekt *Ein-/Ausschalten steuert das Ein- und Ausschalten.Das Objekt Ein-/Ausschalten, Status zeigt den An/Aus-Status auf dem Bildschirm an.*

Kommunikationsobjekte für *Klimaanlage*

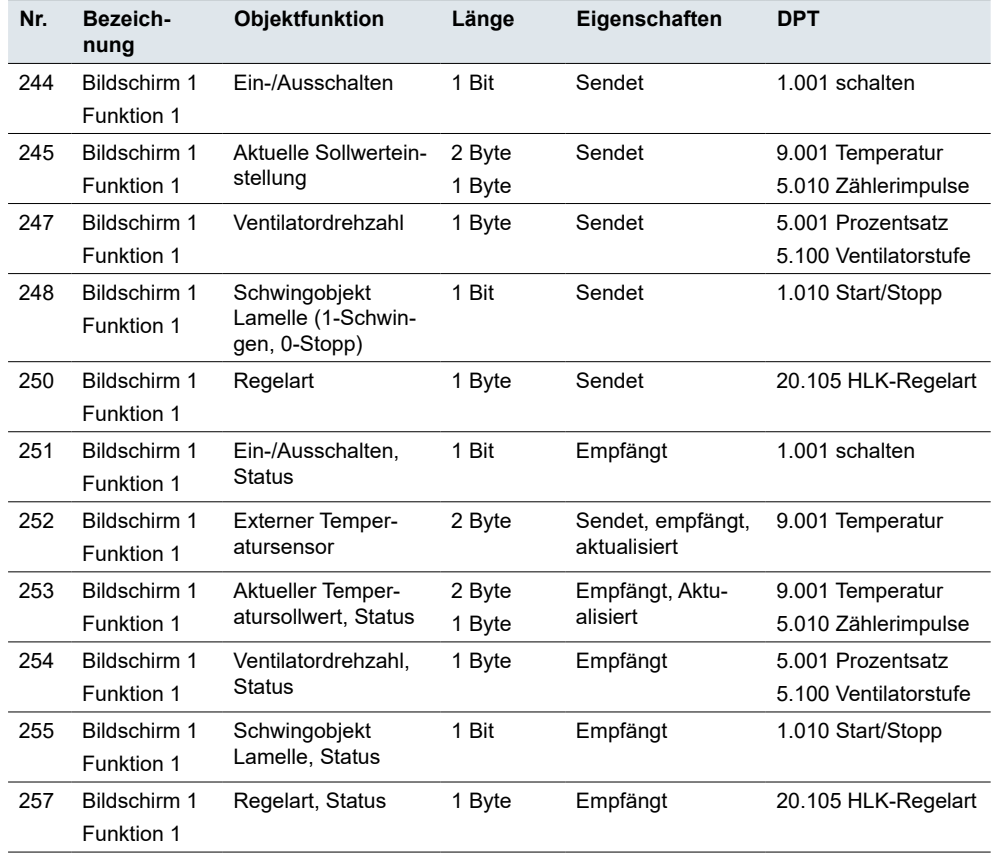

### **5.14 Bedienfeld des Raumtemperaturreglers**

Die Funktion *Bedienfeld Raumtemperatur* bietet die Möglichkeit, die Raumtemperatur eines einzelnen Raums unabhängig von der Temperatur in anderen Räumen zu regeln.

Die Einstellung ist der Einstellung für die *Klimaanlage* sehr ähnlich. Siehe auch Klimaanlage  $\rightarrow$  31.

<span id="page-33-0"></span>

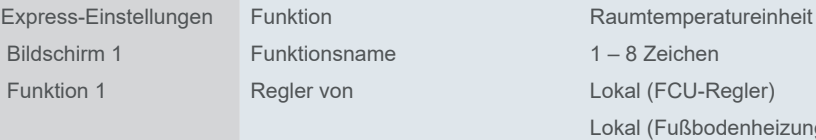

(Fußbodenheizungsregler) Extern

Wenn Sie "Lokaler Regler" (FCU oder Fußbodenheizung) wählen, erscheint eine Warnung zur Aktivierung der entsprechenden Funktion im HLK-Regler-Menü.

Wenn Sie einen externen Regler auswählen, können Sie die gewünschten Parameter direkt im Menü *Bedienfeld Raumtemperatur* einstellen.

### **Interner und externer Temperatursensor**

Interner und externer Temperatursensor Das Gerät verfügt über einen integrierten internen Temperatursensor. Sie können aber auch einen externen Sensor auswählen, der über den Bus Werte an den Regler sendet. Der Bus wertet dann die aktuelle Temperatur aus.

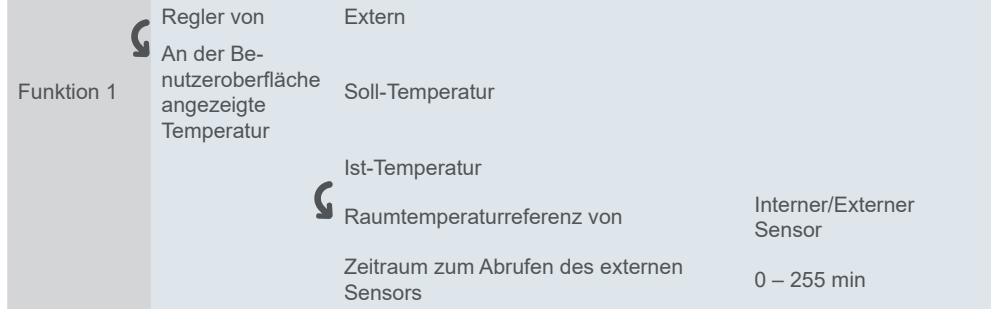

Sie können das **Zeitintervall** festlegen, in dem das Gerät eine Anfrage zum Lesen der Temperatur an einen externen Temperatursensor sendet (nachdem der Bus zurückgesetzt oder programmiert wurde).

### **Ein-/Ausschalten nach Download/Spannungswiederherstellung**

Wenn die Busspannung ausfällt, aber die Stromversorgung läuft, arbeitet das Gerät normal weiter und speichert die internen Werte. Wenn der Stromausfall die Backup-Zeit überschreitet, schaltet sich das Gerät sicher ab. Wenn die Stromversorgung wiederhergestellt ist, startet das Gerät neu. Sie können den Status der Klimatisierungsfunktion bei Spannungswiederherstellung und nach dem Download festlegen.

### **Objektdatentyp des Sollwerts**

Legen Sie die Methode zur Einstellung der Soll-Temperatur fest. Sie können wählen, ob Sie einen 1-Byte-Offset (*Wert in °C*, DPT 5.010) oder einen absoluten Temperaturwert (*Float-Wert in °C*, DPT 9.001) senden möchten.

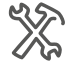

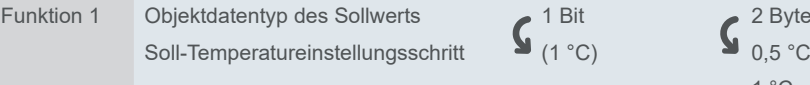

Sie sollten den minimalen Sollwert immer unter dem maximalen Sollwert einstellen. Der verfügbare Bereich ist 5°C bis 37°C.

Ein-/Ausschalten nach Download/Spannungswiederherstellung

*Objektdatentyp des Sollwerts*

 $^{\circ}$ C

### **Regelart**

Sie können zwischen drei Regelarten wählen.

<span id="page-34-0"></span>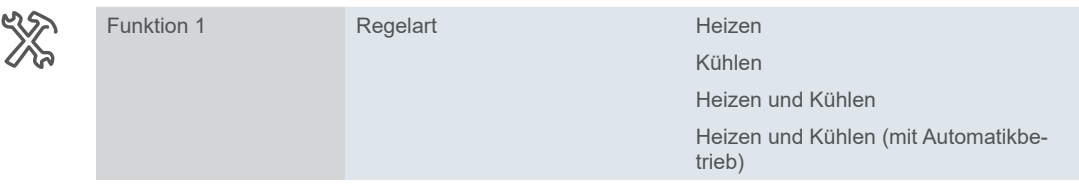

Das Gerät liefert den Sollwert und die aktuelle Raumtemperatur an das Klimagerät.

Wenn Sie die Option *Heizen/Kühlen* wählen, können Sie über das Kommunikationsobjekt *Heiz-/Kühlmodus* manuell zwischen Heizen und Kühlen wechseln und den Status auf dem Bildschirm sehen (über das Kommunikationsobjekt *Heiz-/Kühlmodus, Status*). Modi

#### **Betriebsart**

Vier Betriebsarten (Komfort, ECO, Nacht und Frost-/Hitzeschutz), jeweils mit programmierbaren Sollwerten, stehen für eine differenzierte Regelung mit unterschiedlichen Anforderungen zur Verfügung. Während des laufenden Betriebs können Sie die Sollwerte innerhalb der einstellbaren Grenzen vorübergehend verschieben oder sie für mehrere Betriebsarten gemeinsam verschieben. Optional kann auch die Basis für die Sollwerte verschoben werden. Auf der Benutzeroberfläche können Sie den Komfortbetrieb vorübergehend aktivieren und seine Dauer festlegen.

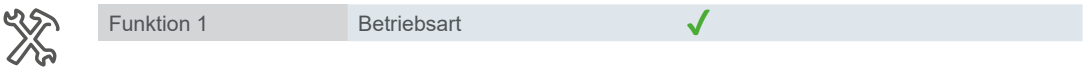

## **Ventilator**

Mit der Funktion *Raumtemperatureinheit* können Sie auch einen KNX HLK-Aktor steuern.

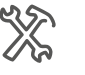

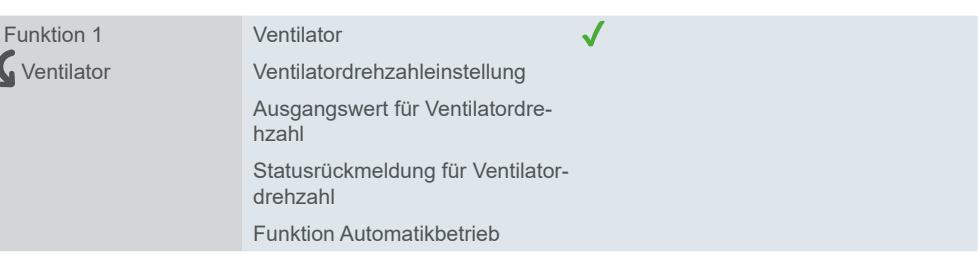

Weitere Informationen unter Ventilator  $\rightarrow$  33.

### **Kommunikationsobjekte**

Kommunikationsobjekte für *Bedienfeld Raumtemperatur und Externer Regler*

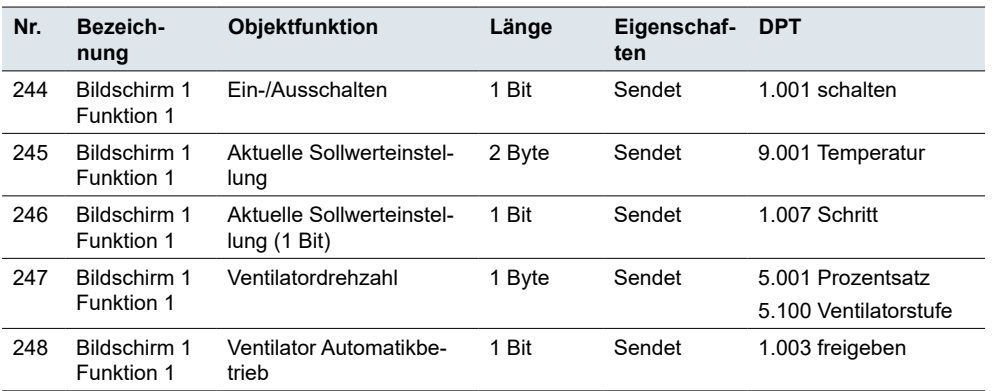

<span id="page-35-0"></span>Kommunikationsobjekte für *Bedienfeld Raumtemperatur und Externer Regler*

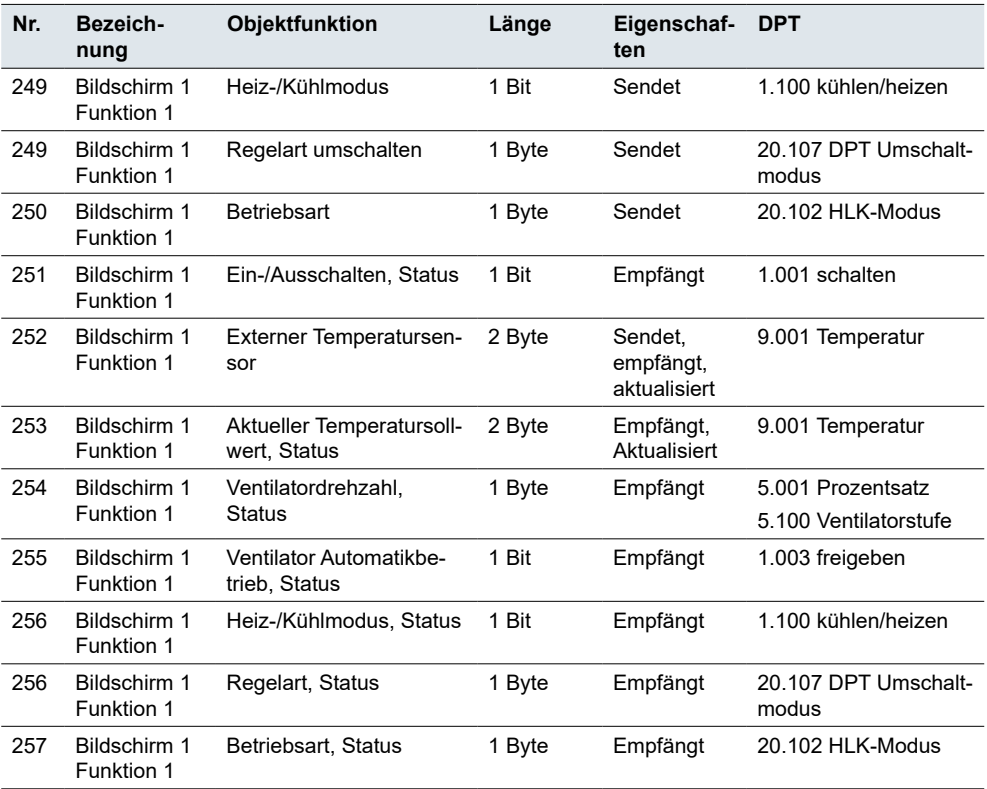

# **5.15 Belüftungssystem**

Ein Belüftungssystem passt die Belüftungsraten zeitlich oder örtlich in einem Gebäude an, um auf ausgewählte Parameter zu reagieren.

Zusätzlich zu den Basiswerten können die Werte für die Raumtemperatur, die Luftfeuchtigkeit und den CO<sub>2</sub> und PM<sub>25</sub>-Gehalt über die KNX-Schnittstellen an das Belüftungssystem übertragen und bei der Steuerung berücksichtigt werden.

Belüftungssysteme können auch mit Sensoren ausgestattet sein, die den Luftstrom, den Systemdruck oder den Energieverbrauch der Ventilatoren erkennen, so dass Systemausfälle erkannt und repariert werden können und festgestellt werden kann, wann die Systemkomponenten gewartet werden müssen, z. B. durch einen Filterwechsel.

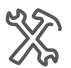

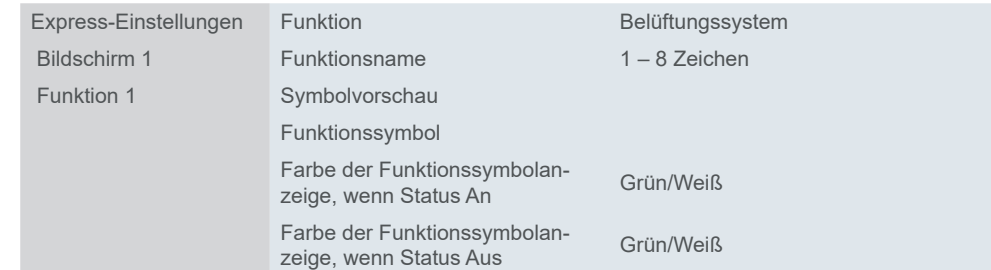

Ein-/Ausschalten nach Download/Spannungswiederherstellung Sie können den Status des Belüftungssystems bei **Busspannungswiederherstellung** und **nach dem Download** festlegen und die **voreingestellte Ventilatordrehzahl** wählen, nachdem die Belüftung wieder eingeschaltet ist.

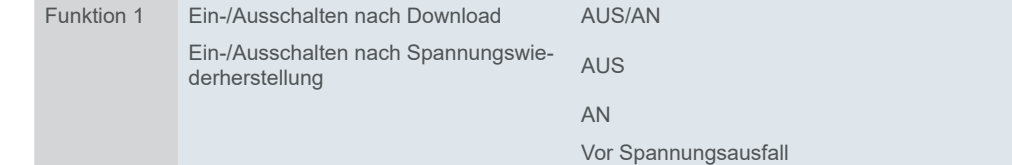
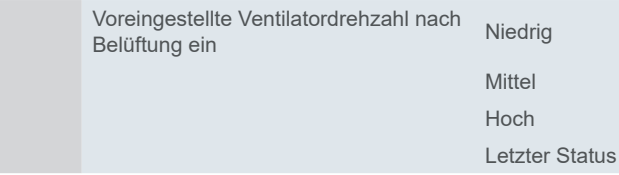

### **Ventilatordrehzahl-Objektdatentyp**

*Objektdatentyp der 1-Byte-Ventilatordrehzahl* Sie können zwischen 2 Formaten für 1-Byte-Ventilatordrehzahl-Objekte wählen:

- Zahl zwischen 0 und 255
- Prozentsatz  $0 100\%$

In der ETS sind bestimmte Werte als Standard eingestellt. Sie können sie verwenden oder später nach Bedarf ändern.

Der Wert, den Sie als **Ausgangswert für jede Drehzahl** festlegen, wird auf dem Bildschirm über das Objekt *Ventilatordrehzahl, Status* angezeigt.

### **Automatikbetrieb**

Wenn Sie die Funktion *Automatikbetrieb* markieren, übernimmt der Ventilatorkonvektor-Aktor die Steuerung der Ventilatorstufen. Sie können die Ventilatordrehzahl weiterhin manuell auf dem Bildschirm steuern.

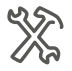

Funktion 1 Funktion Automatikbetrieb

Der Automatikbetrieb wird über das Objekt *Ventilator Automatikbetrieb* gesteuert und über das Kommunikationsobjekt *Ventilator Automatikbetrieb, Status* angezeigt.

### **Wärmerückgewinnung**

Bei aktiver kontrollierter Belüftung bläst ein Ventilator Frischluft in das Gebäude und saugt die verbrauchte Luft ab. Das Ziel der Wärmerückgewinnung ist es, der abgeleiteten Luft **Wärmeenergie** zu entziehen (z. B. über einen Kreuzstromwärmetauscher), um damit die Frischluft zu erwärmen.

Wärmequellen innerhalb eines Gebäudes (z. B. Beleuchtung, Computer) können auch beim Heizen helfen, was zu einer Erhöhung der **Energieeinsparungen** beiträgt.

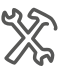

Funktion 1 Wärmerückgewinnungsfunktion

*Die Wärmerückgewinnungsfunktion* wird vom KNX Ventilatorkonvektor-Aktor/ Regler über ein 1-Bit-Objekt *Wärmerückgewinnung* gesteuert. Der Bildschirm zeigt den Status des Wärmerückgewinnungsprozesses über das 1-Bit-Objekt *Wärmerückgewinnung, Status* (an/aus) an.

### **Filtertimer Zähler**

Sie können die Betriebszeit in Stunden einstellen, nach welcher der **Alarm für den Filterwechsel** des Ventilators ausgelöst werden soll. Geben Sie *Filtertimer Zähler* frei und wählen Sie die Zeit für den Filterwechsel.

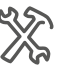

Funktion 1 Filtertimer Zähler Bewertungszeit 100 – 1000 h

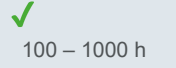

Ein akustischer Alarm ertönt, wenn die Zeit für den Filterwechsel verstrichen ist.

Sie können die Zeit für den Filterwechsel jederzeit in der ETS verlängern oder zurücksetzen.

### **Szenen**

Sie haben die Möglichkeit, die Belüftung mit bis zu fünf Szenen zu verknüpfen, für die Sie die Parameter unabhängig voneinander einstellen können. Verwenden Sie dazu das 1-Byte-Objekt *Szene*.

Wenn Sie die *Wärmerückgewinnungsfunktion* im Menü *Funktion* freigeben, können Sie die Parameter für die *Wärmerückgewinnung* im Untermenü *Szene* einstellen.

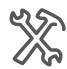

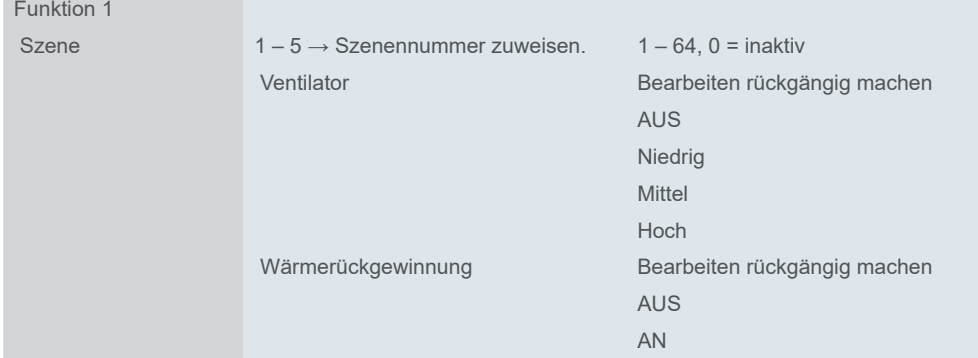

### **Kommunikationsobjekte**

Das Kommunikationsobjekt *Ein-/Ausschalten* steuert das Ein- und Ausschalten des *Belüftungssystems.Das Objekt Ein-/Ausschalten, Status zeigt den An/Aus-Status auf dem Bildschirm an.*

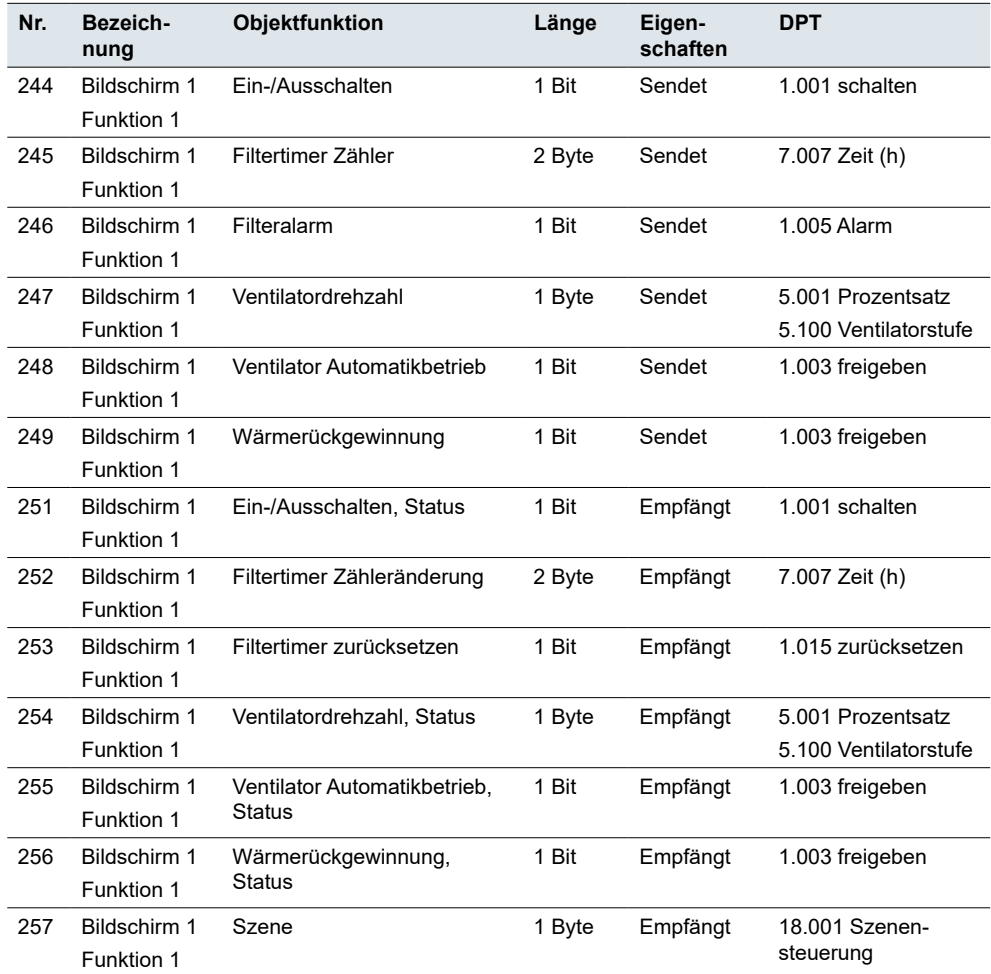

Kommunikationsobjekte für *Belüftungssystem* Ж

### **5.16 Audiosteuerung**

Mit der Funktion *Audiosteuerung* können Sie die Musikwiedergabe steuern. Sie verbinden Gerätekommunikationsobjekte mit einem KNX Musikserver und stellen die Funktionsparameter in der ETS ein.

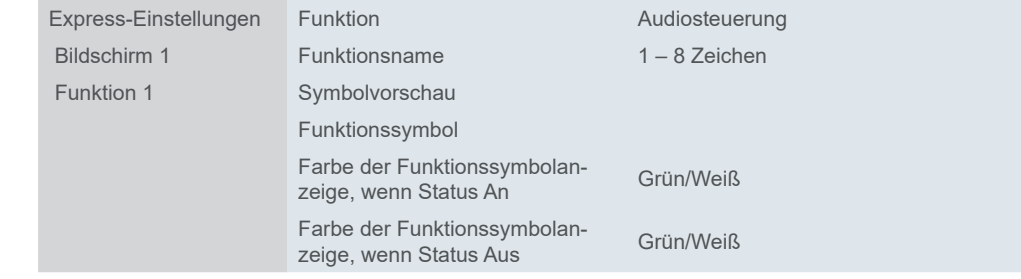

Sie können die Methode für die Lautstärkeregelung und den Wiedergabemodus einstellen sowie die Funktionen *Stumm* und *Titelname* freigeben.

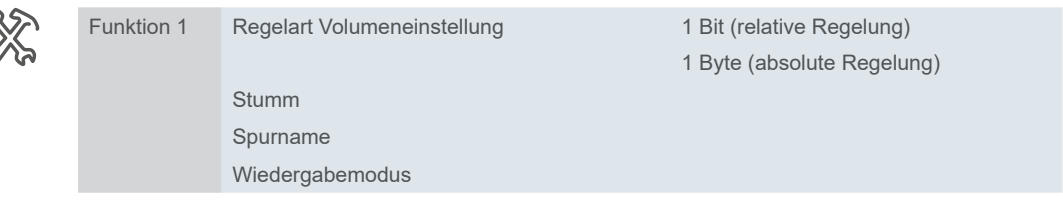

### **Volumen**

Sie können entweder einen 1-Bit- oder einen 1-Byte-Objektdatentyp auswählen, um die Lautstärke zu regeln.

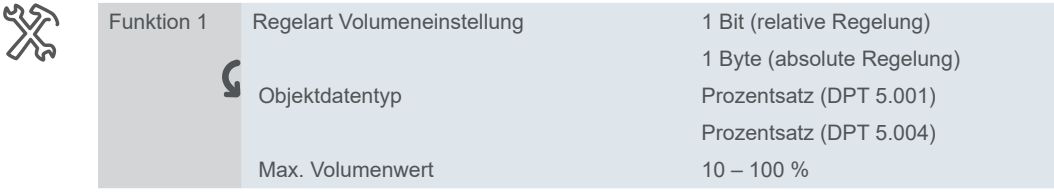

Mit einem 1-Bit-Objekt (*Volumen + = 1/Volumen – = 0*) können Sie die Lautstärke um einen **Schritt nach oben oder unten** ändern (relative Regelung):

- 1 = ein Schritt nach oben
- 0 = ein Schritt nach unten

Absolute Regelung bedeutet, dass Sie die Lautstärke auf einer **Skala einstellen, indem Sie die Leiste auf dem Bildschirm ziehen**. Sie können wählen, ob die Lautstärke als Prozentsatz (DPT 5.001) oder als Prozentsatz (DPT 5.004) von 0 - 100 % übertragen wird.

### **Wiedergabemodus**

Ausgangs-/Statuswert

Für jeden Wiedergabemodus können Sie die **Ausgangs-** und **Statuswerte** angeben (Bereich 0 - 255). Der Ausgangswert ist derjenige, den Sie an den Aktor senden, und der Statuswert ist derjenige, der auf dem Bildschirm angezeigt wird (über das Kommunikationsobjekt *Wiedergabemodus, Status*).

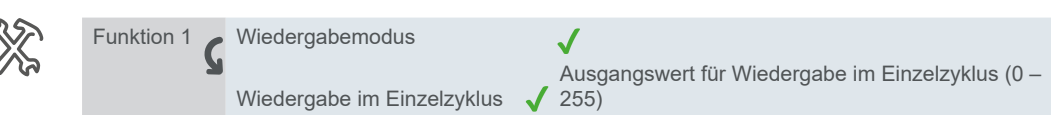

Statuswert für Wiedergabe im Einzelzyklus (0 – 255)

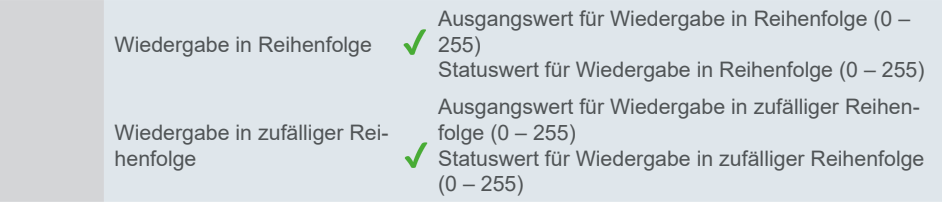

### **Kommunikationsobjekte**

Das Kommunikationsobjekt *Ein-/Ausschalten* steuert das Ein- und Ausschalten der *Audiosteuerung*.Das Objekt *Ein-/Ausschalten, Status zeigt den An/Aus-Status auf dem Bildschirm an.*

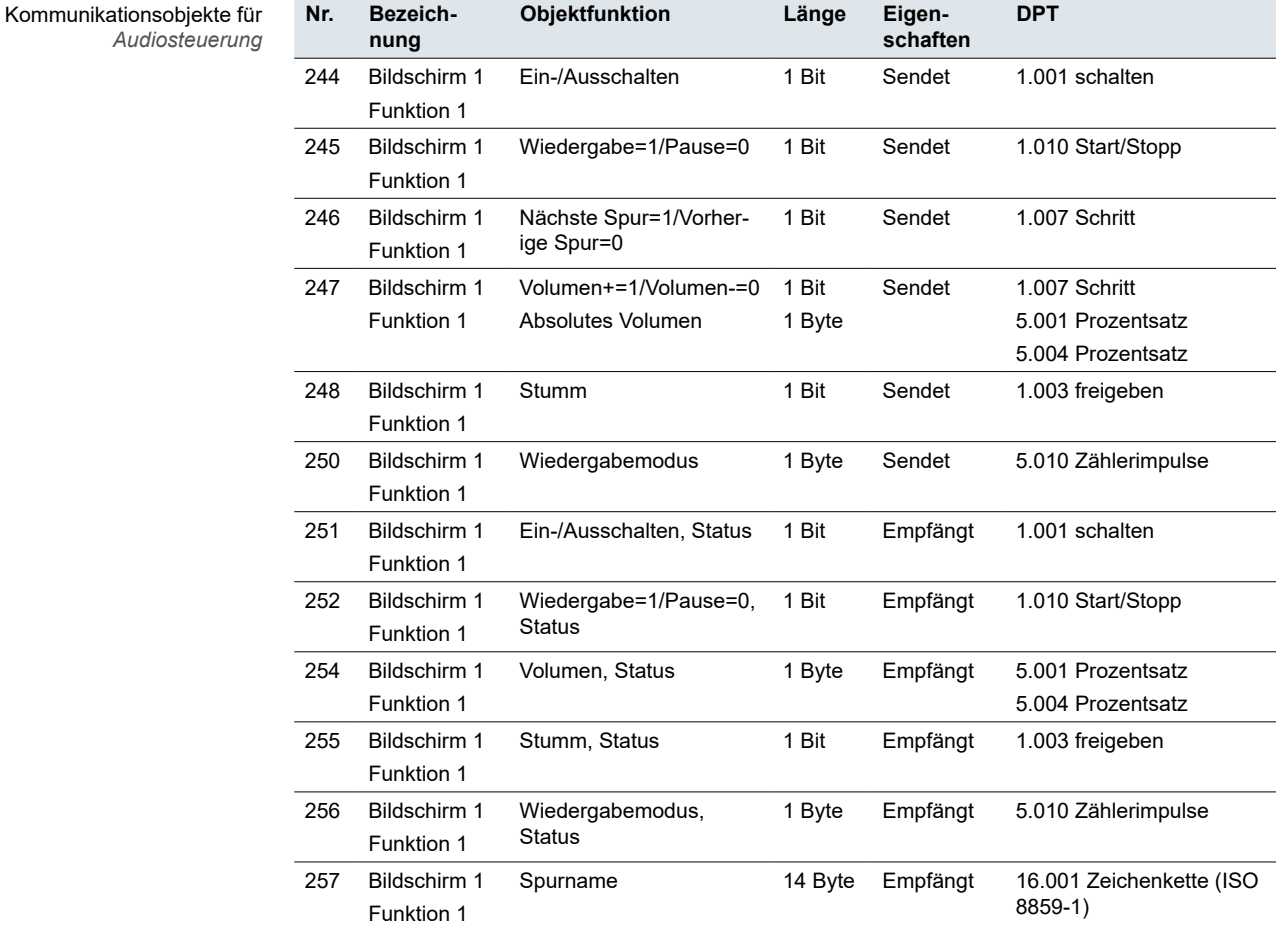

### **5.17 Anzeige der Luftqualität**

Mit der Funktion *Anzeige der Luftqualität* können Sie wählen, welche Eigenschaft der Luft Sie auf dem Bildschirm anzeigen möchten. Die Informationen kommen vom Sensor, dem KNX-Gateway oder einem anderen KNX-Gerät, das sie in einem bestimmten Datenpunkt an den KNX-Bus senden kann.

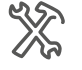

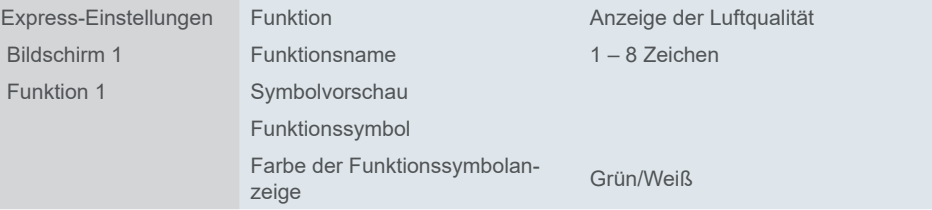

Das kann die Temperatur, die Luftfeuchtigkeit oder der Grad der Verschmutzung sein. Sie können auch die Helligkeit überwachen (im Raum oder draußen, je nach Art Ihres Sensors).

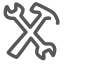

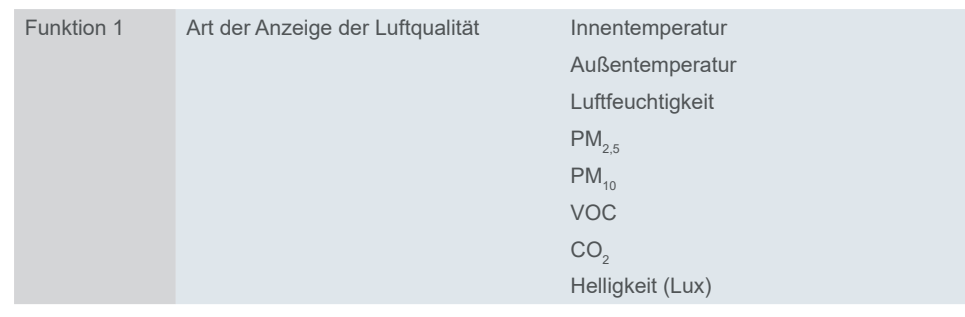

Jede Eigenschaft hat ihre eigene Einheit. Entweder ist sie festgelegt (Temperatur – ° C, Luftfeuchtigkeit – %). Für andere Eigenschaften können Sie die Einheit selbst benennen (PM $_{\rm 2,5}$ , PM $_{\rm 10}$ , VOC, CO $_{\rm 2}$ ).

### **Innentemperatur**

Die Innentemperatur wird auf der Grundlage des Wertes des **Innentempera**turfühlers angezeigt. Es gibt kein spezielles Kommunikationsobjekt "Innentemperatur" für die Anzeige der Luftqualität.

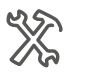

Funktion 1 Art der Anzeige der Luftqualität Innentemperatur Text für Einheit **Frauen auf der Schwarzen auf der Schwarzen auf der Schwarzen auf der Schwarzen auf der Schwa** 

### **Außentemperatur**

Die Außentemperatur wird auf der Grundlage des Wertes des **Außentemperaturfühlers** angezeigt. Sie können das Intervall für die Abfrage von Werten über den Bus festlegen.

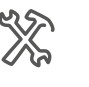

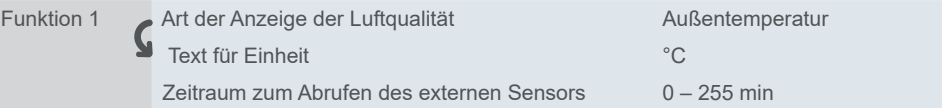

### **Luftfeuchtigkeit**

Die Werte für die relative Luftfeuchtigkeit (in Prozent) stammen vom **externen Feuchtigkeitssensor**. Sie können das Zeitintervall für die Abfrage festlegen.

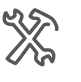

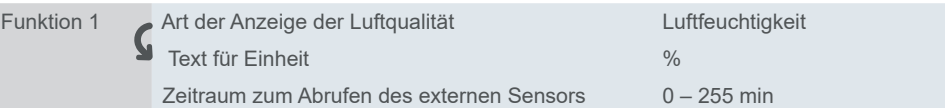

### $PM_{2.5}$

Um die Feinstaubkonzentration anzuzeigen, können Sie entweder den Wert in **μg/ m3** oder die Konzentration als **Float-Wert** wählen.

Sie können das Zeitintervall für die Abfrage festlegen und das Gerät benennen.

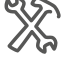

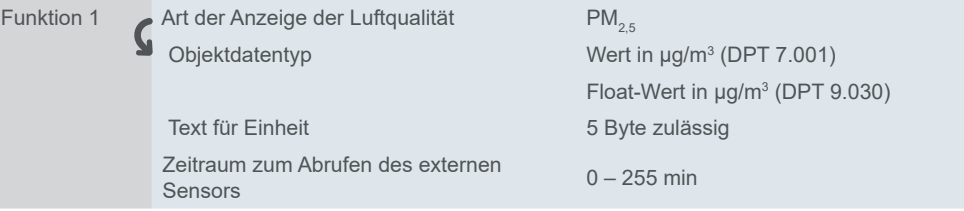

### **PM**<sub>10</sub>

Um die Feinstaubkonzentration anzuzeigen, können Sie entweder den Wert in **μg/ m3** oder die Konzentration als **Float-Wert** wählen.

Sie können Ihr Gerät benennen und das Zeitintervall für die Abfrage festlegen.

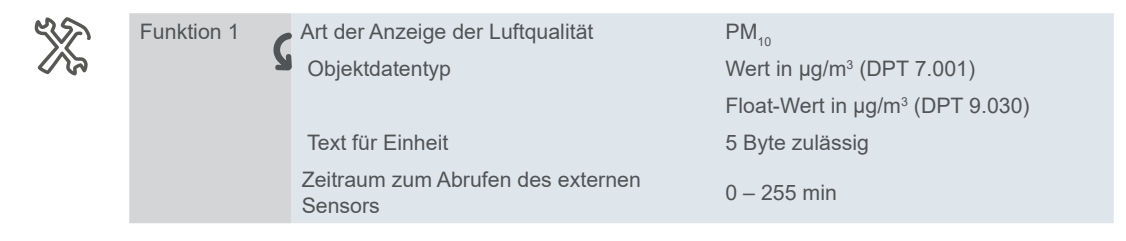

### **VOC**

Sie können entweder den Wert in **μg/m<sup>3</sup>** oder die Konzentration als **Float-Wert** wählen, um die Konzentration der flüchtigen organischen Verbindungen (VOC) anzuzeigen.

Sie können Ihr Gerät benennen und das Zeitintervall für die Abfrage festlegen.

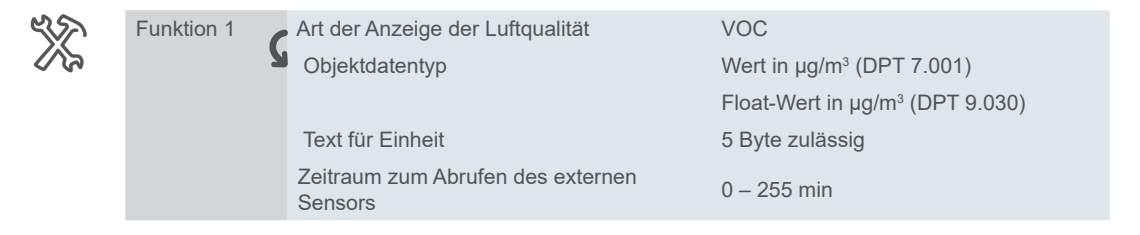

### CO<sub>2</sub>

Die Werte für den Kohlendioxidgehalt in der Luft stammen von einem externen Sensor. Sie können zwischen zwei Arten von Einheiten für die Anzeige auf dem Bildschirm wählen: Entweder ein **Wert in ppm** oder ein **Float-Wert in ppm**.

Sie können Ihr Gerät benennen und das Zeitintervall für die Abfrage festlegen.

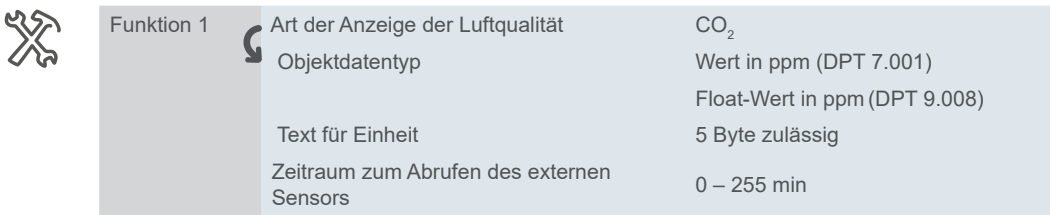

### **Helligkeit**

Zur Anzeige der Helligkeitsstufe können Sie entweder den **Wert in Lux** oder als **Float-Wert in Lux** wählen.

Sie können Ihr Gerät benennen und das Zeitintervall für die Abfrage festlegen.

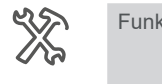

Funktion 1 Art der Anzeige der Luftqualität Helligkeit (Lux) Objektdatentyp Wert in Lux (DPT 7.013)

> Text für Einheit 5 Byte zulässig Zeitraum zum Abrufen des externen Sensors 0 – 255 min

Float-Wert in Lux (DPT 9.004)

Kommunikationsobjekte für *Anzeige der Luftqualität*

### **Kommunikationsobjekte**

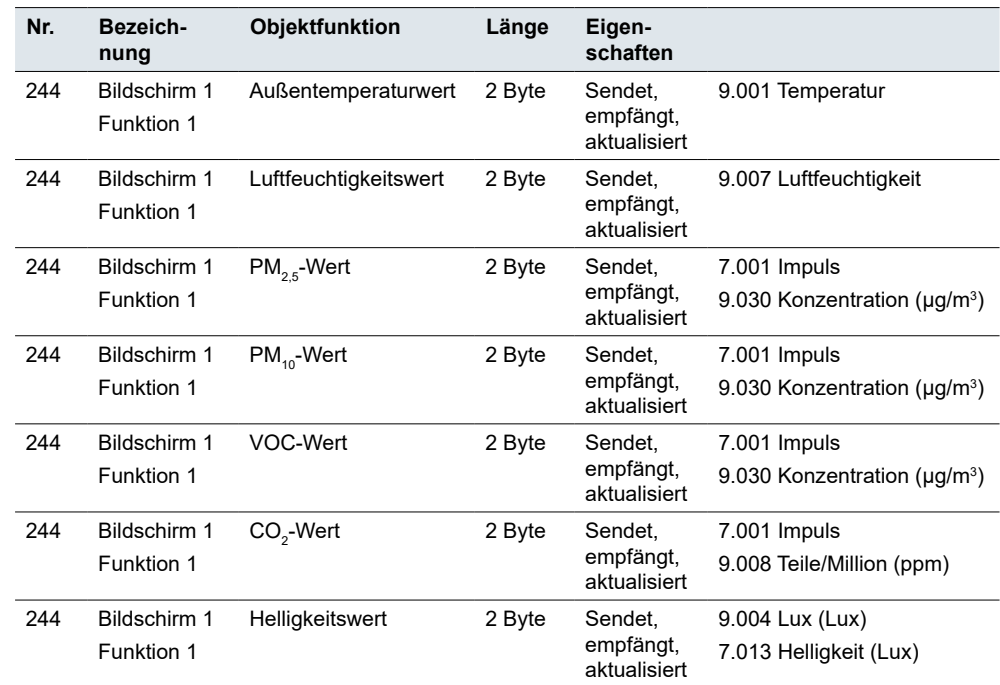

 $\cdot$ 

# **6 HLK-Regler**

Das Gerät integriert **Heizung, Belüftung und Klimatisierung** zu einer kohärenten und effizienten Klimasteuerung. Die gemessenen Temperaturwerte in den Räumen werden aufgezeichnet und an die Steuerung für Heizen/Kühlen und Belüftung weitergeleitet, um die optimale Temperatur und Luftqualität zu erzeugen, wobei Frischluft von draußen verwendet wird.

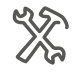

Allgemeine Einstellungen Erweiterte Funktion HLK-Regler

HLK-Regler

*Konfiguration der Funktion*

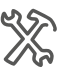

Das HLK-Modul unterstützt die Steuerung von Raumtemperatur und Belüftung.

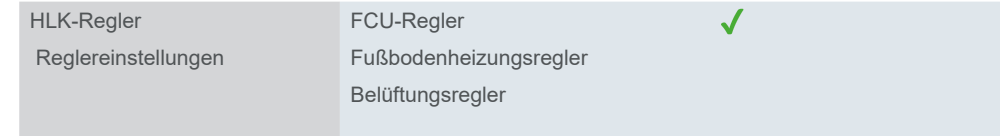

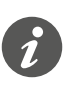

Schalten Sie den Thermostat aus, bevor Sie die ETS herunterladen, das Gerät zurücksetzen oder ein Micro-USB-Update durchführen. Damit wird verhindert, dass das HLK-System über einen nicht stabilisierten integrierten Temperatursensor gesteuert wird.

Sie können den Thermostat über das AN/AUS-Symbol auf dem entsprechenden Bildschirm deaktivieren.

Es wird außerdem empfohlen, vor dem Download beim FCU-Regler und Fußbodenheizungsregler in der ETS das *Ein-/Ausschalten nach Download* auf *AUS* zu stellen.

- *HLK-Regler* > *FCU-Regler* > *Ein-/Ausschalten nach Download* > *AUS*
- *HLK-Regler* > *Fußbodenheizungsregler* > *Ein-/Ausschalten nach Download* > *AUS*

### <span id="page-43-0"></span>**6.1 FCU-Regler**

Im Untermenü FCU-Regler können Sie die Parameter für die Messung und Auswertung der Temperatur einstellen, die Betriebsart (Heizen/Kühlen) auswählen und Sie können das FCU-Modul sogar mit einem Bus-Präsenzmelder oder Sensoren in den Fenstern verbinden.

Die Ist-Temperatur kann mit verschiedenen **Temperatursensoren** erfasst werden:

- Interner Sensor des Reglers
- Externer Sensor, dessen Werte von dem Objekt *Externer Temperatursensor*  empfangen werden
- Interner Sensor mit externem Sensor kombiniert

Der Regler kann 2 Temperaturen anteilig von 0-100 % auswerten.

Sie können auch die **Regelart und das Intervall für das Senden** der Messwerte und des Stellwerts im Falle eines Messfehlers einstellen.

*Ein-/Ausschalten Status*

Mit dieser Einstellung können Sie festlegen, wie die FCU den Status kontrolliert, nachdem der Download abgeschlossen ist und das Gerät (wieder) eingeschaltet wird.

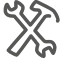

Konfiguration der

FCU-Regler Ein-/Ausschalten, Status nach Span-

Aus/An/Vor Spannungsausfall

### **Regelarten**

Sie können die Regelarten *Heizen*, *Kühlen* oder *Heizen und Kühlen* auswählen. Die Modi können automatisch, über ein Objekt oder mit einer Schaltfläche umgeschaltet werden. Der Übergang erfolgt automatisch über die Schaltfläche oder das Objekt *Heizungs-/Kühlungsstellwert*.

Sowohl das Heizen als auch das Kühlen wird durch den Vergleich des Sollwerts mit der Ist-Temperatur gesteuert.

Der Regler kann die angeschlossenen **Heiz-/Kühlsysteme** über entsprechende Schalttelegramme oder stetige Stellgrößen steuern. Auf diese Weise können sowohl PI-Regelungen als auch 2-Punkt-Regelungen parametriert werden.

Es gibt vier **Betriebsarten** für eine differenzierte Regelung mit unterschiedlichen Anforderungen. Jede Betriebsart hat **programmierbare Sollwerte**. Während des laufenden Betriebs können Sie die Sollwerte innerhalb der einstellbaren Grenzen vorübergehend verschieben oder sie für mehrere Betriebsarten gemeinsam verschieben. Optional kann auch die Basis für die Sollwerte verschoben werden. Weitere Funktionen des Raumtemperaturreglers sind:

- Auswahl der Betriebsart nach Rückkehr der Busspannung
- **Statusinformation**

#### **Heizen**

In der Regelart Heizen wird die aktuelle Ist-Temperatur mit der aktuellen Soll-Temperatur verglichen. Wenn die Ist-Temperatur **unter** der Soll-Temperatur liegt, wird dieser Regeldifferenz durch die Ausgabe eines Sollwerts ungleich "0" entgegengewirkt.

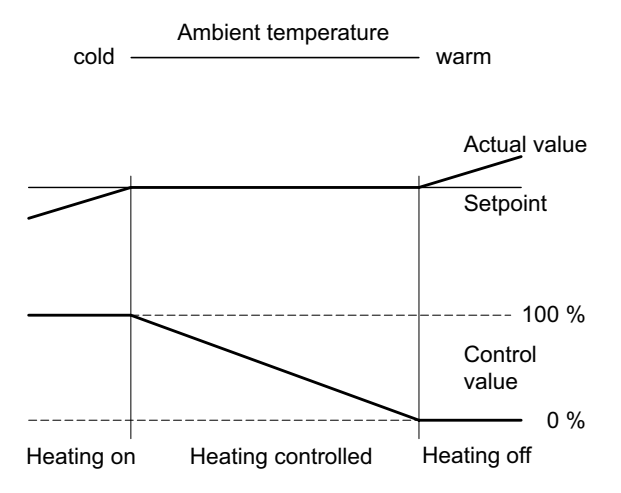

#### **Kühlen**

In der Regelart Kühlen wird die aktuelle Ist-Temperatur mit der aktuellen Soll-Temperatur verglichen. Wenn die Ist-Temperatur **über** die Soll-Temperatur steigt, wird dieser Regeldifferenz durch die Ausgabe eines Sollwerts ungleich "0" entgegengewirkt.

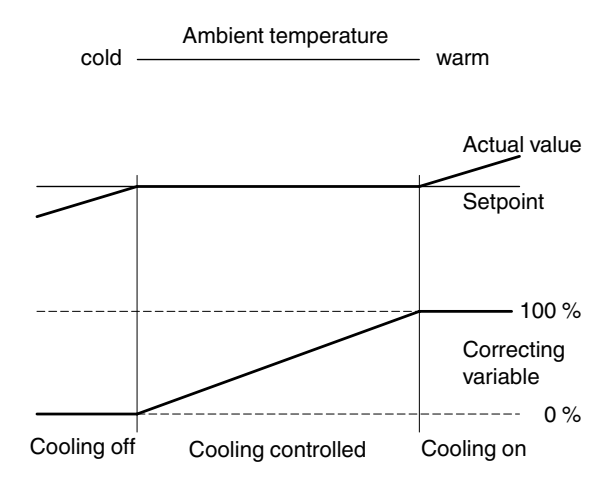

#### **Heizen und Kühlen**

Mit dem Parameter *Heizen/Kühlen Umschaltung* können Sie einstellen, wie der Wechsel zwischen Heizen und Kühlen erfolgen soll.

- Automatisch durch den Regler
- Extern eingestellt über das Objekt *Heiz-/Kühlmodus*
- Über die Schaltfläche
- Sowohl über die Schaltfläche als auch über das Objekt

*Automatischer Wechsel*

Wenn Sie den *Automatischen Wechsel* zwischen Heizen und Kühlen wählen, entscheidet der Regler anhand der parametrierten Sollwerte, der unempfindlichen Zone und der aktuellen Ist-Temperatur, welcher Modus geeignet ist.

Wenn Sie das **externe Umschalten** über das Objekt *Heiz-/Kühlmodus* wählen, kann der Regler nur über den **Objektwert** in den Heiz- oder Kühlmodus gezwungen werden.

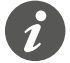

Der Status eines externen Geräts zum Umschalten zwischen Heizen und Kühlen kann abgefragt werden.

<span id="page-45-0"></span>Setzen Sie dazu das Flag *Lesen bei Init* auf dem Objekt *Heiz-/Kühlwert*. Beachten Sie, dass die externe Einheit nach einem Zurücksetzen betriebsbereit ist und die Leseanforderung unterstützt. Stellen Sie außerdem das **zyklische Senden** auf dem externen Gerät ein.

Die **unempfindliche Zone** verhindert, dass der Regler häufig zwischen Heizen und Kühlen umschaltet. Wenn zum Beispiel ein Heizgerät zum Heizen verwendet wird, verfügt es nach dem Schließen des Ventils über genügend Wärmeenergie, um den Raum weiterhin über die Soll-Temperatur hinaus zu heizen. Totzone

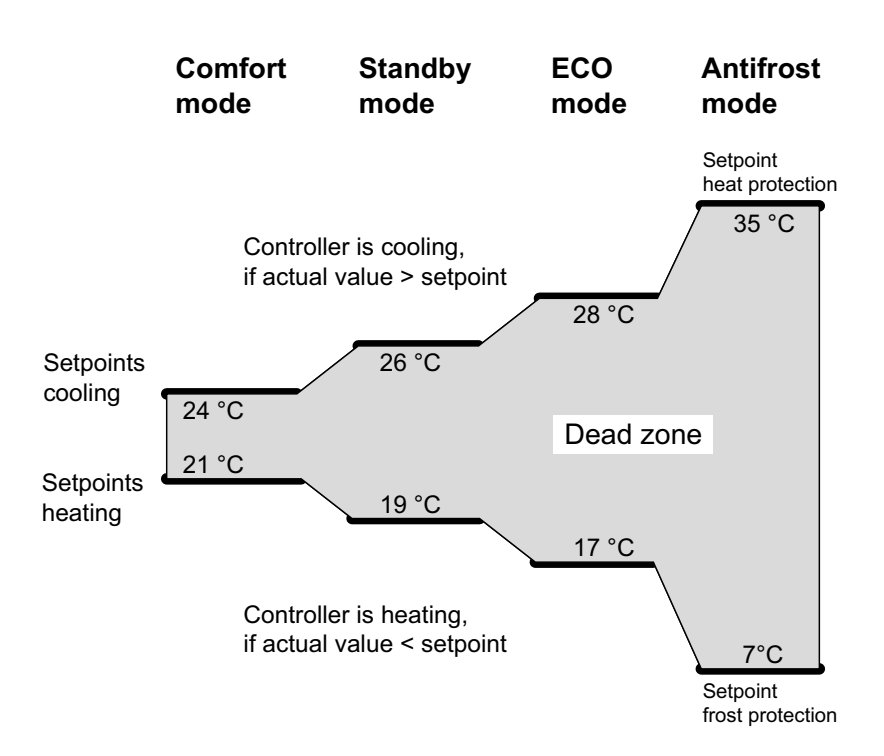

#### **Beispiel**

Wenn Sie den gleichen Wert für die Heiz- und Kühlsollwerte festgelegt haben, wird die unempfindliche Zone auf "0 K" gesetzt. Nach Ablauf einer einstellbaren Verzögerungszeit kühlt die Klimaanlage, weil der Sollwert für das Kühlen überschritten wurde. Bei einer kurzen Verzögerungszeit schaltet der Regler den Reglermodus besonders häufig um.

Achten Sie darauf, dass der Heizsollwert immer niedriger ist als der Kühlsollwert.

Status nach Einschalten/Download

Sie legen den Modus fest, in den der Regler nach dem Download (Heizen oder Kühlen) oder dem Zurücksetzen (Heizen/Kühlen/Wie vor Spannungsausfall) wechselt.

Abschließend wählen Sie zwischen einem **2-Rohr-** und einem **4-Rohr-**System. Im 2-Rohr-System werden die Heiz- und Kühlmittel (je nach Jahreszeit) durch dieselben Leitungen geführt und über dasselbe Ventil gesteuert.

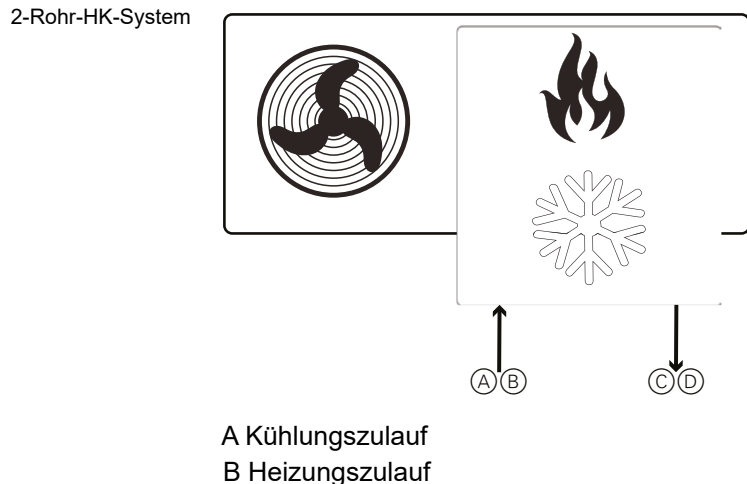

D Heizungsrücklauf

Der Wechsel zwischen Heiz- und Kühlmittel wird vom System vorgenommen und muss daher an den Regler weitergegeben werden.

Das Objekt *Heiz-/Kühlmodus* sendet eine "0" für den Heizmodus und eine "1" für den Kühlmodus an den Aktor.

4-Rohr-HK-System

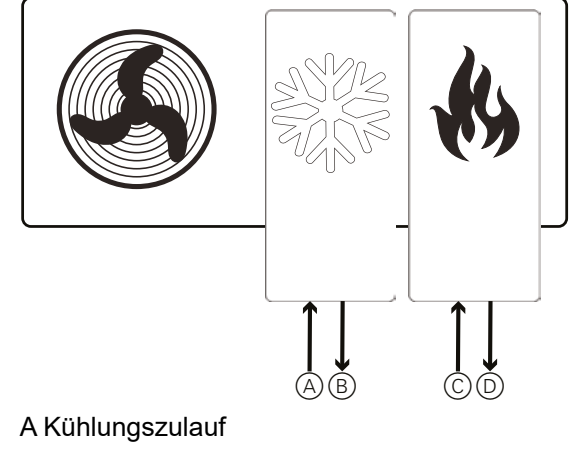

- B Kühlungsrücklauf
- C Heizungszulauf
- D Heizungsrücklauf

### **Raumtemperatur-Betriebsart**

Mit dieser Funktion können Sie die **anfängliche Soll-Temperatur**, den oberen und unteren Wert der **Totzone** einstellen und die Betriebsart wechseln.

Wenn diese Funktion deaktiviert bleibt, können Sie nur die anfängliche Soll-Temperatur und die Totzonenwerte einstellen (dies gilt nur für Heizen und/oder Kühlen mit **Automatischem Wechsel**).

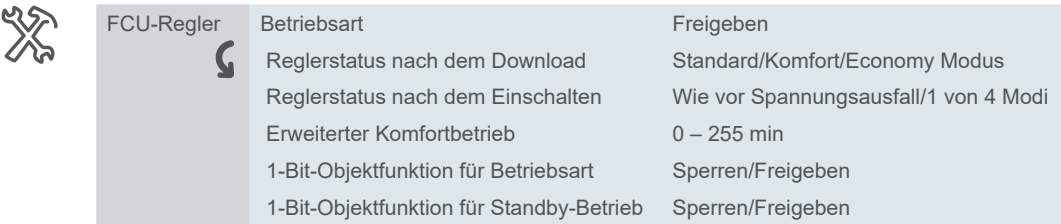

*Erweiterter Komfortbetrieb*

Sie können mit Hilfe des Timers den **Komfortbetrieb vorübergehend um 1 bis 255 Minuten verlängern**. Wenn Sie den Timer auf Null stellen, bleibt diese Funktion inaktiv. Die Betriebsart Komfortverlängerung ist weitgehend identisch mit dem Komfortbetrieb. Die Komfortverlängerung wird jedoch automatisch nach einer Zeitspanne beendet, die Sie einstellen können. Sie unterdrückt vorübergehend den Nachtbetrieb, wenn der Raum z. B. am Abend länger genutzt wird.

Wenn Sie das Thermostat in den Economy Modus versetzen und den Komfortbetrieb verlängern, kehrt das Thermostat nach Ablauf des temporären Timers in den Economy Modus zurück. Die Funktion "Temporärer Timer" wird abgebrochen, sobald eine neue Einstellung über den Bus oder über die Schaltfläche "Betriebsart"vorgenommen wird.

Der Benutzer kann den Timer des erweiterten Komfortbetriebs unterbrechen und in einen anderen Modus wechseln oder einfach nach Bedarf zwischen den einzelnen Modi wechseln. Um sie freizugeben, benötigen Sie für jede Betriebsart ein 1-Bit-Objekt und ein 1-Bit-Rückmeldeobjekt.

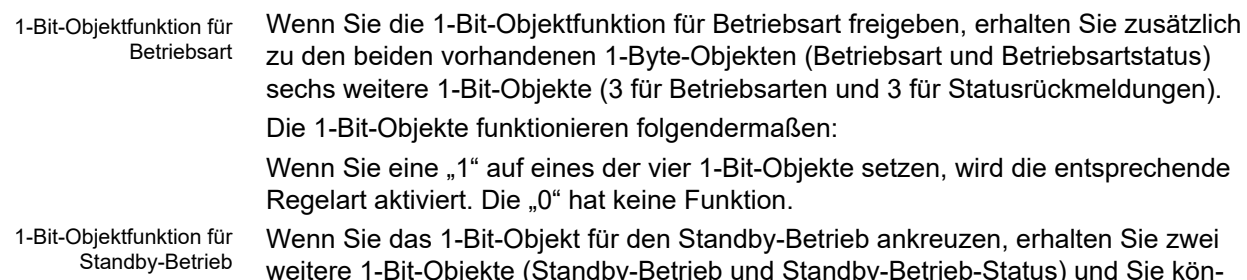

weitere 1-Bit-Objekte (Standby-Betrieb und Standby-Betrieb-Status) und Sie können nur das Signal "1" über das Standby-Objekt senden, um den Standby-Betrieb zu aktivieren. Wenn Sie diese Funktion nicht ankreuzen, müssen Sie ein "0"-Signal an alle drei Objekte (Komfortbetrieb, Economy Modus und Frost-/Hitzeschutzbetrieb) senden, um den Standby-Betrieb zu aktivieren.

#### **Bus-Fensterkontakt und Präsenzmelder**

Sie können auch den Wert des Melders für **Fenster offen** und des **Präsenzmelders** als Parameter in die Einstellungen für den Betriebsartwechsel aufnehmen.

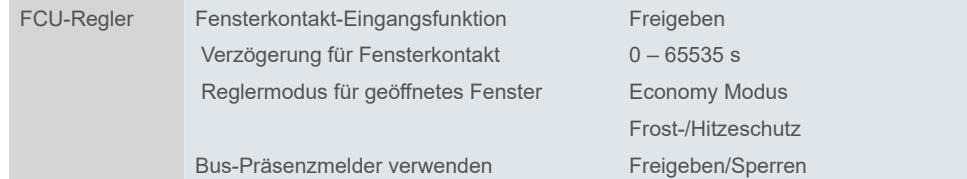

*Die Funktion Bus-Fensterkontakt* ist nützlich, wenn die Heizung oder Klimaanlage eingeschaltet ist und der Benutzer das Fenster offen lässt. Dies geschieht zum Beispiel häufig in Hotels. Ein Objekt *Fensterkontakt* kann Sie auch im Falle einer ungewöhnlichen Situation informieren - zum Beispiel, wenn ein Fenster zerbrochen ist. *Fensterkontakt*

> Mit der Einstellung *Verzögerung für Fensterkontakt* können Sie das **Verzögerungsintervall** festlegen, nach dem das Fenster als geöffnet gilt.

#### **Beispiel**

Ein Benutzer muss jemanden auf der Straße von einem Fenster aus rufen oder ein Insekt freilassen. Das ist normalerweise eine Sache von ein paar Sekunden.

Wenn es Ihnen gelingt, das Fenster während des voreingestellten Verzögerungsintervalls zu öffnen und zu schließen, ändert sich nichts.

Wenn jedoch die **Öffnungszeit das Verzögerungsintervall überschreitet**, wird das Fenster als geöffnet betrachtet und das Objekt Fensterkontakt sendet "1", wodurch der voreingestellte Modus (ECO-Modus, Frostschutzmodus oder Ausschalten) aktiviert wird.

Sie können einstellen, dass der Komfortbetrieb ausgelöst wird, wenn jemand den Raum betritt. Wenn die Person den Raum verlässt, wird der ursprüngliche Modus wiederhergestellt. Wenn während der Anwesenheitszeit eine **Moduseinstellung**  über den Bus oder manuell vorgenommen wird, kehrt er nach dem Verlassen nicht in den vorherigen Betriebsstatus zurück. Bus-Präsenzmelder

#### **Beispiel**

Raumeinstellung: Economy Modus

Person betritt den Raum → Komfortbetrieb

Person verlässt den Raum → Economy Modus

Person betritt den Raum → Komfortbetrieb

Person schaltet manuell in Standby

Person verlässt den Raum → Gerät bleibt in Standby → Timer löst Economy Modus aus  $\rightarrow$  Gerät schaltet in Economy Modus

### **Temperatureinstellungen**

Sie können **Temperaturgrenzen** und den **Schrittwert** für die Temperatureinstellung festlegen. Durch Antippen einer Taste erhöhen oder verringern Sie den Sollwert in Schritten von 0,5°C oder 1°C.

Um die Temperatur auf diese Weise erhöhen und verringern zu können, müssen Sie die folgenden Objekte mit der entsprechenden Gruppenadresse verknüpfen:

*146 FCU – Aktuelle Sollwerteinstellung*

*164 FCU – Aktueller Temperatursollwert*

Der Sollwert kann nur bis zu den Grenzen geändert werden, die für den betreffenden Raumtemperaturregler gelten.

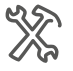

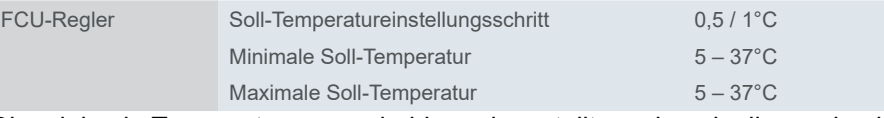

Die minimale Temperatur muss niedriger eingestellt werden als die maximale.

Wenn der Benutzer eine Temperatur einstellt, die das ursprüngliche Minimum/ Maximum überschreitet, wird diese Temperatur als neues Minimum/Maximum betrachtet.

### **FCU-Sollwerte und Betriebsarten**

Zur Regelung der Raumtemperatur stehen vier Betriebsarten zur Verfügung:

- **Komfort**: Regelt die Raumtemperatur, wenn der Raum genutzt wird.
- **Economy**: Leichte Absenkung der Temperatur, wenn der Raum nicht genutzt wird oder die abgesenkte Temperatur für die aktuelle Raumnutzung ausreichend ist.
- **Standby**: Senkt die Temperatur erheblich, z. B. nachts oder am Wochenende.
- **Frost-/Hitzeschutz**: Die Heizung/Kühlung ist ausgeschaltet. Um zu verhindern, dass die Heizung einfriert oder der Raum überhitzt, wird die Heizung oder Kühlung wieder eingeschaltet, wenn die einstellbaren Temperatursollwerte unter- oder überschritten werden.

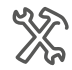

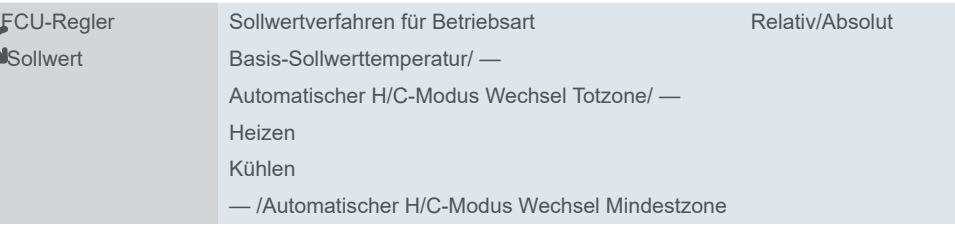

Die Betriebsart wird über den Bus oder die Benutzeroberfläche ausgewählt mit:

- Schaltfläche auf der Benutzeroberfläche
- Objekt *Betriebsart*
- *1-Bit-Objekte für jeden Modus*

Für jede Betriebsart können Sie **Sollwerte** festlegen. Wenn Sie die Betriebsart ändern, wird der entsprechende Sollwert für die stetige Raumtemperaturregelung verwendet. Sie können die Betriebsart-Sollwerte manuell über die Benutzeroberfläche oder über Objekte einstellen.

#### **Relative und absolute Sollwerte**

Wenn Sie die relative Sollwertmethode wählen, stellen Sie zuerst die *Basis-Sollwerttemperatur* ein. Relativsollwertmethode

> Die Basis-Sollwerttemperatur repräsentiert Ihren Komfortbetrieb (2-Byte-Objekt *Aktueller Temperatursollwert*). Passen Sie die übrigen Sollwerte als **relative Offsets** in Bezug auf diese Basisreferenz an.

Wenn Sie den relativen Sollwert ändern, bleibt die relative Temperatur in jedem Modus gleich. Es sei denn, Sie ändern sie ebenfalls.

Der Frostschutzmodus wird in absoluten Werten definiert. Der Bus speichert die Soll-Temperatur beim Ausschalten.

Increased cooling ECO

Increased cooling standby

Base setpoint temperature

Reduced heating standby

Reduced heating ECO

#### **Beispiel**

Parameter: Basis-Sollwerttemperatur: **21°C** Reduzierte Heizung im Standby-Betrieb: **5°C** 21°C - 5°C » » » Heizung im Standby heizt auf bis zu **16°C** Basis-Sollwerttemperatur: **23°C** Reduzierte Heizung im Standby-Betrieb: **5°C** 23°C - 5°C » » » Heizung im Standby heizt auf bis zu **18°C**

Sie können die Ober- und Untergrenze für die Totzone festlegen, um ein häufiges Umschalten zwischen Heizen und Kühlen zu verhindern. Weitere Informationen unter Totzone  $\rightarrow$  46. Totzoneneinstellung

#### **Beispiel**

Parameter: Obere Totzone: **2°C** Untere Totzone: **2°C** Basis-Sollwerttemperatur: **21°C**

#### **Heizen**

Soll-Temperatur Grundgerät

Ist-Temperatur ≥ Basis-Sollwerttemperatur + Oberer Grenzwert Totzone 25°C ≥ 21°C + 2°C → Zu warm » » » Umschaltung von Heizen auf Kühlen

#### **Kühlen**

Ist-Temperatur ≤ Basis-Sollwerttemperatur - Unterer Grenzwert Totzone 18°C ≤ 21°C - 2°C → Zu kalt » » » Umschaltung von Kühlen auf Heizen

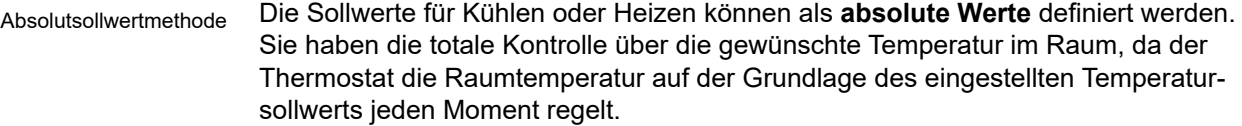

Sie stellen die Temperatur über das 2-Byte-Objekt *Aktueller Temperatursollwert* ein.Je nach dem eingestellten Wert und den parametrierten Sollwerten für jeden speziellen Modus wird der eine oder andere Modus eingerichtet.

*Mindestzone zwischen Heizund Kühlsollwert*

Der Parameter *Mindestzone zwischen Heiz- und Kühlsollwert* bezeichnet das minimale Temperaturintervall zwischen dem Temperatursollwert für den Komfortbetrieb bei Kühlen und Heizen.

Die Umschaltung zwischen Heizen und Kühlen erfolgt automatisch entsprechend dem Temperatursollwert des Komfortbetriebs.

Das Kühlen schaltet sich automatisch ein, wenn die aktuelle Temperatur höher ist als der Temperatursollwert des Komfortbetriebs beim Kühlen.

Wenn die aktuelle Temperatur niedriger ist als der Temperatursollwert des Komfortbetriebs beim Heizen, schaltet sich das Heizen automatisch ein.

### **Regelung Heizen und Kühlen**

Der Raumtemperaturregler sendet über verschiedene Kommunikationsobjekte Werte auf den Bus, über die Sie verschiedene Reglertypen mit Schaltbefehlen oder durch Angabe von Prozentwerten steuern können:

- Ein-/Ausschalten (2-Punkt-Regelung verwenden)
- Schaltende PWM (PI-Regelung verwenden)
- Stetigregelung (PI-Regelung verwenden)

#### **Ein-/Ausschalten (2-Punkt-Regelung)**

Es handelt sich um eine einfache Methode für die Regelung, die in herkömmlichen Thermostaten weit verbreitet ist, bei denen die Soll-Temperatur und zwei Hysteresewerte um den Sollwert herum erforderlich sind. Sie verhindert ein ständiges Umschalten zwischen den beiden Modi.

Das gleiche Verhalten gilt für Kühlsysteme.

Room temperature control unit

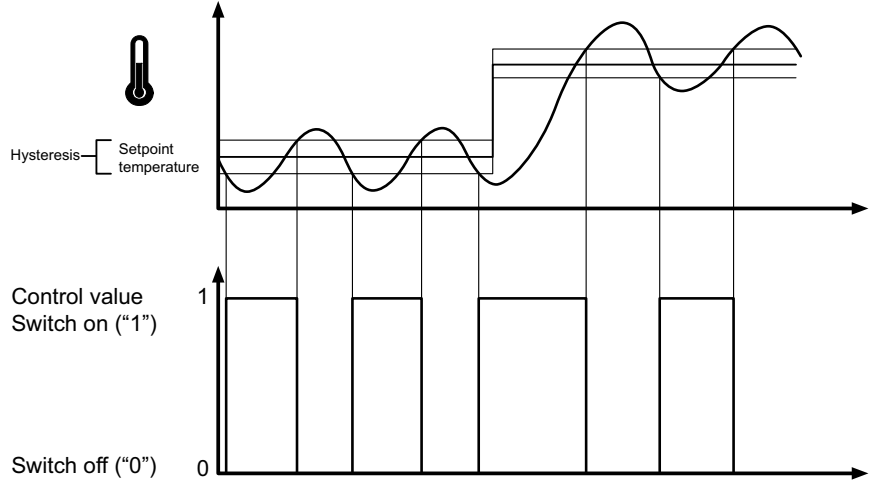

#### **Merkmale**

Der Nachteil der einfachen Regelung ist, im Gegensatz zu ihrem Vorteil, dass die Raumtemperatur nicht konstant ist, sondern **sich ständig ändert**, was den Komfort beeinträchtigt, insbesondere wenn die Heiz- und Kühlsysteme nur langsam reagieren. Um diesem Effekt entgegenzuwirken, können Sie eine ausreichend kleine Hysterese einstellen. Dies führt jedoch zu einer Erhöhung der Schaltfrequenz und damit zu einem erhöhten Verschleiß der Antriebe.

Das im Diagramm sichtbare **Überschwingen der Temperatur** über oder unter der Hysterese wird verursacht, wenn das Heiz-/Kühlsystem nach dem Ausschalten weiterhin Wärme oder Kälte an den Raum abgibt.

#### **Hysterese einstellen**

Kleine Hysterese: führt zu kleinen Schwankungen, aber häufigem Umschalten Große Hysterese: führt zu großen Schwankungen, aber seltenem Umschalten

#### **Werte senden**

Sie können das Intervall (0 - 255 min) für das zyklische Senden des Stellwerts an den Bus auswählen. Sie können diesen Wert als Standard oder invertiert senden.

#### **Stetige und schaltende PI-Regelung**

Bei der PI-Regelung wird der Stellwert aus einem proportionalen und einem integralen Anteil berechnet. Die Berechnung wird von den folgenden Parametern bestimmt:

- Temperaturdifferenz zwischen Istwert und Sollwert
- **Proportionalbereich**
- **Nachstellzeit**

Heizungs-/Kühlungsdrehzahl

Auf diese Weise kann der Regler die Raumtemperatur genau korrigieren. Der entsprechende Stellwert wird über einen 1-Bit/1-Byte-Wert auf den Bus übertragen.

Die Standard-Steuerungsparameter für die gängigsten Anlagentypen sind bereits im Regler installiert:

• Warmwasserheizung(5K/150min)

- Fußbodenheizung (5K/240min)
- Elektrische Heizung (4K/100min)
- Kühldecke (5K/240min)
- Split-Einheit (4K/90min)
- Ventilatorkonvektor-Einheit (4K/90min)
- **Benutzerdefiniert**

Sie können die Steuerungsparameter für den **Proportionalbereich** und die **Nachstellzeit** auch manuell einstellen, aber Sie sollten genau wissen, welche Aktoren angeschlossen sind und welche Steuerungsbedingungen im Raum herrschen.

#### **Stetige PI-Regelung**

Bei der stetigen PI-Regelung wird der entsprechende 1-Byte-Stellwert 0-100 % direkt über den Bus an den Heizungsaktor oder einen Stellantrieb übertragen, die den Stellwert direkt in einen Öffnungsgrad umrechnen. Dieser wird jedoch nur übertragen, wenn sich der neu berechnete Stellwert um einen bestimmten Prozentsatz verändert hat.

#### **Schaltende PI-Regelung (PWM)**

Bei der schaltenden PI-Regelung, auch bekannt als PWM-Regelung, werden die vom Regler berechneten Stellwerte (0-100 %) in eine Pulsweitenmodulation (PWM) umgewandelt. Innerhalb einer konstanten, definierten Zykluszeit wird das Stellglied für die berechnete prozentuale Dauer geöffnet ("1") und dann wieder geschlossen  $(0,0)$ .

Schneider

Wenn zum Beispiel ein Stellwert von 25 % für eine Zykluszeit von 12 Minuten berechnet wird, wird zu Beginn der Zykluszeit eine "1" und nach drei Minuten (= 25 % von 12 Minuten) eine "0" gesendet.

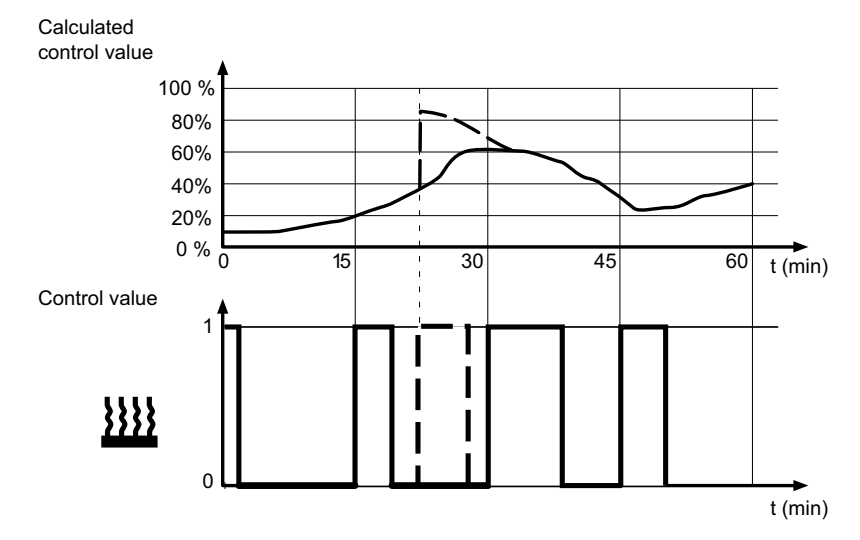

Wenn sich die Soll-Temperatur ändert, berechnet der Regler den erforderlichen Stellwert neu und überträgt ihn im aktuellen Zyklus (gestrichelte Linie).

#### **Regeln für die PI-Regelung festlegen**

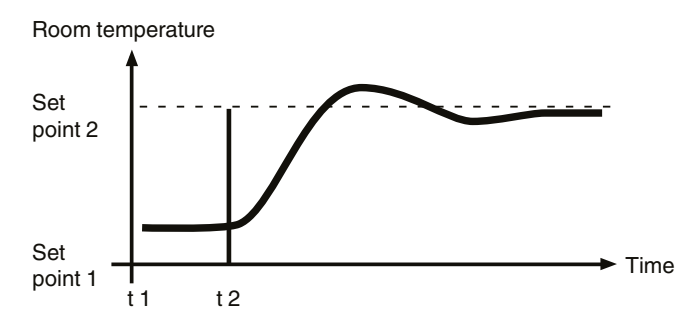

#### **Im Allgemeinen**

- Große Systemerhöhungen (z. B. hohe Heizleistung, steile Kennlinien für Ventile) werden mit großen Proportionalbereichen gesteuert.
- Langsame Heizsysteme (z. B. Fußbodenheizungen) werden mit hoch eingestellten Nachstellzeiten gesteuert.

#### **Einstellung über Steuerungsparameter**

Wenn durch die Auswahl eines geeigneten Heiz- oder Kühlsystems kein zufriedenstellendes Steuerungsergebnis erzielt wird, können Sie die Anpassung über die Steuerungsparameter verbessern.

- Niedriger Proportionalbereich
	- Starkes Überschwingen bei Sollwertänderungen (unter Umständen auch Dauerschwingen), schnelle Anpassung an den Sollwert.
- Großer Proportionalbereich
	- Kein (oder wenig) Überschwingen, aber langsame Anpassung.
- Keine Nachstellzeit
- Schnelle Korrektur von Regelabweichungen (Umgebungsbedingungen), Gefahr von Dauerschwingungen.
- Lange Nachstellzeit
	- Langsame Korrektur von Regelabweichungen.

#### **Die Rahmenbedingungen für die Einstellung der Zykluszeit**

- Bei kleinen Werten werden die Schaltfrequenz und die Buslast erhöht.
- Bei großen Werten kommt es zu Temperaturschwankungen im Raum.
- Kurze Zykluszeit für Schnellheizsysteme (z. B. Elektroheizung)
- Lange Zykluszeit für langsame Heizsysteme (z. B. Fußboden-Warmwasserheizung)

#### **Beispiele**

#### **Warmwasser-Heizkörperheizung mit motorisierten Ventilantrieben**

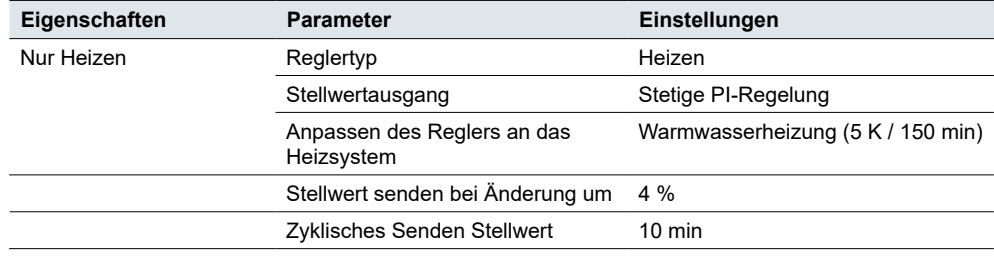

#### **Kühldecke mit motorisierten Ventilantrieben**

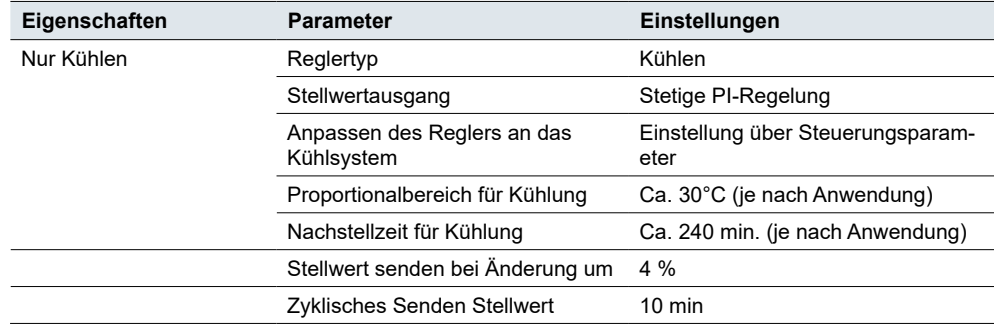

#### **Elektrische Heizkörperheizung mit Schaltfunktion**

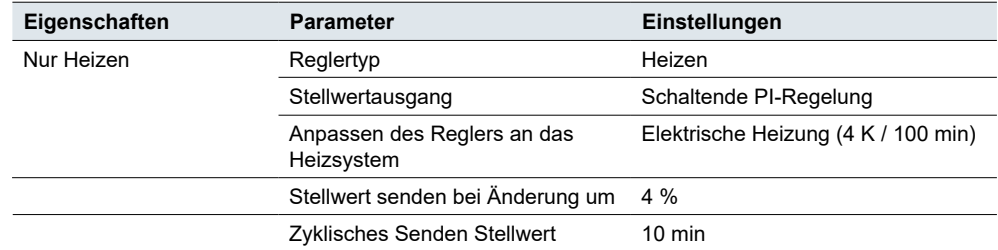

#### **Klimatisierung mit 4-Kanal (2-Kreis) Luftkonvektorsystem (z. B. Schaltventilantriebe)**

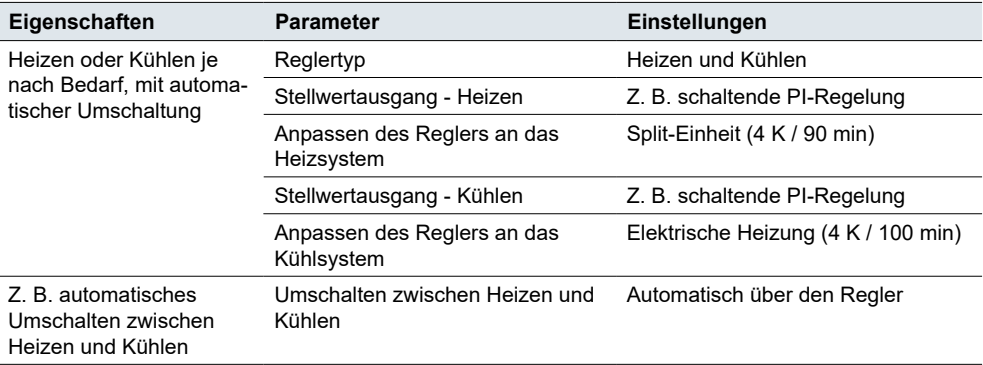

#### **Temperaturbegrenzung durch Beschattungsanlage**

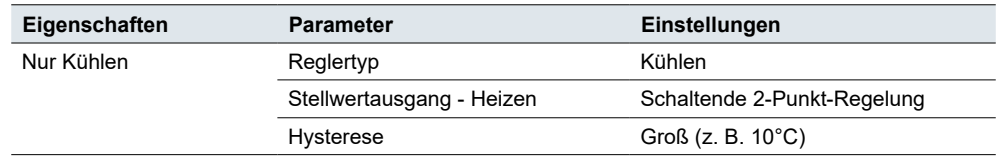

### <span id="page-55-0"></span>**FCU Ventilatorfunktion**

Wenn Sie den *FCU-Regler* als Raumtemperaturregelungsfunktion auswählen, können Sie auch einen KNX Ventilatorkonvektor-Aktor steuern.

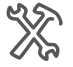

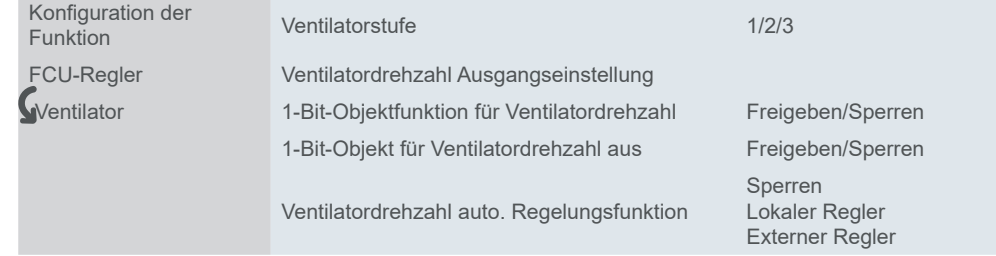

Zusätzlich zur Regelung stellen Sie im laufenden Betrieb eine Ventilatordrehzahl für den manuellen Modus ein und wechseln zwischen automatischem und manuellem Modus. Im Automatikmodus übernimmt der Ventilatorkonvektor die Steuerung der Ventilatordrehzahl.

Sie definieren die Schwellenwerte für die Anzeige einer Ventilatorstufe. Außerdem wählen Sie den Wert für die Umschaltung zwischen manuellem und automatischem Modus.

#### **Drehzahlstufen**

Mit dieser Einstellung können Sie die Parameter für die Ventilatordrehzahl auswählen. Sie können zwischen drei Optionen wählen:

- 1 Stufe nur eine konstante Drehzahl und AUS
- 2 Stufen zwei Drehzahlstufen und AUS
- 3 Stufen drei Drehzahlstufen und AUS

Sie können zwischen 2 Formaten für 1-Byte-Ventilatordrehzahl-Objekte wählen:

- 1-Byte-Zahl zwischen 0 und 255
- Prozentsatz 0 100 %.

Der Wert, den Sie als **Ausgangswert für jede Drehzahl** festlegen, wird auf dem Bildschirm über das Objekt *Ventilatordrehzahl, Status* angezeigt.

In der ETS sind praktische Werte als Standard eingestellt. Sie können sie verwenden oder später nach Bedarf ändern.

Wenn Sie die *1-Bit-Objektfunktion für Ventilatordrehzahl* freigeben, erscheinen die 1-Bit-Objekte der einzelnen Ventilatordrehzahlen in den ETS-Einstellungen. 1-Bit-Ventilatordrehzahlregelung

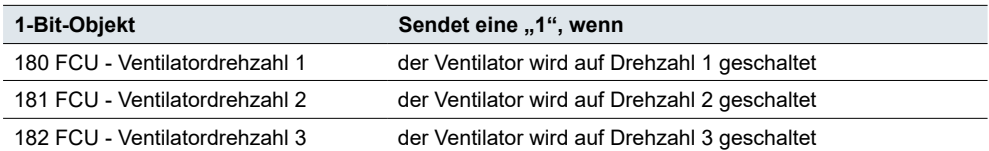

Der Ventilator schaltet sich aus, wenn alle Objekte "0" sind.

#### **Beispiel**

Der Ventilatorkonvektor-Aktor empfängt ein Telegramm vom lokalen Thermostat und schaltet den Ventilator auf Drehzahl 3.

Wenn Sie jedes 1-Bit-Objekt für die Ventilatordrehzahl mit dem entsprechenden 1-Bit-Objekt für die Rückmeldung der Ventilatordrehzahl eines anderen Geräts verknüpfen, zeigen alle verknüpften Geräte die Symbole der Ventilatordrehzahl 3 auf ihrem LCD an.

Die Funktion *1-Bit-Objekt für Ventilatordrehzahl aus* ermöglicht es Ihnen, die Ventilatordrehzahl über ein 1-Bit-Objekt ein- und auszuschalten. Ein Wert von "0" schaltet den Ventilator aus. 1-Bit-Ventilatordrehzahl aus

#### **Automatische Drehzahlregelung**

Sie können eine automatische Regelung der Ventilatordrehzahl durch einen lokalen oder externen Regler einrichten. Wenn Sie lokal wählen, können Sie die Parameter für die Umschaltung wie folgt einstellen.

#### **Einstellung für PI-Regelung**

Bei der PI-Regelung wird der Stellwert vom PI-Algorithmus berechnet und dann an den Regler übertragen. Der Regler schaltet den Ventilator oder die Ventilatordrehzahl entsprechend dem voreingestellten Schwellenwertbereich.

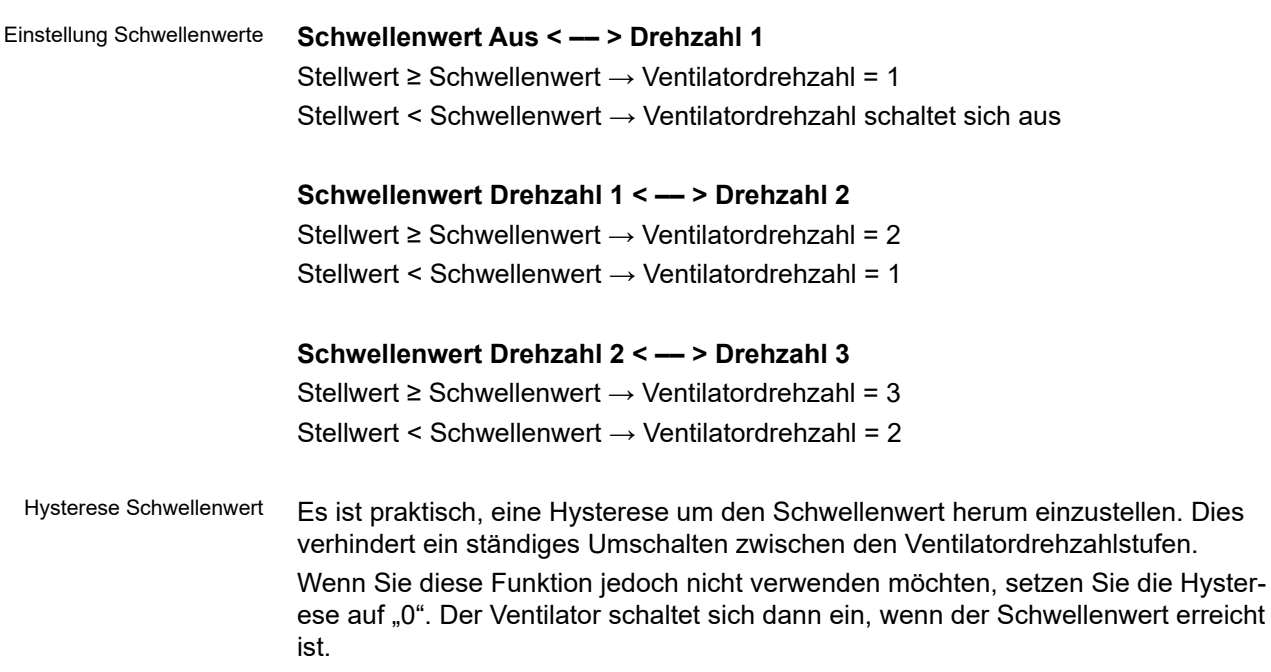

#### **Beispiel**

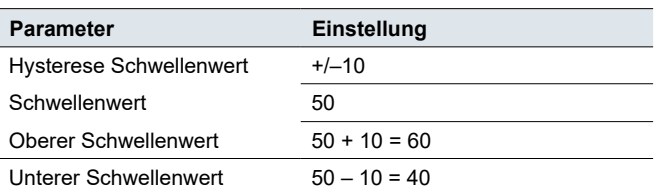

Wenn der Stellwert zwischen 60 und 40 liegt → keine Änderung Stellwert ≥ 60 / < 40 → Änderung der Drehzahl / Ventilator aus

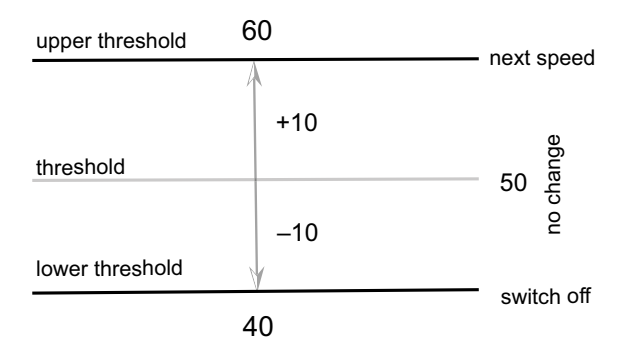

#### **Bedingung Einstellung 2-Punkt-Regelung**

Bei der 2-Punkt-Regelung vergleicht der Regler die Isttemperatur und die Soll-Temperatur wie folgt:

#### **Kühlen**

Temperaturdifferenz = Isttemperatur - Soll-Temperatur

#### **Heizen**

Temperaturdifferenz = Soll-Temperatur - Isttemperatur

#### **Temperaturdifferenz Aus < –– > Drehzahl 1** Temperaturdifferenz Einstellung

Temperaturdifferenz ≥ Soll-Temperaturdifferenz → Ventilatordrehzahl = 1 Temperaturdifferenz < Soll-Temperaturdifferenz  $\rightarrow$  Ventilator schaltet sich aus

#### **Temperaturdifferenz 1 < –– > Drehzahl 2**

Temperaturdifferenz ≥ Soll-Temperaturdifferenz  $\rightarrow$  Ventilatordrehzahl = 2 Temperaturdifferenz < Soll-Temperaturdifferenz → Ventilatordrehzahl 1

#### **Temperaturdifferenz 2 < –– > Drehzahl 3**

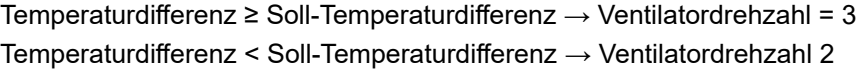

Sie können den Hysteresewert der Temperaturdifferenz einstellen (0 = keine Hysterese). Sobald die Temperaturdifferenz größer als die festgelegte Temperaturdifferenz und Hysterese ist, schaltet der Ventilator die Drehzahl um. Temperaturdifferenz Hysterese

Sie können eine Mindestzeit festlegen, die der Ventilator bei der automatischen Regelung der Ventilatordrehzahl nicht überschreiten darf. Mindestzeit in Ventilatordrehzahl

#### **Beispiel**

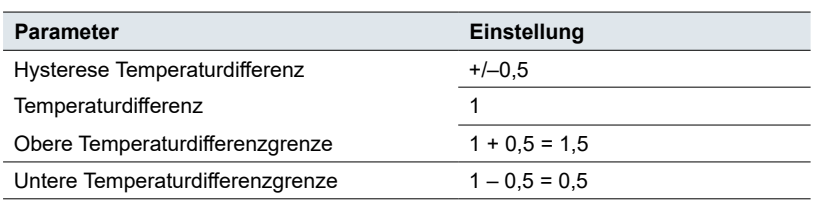

Wenn der Stellwert zwischen 1,5 und 0,5 liegt  $\rightarrow$  keine Änderung Stellwert ≥ 1,5 / < 0,5 → Änderung der Drehzahl / Ventilator aus

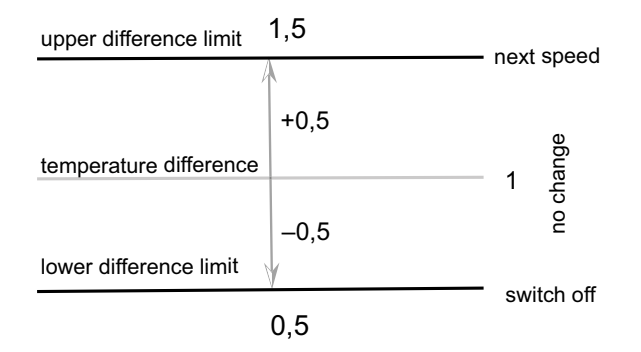

### **Kommunikationsobjekte**

FCU-Regler Kommunikationsobjekte

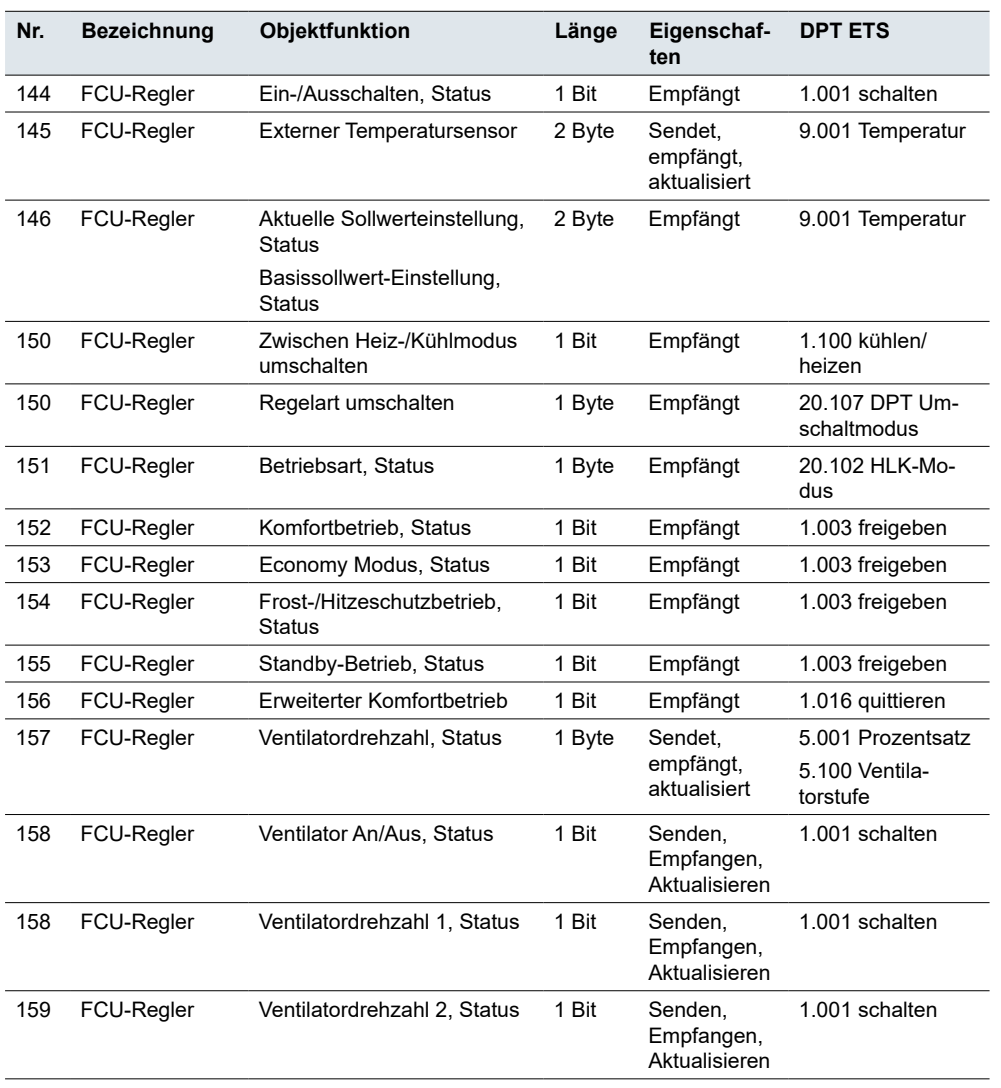

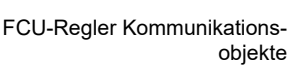

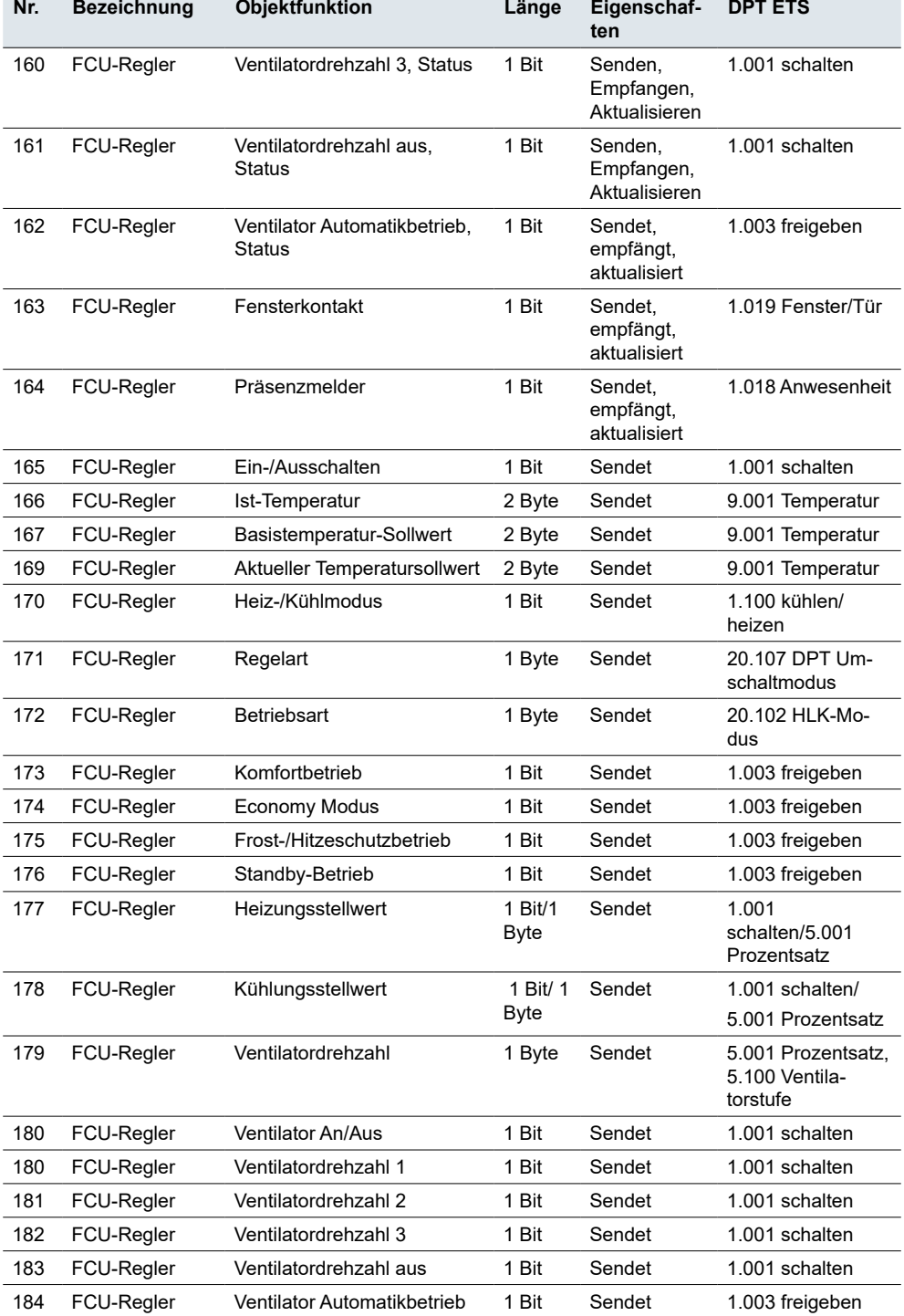

### **6.2 Fußbodenheizungsregler**

Die Einstellungen für die Fußbodenheizung sind dieselben wie für die Heizung des  $FCU-Reglers.$  Siehe  $FCU-Regler \rightarrow 44$ .

Der Parameter *Schnittstelle Temperaturanzeige* zeigt standardmäßig die Ist-Temperatur-Innen an. Der Parameter *Standard-Soll-Temperatur* steht für den von Ihnen eingestellten anfänglichen Temperaturwert.

Kommunikationsobjekte für *Fußbodenheizungsregler*

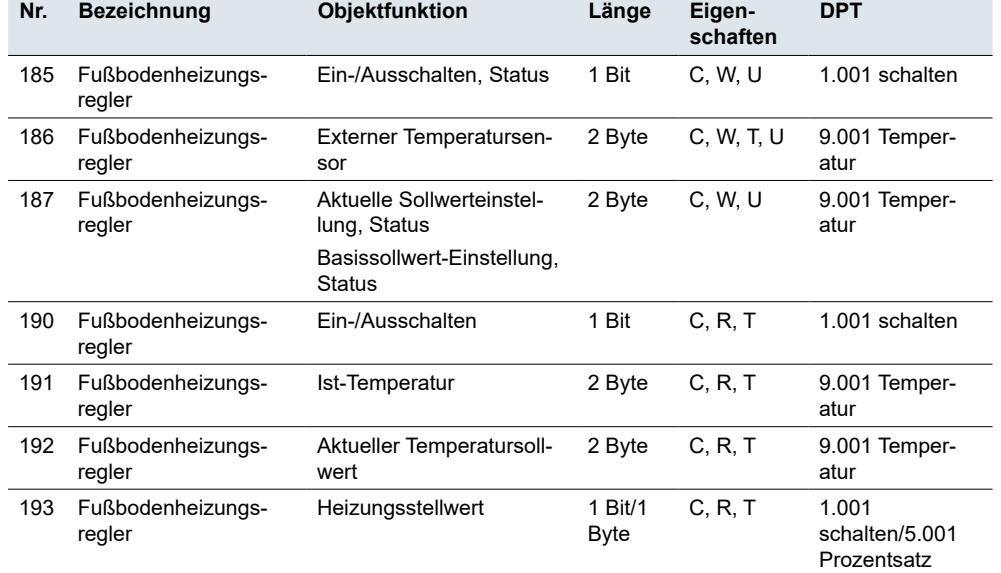

### **Kommunikationsobjekte**

### **6.3 Belüftungsregler**

Mit dem HLK-Modul können Sie auch eine Belüftung steuern. Zusätzlich zur Steuerung können Sie im laufenden Betrieb eine Ventilatorstufe für den manuellen Modus einstellen und zwischen Automatik- und manuellem Modus wechseln. Im Automatikmodus übernimmt der Ventilatorkonvektor-Aktor die Steuerung der Ventilatorstufen.

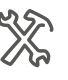

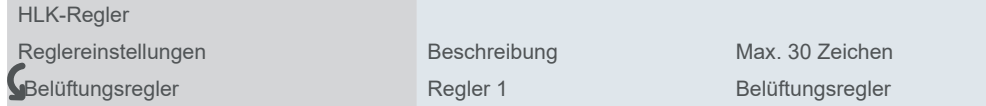

Die Einstellung der Belüftungsparameter ist praktisch identisch mit der Ventilatoreinstellung im Bereich der Raumtemperaturregelung. Weitere Informationen unter Belüftungssystem  $\rightarrow$  36 und FCU Ventilatorfunktion  $\rightarrow$  56.

Sie können die automatische Regelung der Ventilatordrehzahl über das 1-Bit-Objekt *Ventilator Automatikbetrieb* einrichten. Sie legen den **Meldungswert** für die Aktivierung der automatischen Regelung fest ("1" oder "0").

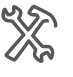

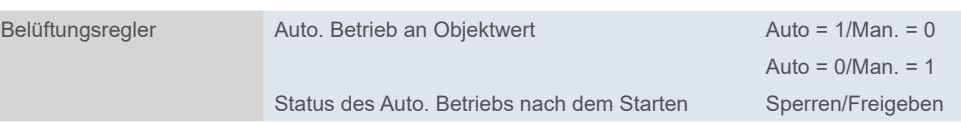

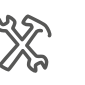

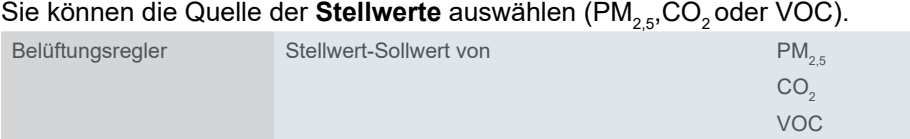

Die Stellwerte werden vom Bus abgerufen. Der Ventilator schaltet sich standardmäßig aus, wenn ein Fehler im Stellwert auftritt.

#### **Algorithmus zur Bewertung von Schwellenwerten**

Stellwert =  $CO<sub>2</sub>$  / PM $<sub>2,5</sub>$  / VOC</sub> Stellwert < Schwellenwert Aus → Ventilator aus Stellwert ≥ Schwellenwert Aus → Niedrige Drehzahl Stellwert ≥ Schwellenwert niedrig → Mittlere Drehzahl Stellwert ≥ Schwellenwert mittel → Hohe Drehzahl

#### **Beispiel**

Stellwert = CO<sub>2</sub>

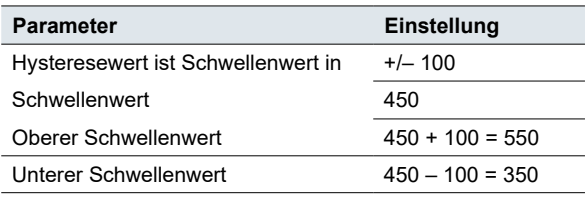

Wenn der Stellwert zwischen 350 und 550 liegt → keine Änderung Stellwert ≥ 550 / < 350 → vorherige / nächste Drehzahl

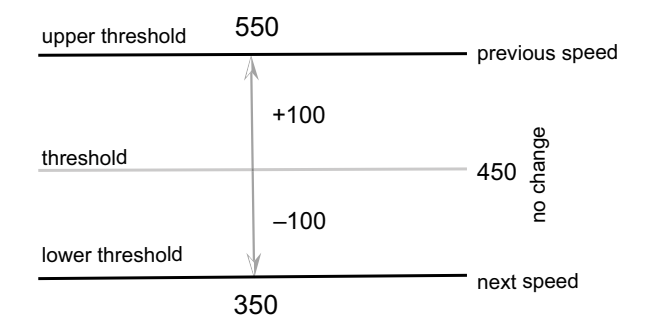

*Mindestzeit in Ventilatordrehzahl*

Kommunikationsobjekte für

*Belüftungsregler*

Die *Mindestzeit bei der Ventilatordrehzahleinstellung* stellt das Zeitintervall dar, nach dem es möglich ist, auf die nächste/vorherige Drehzahl zu schalten. Der Modus ändert sich nach Ablauf der Zeit.

Wenn Sie "0 s" einstellen, gibt es keine Mindestlaufzeit.

### **Kommunikationsobjekte**

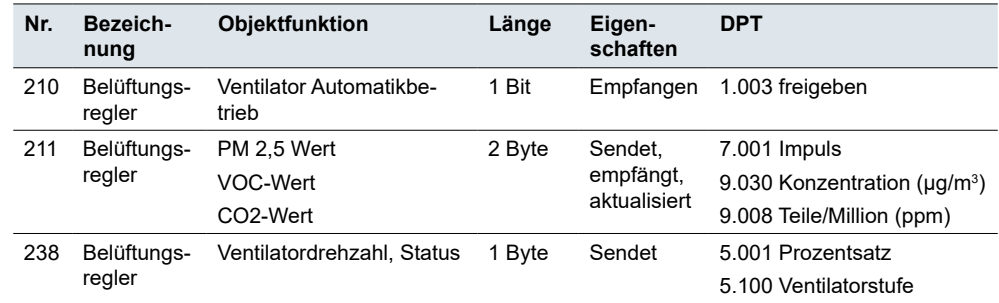

# **7 Verknüpfungsfunktion**

In komplexen KNX-Anlagen dient die Verknüpfungsfunktion zur Einrichtung spezieller Logikverknüpfungen zwischen Sensoren und Aktoren. Für die Ausführung zahlreicher Verknüpfungsfunktionen für angesteuerte KNX-Geräte (z. B. Dimm- oder Schaltaktoren, verschiedene Sensoren usw.) stehen zahlreiche Einstellmöglichkeiten zur Verfügung.

Die Verknüpfungsfunktion eignet sich besonders für die Zusammenfassung von Meldungen (z. B. Lichtstatus in Räumen), Verknüpfungsbedingungen (z. B. Regenoder Windsensor aktiviert eine Sicherheitsfunktion) oder für die Programmierung einer zusätzlichen Umschaltung zwischen Handbedienung und Automatik (z. B. Sperren der helligkeitsabhängigen Lichtsteuerung für eine Videopräsentation).

Aufgrund der zahlreichen Einstellmöglichkeiten eignet sich der Logikbaustein besonders gut für die Bereiche Sicherheit, Komfort oder Energiesparen.

Die Ausgänge können auch am Visualisierungsgerät angezeigt werden.

Standardmäßig sind alle 8 möglichen Logikfunktionen/-blöcke gesperrt. Sie müssen die erforderliche Anzahl an Funktionen freigeben.

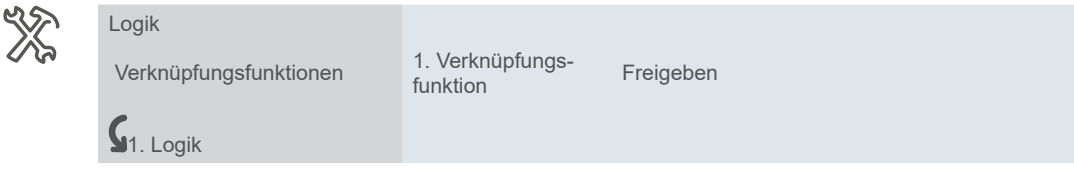

Sie können für jeden Logikblock aus einer der folgenden logischen Operationen auswählen.

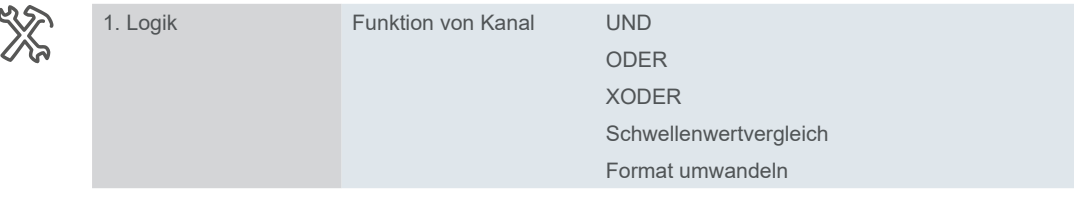

Das Gate hat entweder den Wert 1 oder 0. Auch das Verhalten kann invertiert werden.

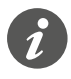

Stellen Sie grundsätzlich alle Parameter auf dem ersten Block ein, bevor Sie den nächsten Block parametrieren.

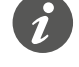

Verknüpfen Sie niemals den Ausgang und den Eingang desselben Logikblocks miteinander, da dies zu einer Fehlfunktion des Geräts führen kann.

### **7.1 UND, ODER, XODER**

### **UND**

Der logische UND-Verknüpfungsausgang ist nur **TRUE**, wenn **alle Eingänge TRUE sind**, andernfalls ist der Ausgang FALSE.

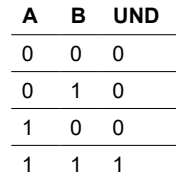

### **ODER**

Der ODER-Verknüpfungsausgang ist nur **TRUE**, wenn **einer oder mehrere seiner Eingänge** TRUE sind. Andernfalls ist der Ausgang FALSE.

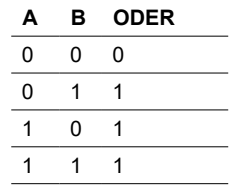

#### **XODER**

Die logische Exklusiv-ODER- oder XODER-Operation gibt einen TRUE-Ausgang aus, wenn die Anzahl der TRUE-Eingänge ungerade ist.

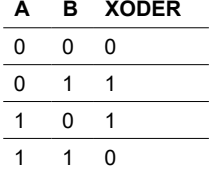

Unterschied zwischen ODER und XODER

Der Unterschied zwischen den logischen ODER- und XODER-Operationen besteht darin, dass der Ausgang der XODER-Operation nur dann "1" ist, wenn eine ungleiche Anzahl von "1"- und "0"-Eingängen vorhanden ist.

Im einfachen Fall einer XODER-Operation mit zwei Eingängen bedeutet dies, dass die Eingänge unterschiedlich sein müssen, um den Ausgang "1" zu erhalten. "1" muss an genau einem der beiden Eingänge anliegen.

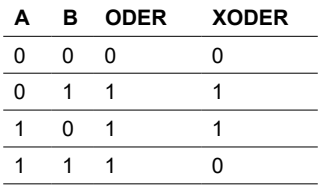

Im Gegensatz zu einer einfachen ODER-Logikverknüpfung gilt die Bedingung als nicht erfüllt, wenn an beiden Eingängen eine "1" anliegt.

Bei einer XODER-Operation ist das Ergebnis eine "0". Jeder zusätzliche Eingang am Gate ändert das Verhalten entsprechend

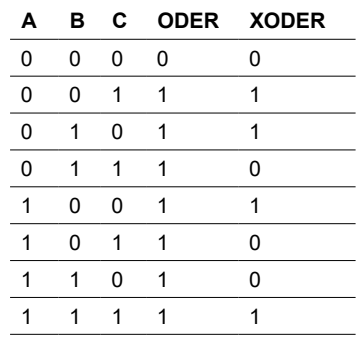

### **Einstellung**

Der erste Funktionsblock wird gemeinsam beschrieben, da alle 3 Operationen dieselben Parameter und Werte aufweisen.

Eingangsverhalten

 Das Gate ist entweder geöffnet (alle Telegramme werden durchlaufen) oder geschlossen (es wird kein Telegramm durchgelassen). Das Verhalten kann invertiert werden.

Sie können bis zu 8 Eingänge (a – h) verwenden. Standardmäßig sind alle Eingänge getrennt.

Die Eingangstelegramme können für jeden Eingang invertiert werden. Außerdem kann ein Festwert (0 oder 1) zugeordnet werden.

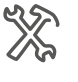

1. Logik Funktion von Kanal UND Eingang a - h Standardwert <sup>0</sup>

Nicht verbunden Normal invertiert 1

### **Ausgangsverhalten**

Es können Kriterien für das Sendeverhalten am Ausgang definiert werden.

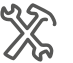

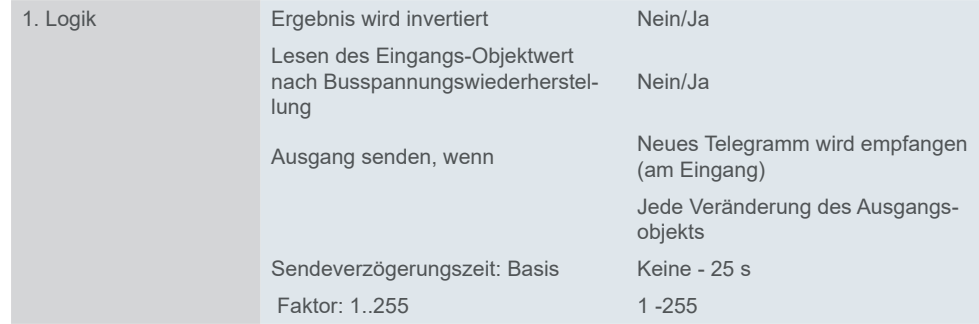

Wenn Sie für *Lesen des Eingangs Objektwert nach Busspannungswiederherstellung* auf *Ja* klicken, sendet der Logikbaustein ein Lesetelegramm an alle Eingänge und fragt deren Werte ab.

Wenn einer oder mehrere Eingänge nicht antworten, versucht der Bus fortlaufend, fehlende Antworten zu erfassen.

Die Option *Ausgang senden, wenn* ermöglicht, festzulegen, ob der Ausgang nach dem Empfang eines neuen Telegramms am Eingang oder bei jeder Änderung des Ausgangsobjekts gesendet werden soll.

Diese Einstellung ist sinnvoll, wenn eine schnelle Reaktion erwartet wird (z. B. Wetteralarm am Jalousieaktor). Diese Funktion verhindert auch eine Überlastung des Busses.

#### **Beispiel**

- Ein lichtempfindlicher Schalter schaltet das Licht automatisch ein.
- Die Lampe wird abgeschaltet zwischen 23:00 und 06:00.
- Am Morgen schaltet sich das Licht ein ab 06:00 bei Dunkelheit.
- Außerdem kann das Licht über einen Taster jederzeit für 5 Minuten eingeschaltet werden.
- Zu Wartungszwecken kann eine Dauerlichtfunktion verwendet werden.

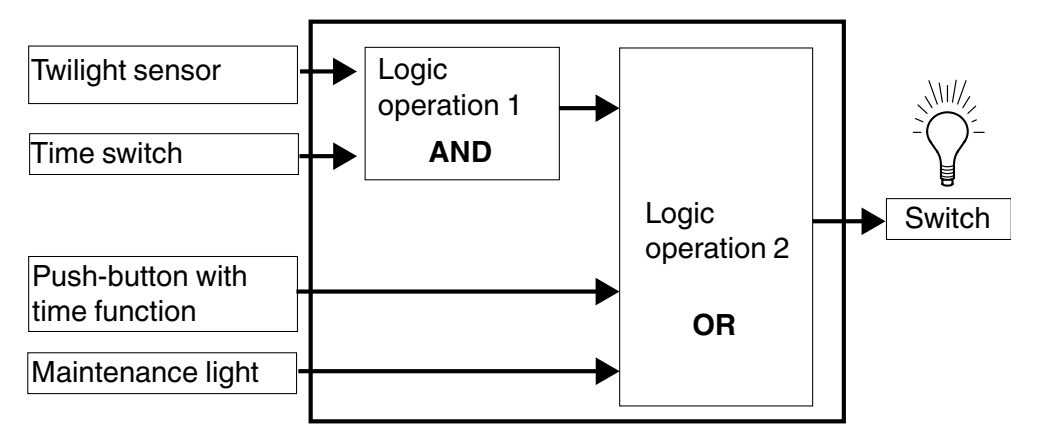

### **Kommunikationsobjekte**

Kommunikationsobjekte für *Verknüpfungsfunktionen* UND ODER XODER

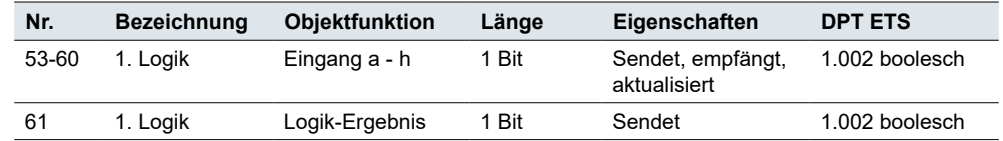

### **7.2 Schwellenwertvergleich**

Der *Schwellenwertvergleich* vergleicht den Eingangswert mit dem Schwellenwert.

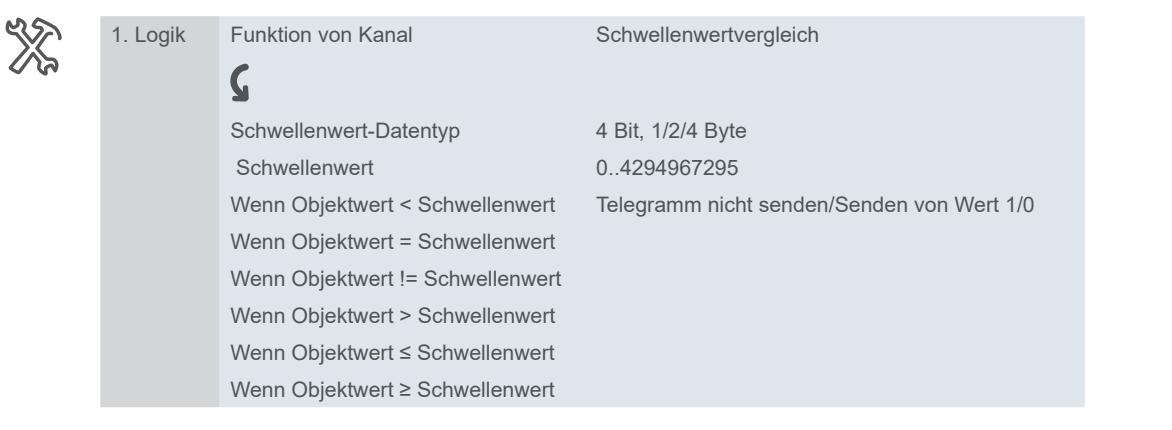

Sie können einen Schwellenwert einstellen, seinen Vergleich auswählen und festlegen, welcher Wert nach dem Vergleich zu senden ist:

- 0
- 1
- Telegramm nicht senden

Die Option *Ausgang senden, wenn* ermöglicht, festzulegen, ob der Ausgang nach dem Empfang eines neuen Telegramms am Eingang oder bei jeder Änderung des Ausgangsobjekts gesendet werden soll.

Diese Einstellung ist sinnvoll, wenn eine schnelle Reaktion erwartet wird. Sie trägt außerdem zur Vermeidung einer Busüberlastung bei.

#### **Kommunikationsobjekte**

Kommunikationsobjekte für *Schwellenwertvergleich*

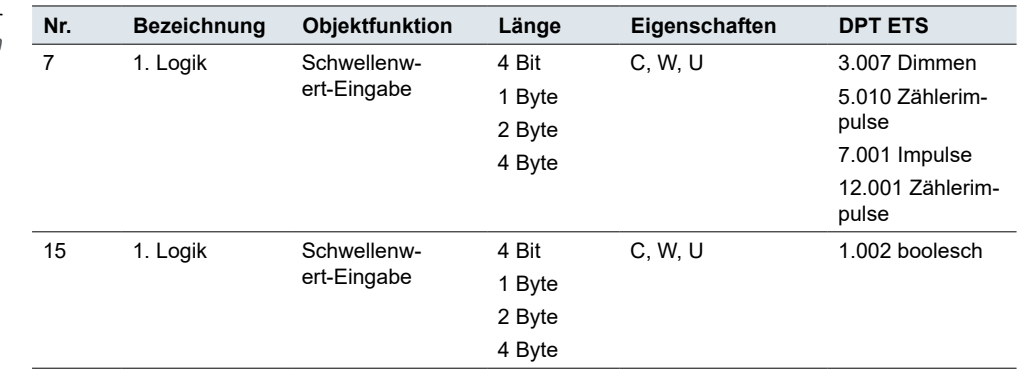

### **7.3 Format umwandeln**

Mit dem Formatkonverter können Sie verschiedene Datentypen dekomprimieren oder kombinieren. Er wird in der Regel verwendet, wenn Sender und Empfänger nicht das gleiche Datenformat unterstützen oder wenn Sie besondere Anforderungen erfüllen müssen.

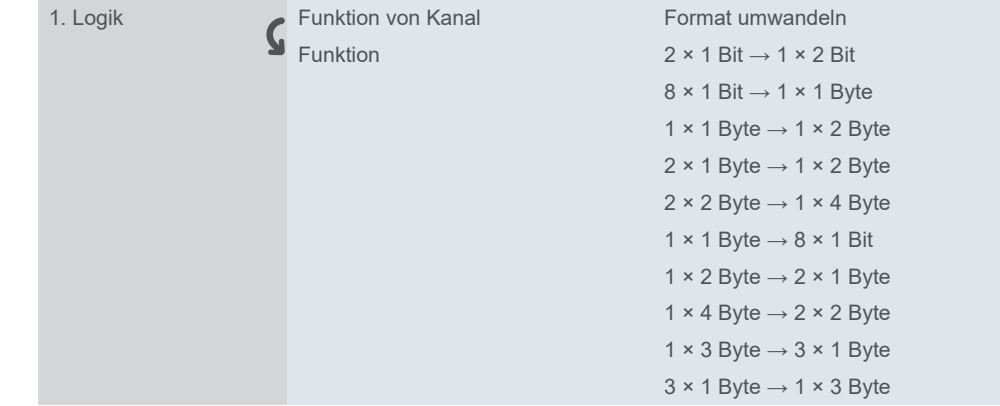

#### **Basisapplikation**

1 × 1 Byte → 8 × 1 Bit: Diese Funktion kann verwendet werden, um bitorientierte Informationen, die als 1 Byte gesendet werden, in einzelne Bits zu zerlegen, zum Beispiel:

- Reglerstatus von Raumtemperaturreglern
- Fehlerstatus von DALI-Gruppen und ECGs

#### $1 \times 3$  Byte  $\rightarrow 3 \times 1$  Byte

Konvertiert den kombinierten RGB-3-Byte-Wert in drei separate 1-Byte-Werte für Rot, Grün und Blau.

#### $3 \times 1$  Byte  $\rightarrow 1 \times 3$  Byte

Kombiniert drei 1-Byte-Werte (Rot, Grün, Blau) zu einem kombinierten RGB-3- Byte-Wert.

### **Kommunikationsobjekte**

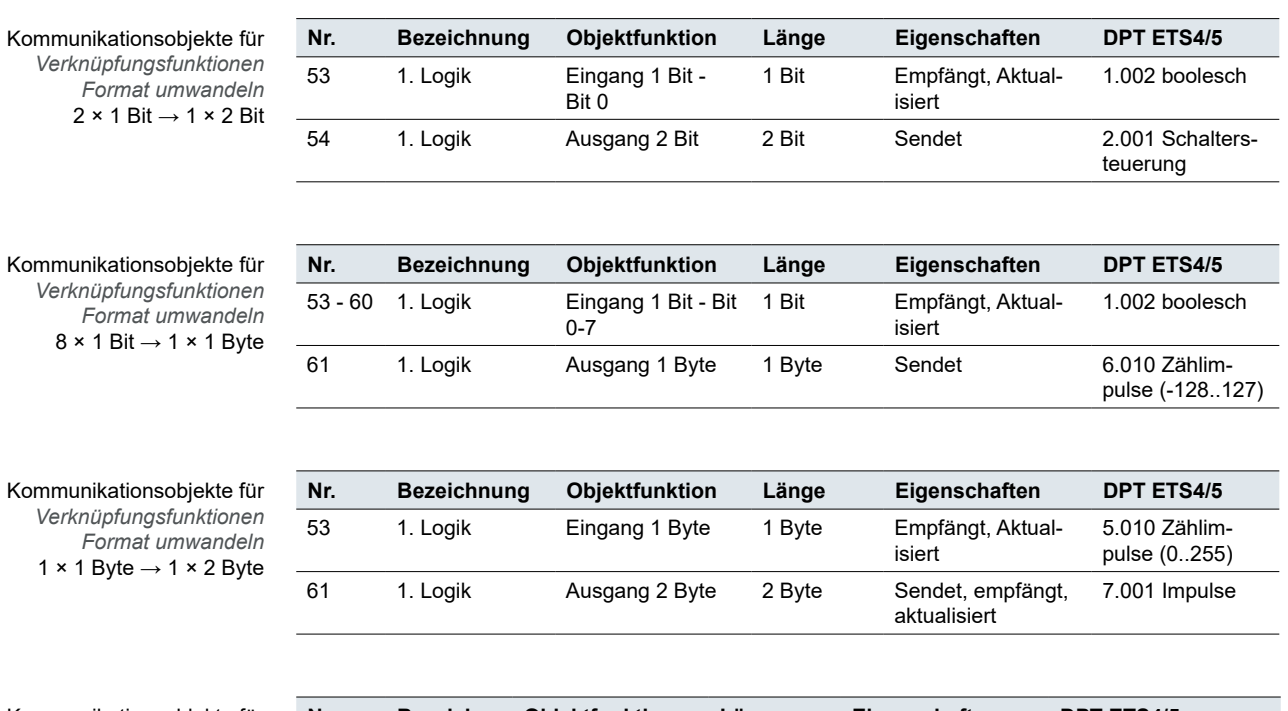

Kommunikationsobjekt  $Verknüpfungsfunkti$ *Format umwar* 1  $\times$  1 Byte  $\rightarrow$  1  $\times$  2

Kommunikationsobjekte für *Verknüpfungsfunktionen Format umwandeln* 2 × 1 Byte  $\rightarrow$  1 × 2 Byte

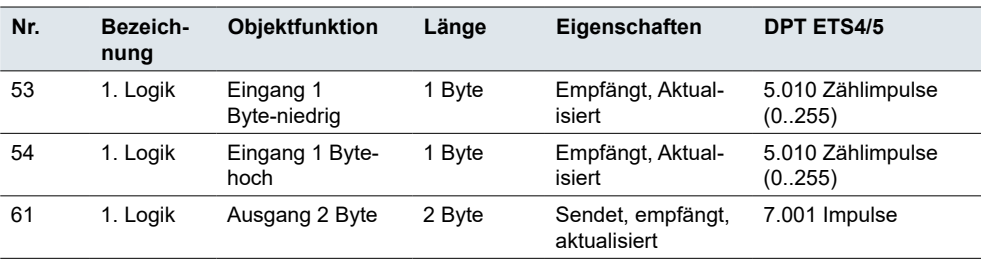

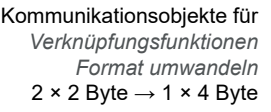

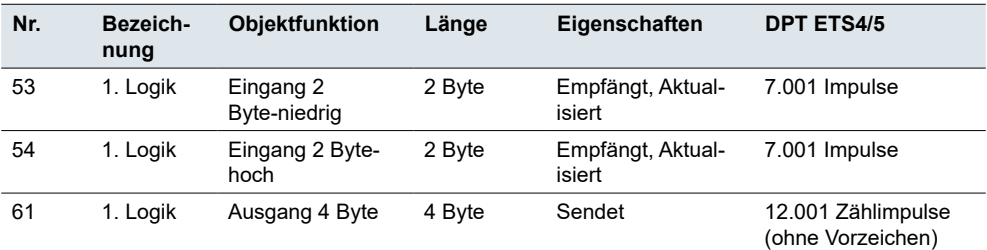

Kommunikationsobjekte für *Verknüpfungsfunktionen Format umwandeln* 1  $\times$  1 Byte  $\rightarrow$  8  $\times$  1 Bit

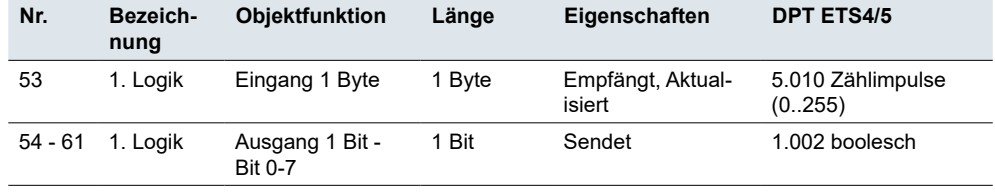

Kommunikationsobjekte für *Verknüpfungsfunktionen Format umwandeln* 1  $\times$  2 Byte  $\rightarrow$  2  $\times$  1 Byte

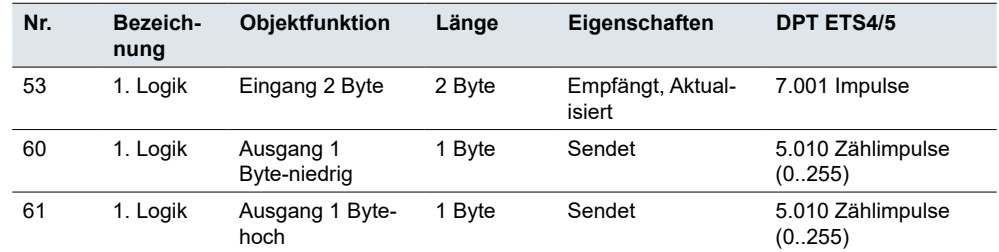

Kommunikationsobjekte für *Verknüpfungsfunktionen Format umwandeln* 1 × 4 Byte → 2 × 2 Byte

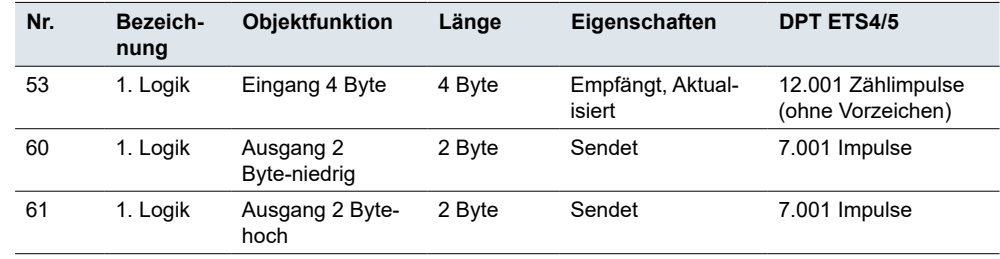

Kommunikationsobjekte für *Verknüpfungsfunktionen Format umwandeln* 1  $\times$  3 Byte  $\rightarrow$  3  $\times$  1 Byte

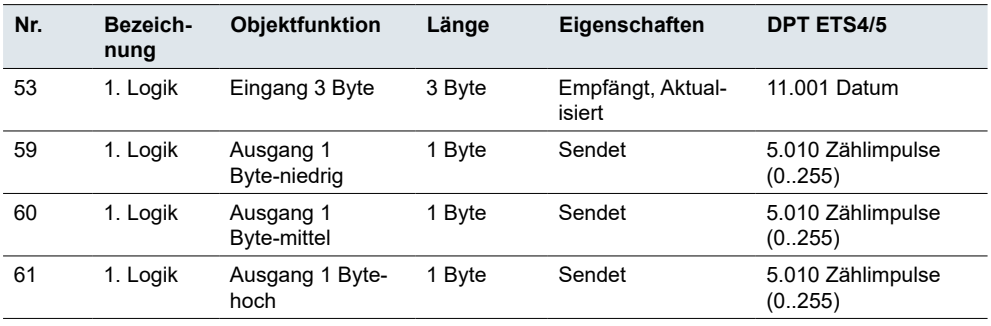

Kommunikationsobjekte für *Verknüpfungsfunktionen Format umwandeln*  $3 \times 1$  Byte  $\rightarrow 1 \times 3$  Byte

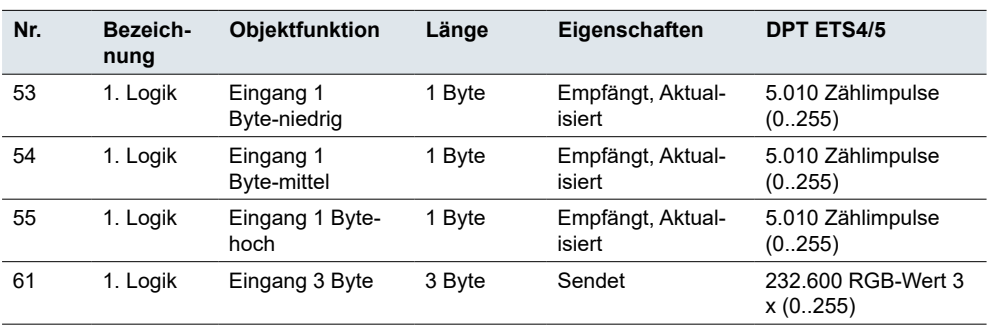

# **8 Szenengruppe**

Mit dem Szenenmodul können Sie eine Vielzahl von Kombinationen zur Steuerung großer Einheiten einstellen (z. B. alle Lampen in großen öffentlichen Bereichen ausschalten, alle Jalousien in Bürogebäuden hochfahren).

Wenn Sie die Funktion *Szenengruppe* freigeben, können Sie bis zu 8 Szenengruppen einrichten, denen Sie unabhängig voneinander verschiedene Werte zuweisen und bestimmte Parameter einstellen können.

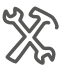

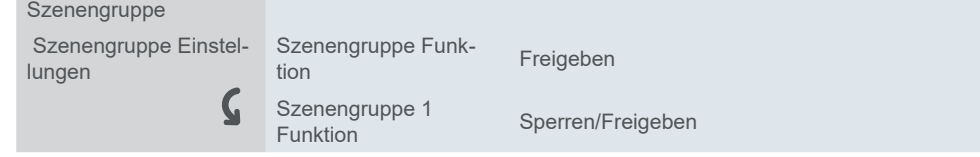

Jede Szenengruppe hat 8 Ausgänge. Für jeden von ihnen können Sie 6 Szenennummern festlegen. Innerhalb jeder Szenengruppe können Sie 48 Szenen definieren. Sie können eine Szenennummer insgesamt 384 Mal vergeben.

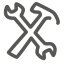

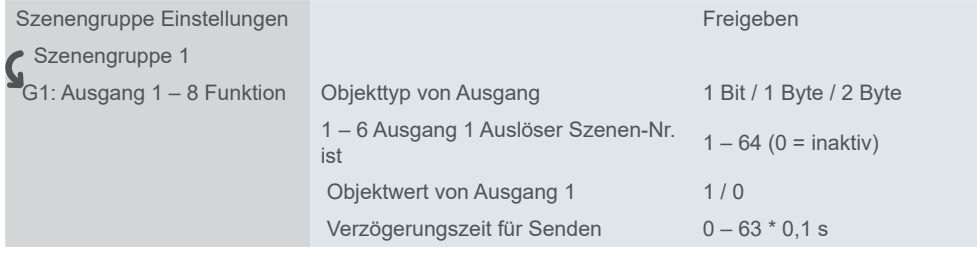

### **Szenengruppe Ausgangswerte**

Einstellung der Ausgangswerte der *Szenengruppe* Sie können den **Objekttyp** des Ausgangswerts - 1 Bit (Schalter), 1 Byte (Zählimpulse) oder 2 Byte (Impulse) und den **Objektwert** (standardmäßig 0) auswählen und jedem Ausgangsventil (1 - 6) eine **Szenennummer** zum Abrufen zuweisen. Wenn Sie 0 wählen, bleibt das Ventil inaktiv.

Mit der Funktion *Verzögerungszeit für Senden* können Sie die erforderliche Sendeverzögerung für jedes Ausgangsventil einstellen, so dass Sie für jeden Gruppenausgang spezifische Szenenabrufsequenzen einrichten können.

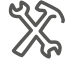

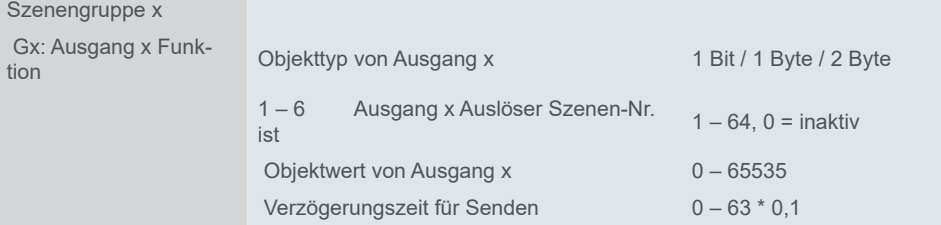

### **Kommunikationsobjekte**

Das Objekt *Hauptszenenauslöser* empfängt die Szenennummer (1 - 64) von einer der Tasten oder einem anderen Sensor. Dann senden alle Ausgänge mit dieser bestimmten Szenennummer das Objekt aus (1 Bit, 1 Byte, 2 Byte).

Kommunikationsobjekte für *1. Szenengruppe*

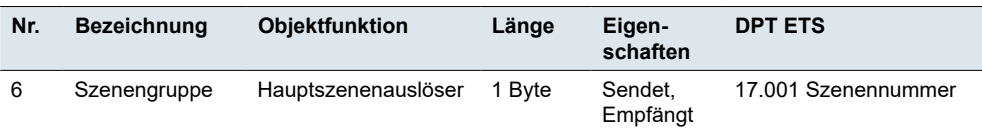

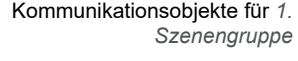

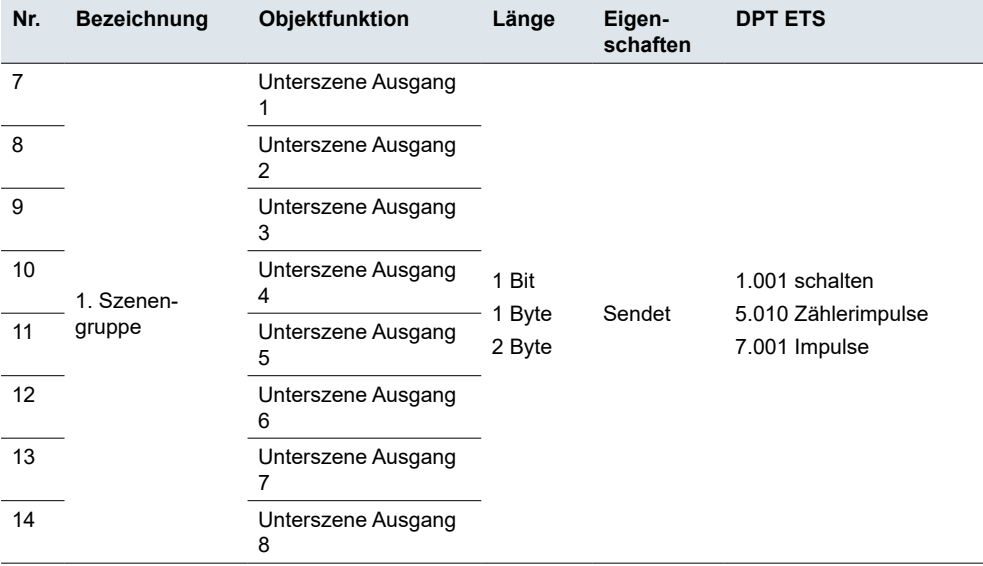

## **9 Ausschalten**

Die aktuellen Werte der Kommunikationsobjekte werden nicht gespeichert, außer bei den Kommunikationsobjekten, die mit den unten aufgeführten Funktionen verbunden sind.

- Tastenton
- Bildschirmhelligkeit
- Datum und Uhrzeit
- AC-Regelung
- External FCU (Externe IP)
- FCU
- Fußbodenheizungsregler
- Belüftungsregler (mit Ausnahme des Objekts Wärmerückgewinnung)
- Audiosteuerung
- Funktionssymbol für Sperre
- Bildschirmsperre
# **10 Verwendete Open-Source-Software der 4" Touch Unit**

Die 4" Touch Unit enthält u. a. Open-Source-Software-Dateien, wie unten beschrieben, die von Dritten entwickelt und unter einer Open-Source-Software-Lizenz lizenziert wurden. Diese Open-Source-Software-Dateien sind urheberrechtlich geschützt. Ihr Recht zur Nutzung der Open-Source-Software unterliegt den einschlägigen Open-Source-Software-Lizenzbedingungen.

Garantie für die Nutzung der Open-Source-Software:

Schneider Electric SE und alle seine Tochtergesellschaften ("Schneider Electric Group") bieten keine Garantie für die in der 4" Touch Unit enthaltene Open-Source-Software, wenn diese Open-Source-Software in einer anderen als der von Schneider Electric Group beabsichtigten Weise verwendet wird. Die unten aufgeführten Lizenzen legen die Garantie (sofern vorhanden) der Rechteinhaber der Open-Source-Software fest. Die Schneider Electric Group schließt ausdrücklich jegliche Garantie für Fehler aus, die durch eine Änderung der Open-Source-Software oder der Konfiguration der 4" Touch Unit entstehen. Garantieansprüche gegen die Schneider Electric Group für den Fall, dass die in der 4" Touch Unit enthaltene Open-Source-Software gegen die Rechte an geistigem Eigentum Dritter verstößt, sind ausgeschlossen.

Technischer Support, falls vorhanden, wird nur für unveränderte Software angeboten.

#### Weitere Nutzung der Open-Source-Software

Durch die Einhaltung dieser Lizenzbedingungen haben Sie das Recht, die Open-Source-Software wie in der entsprechenden Lizenz vorgesehen zu verwenden. Im Fall von Konflikten zwischen anderen für die 4" Touch Unit geltenden Lizenzbedingungen von Schneider Electric und den Lizenzbedingungen für die Open-Source-Software haben die Open-Source-Software-Bedingungen Vorrang. Die Open-Source-Software wird kostenlos zur Verfügung gestellt (d. h. es werden keine Gebühren für die Ausübung der lizenzierten Rechte erhoben). In dieser 4" Touch Unit ist folgende Open-Source-Software enthalten:

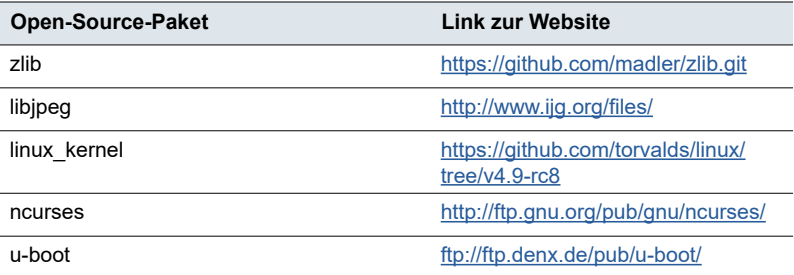

# **11 Übersicht über Kommunikationsobjekte**

Diese Liste enthält die Nummern zur eindeutigen Identifizierung eines Kommunikationsobjekts. Die Datenpunkttypen (DPT) in dieser Applikation sind voreingestellt.

### **Allgemein**

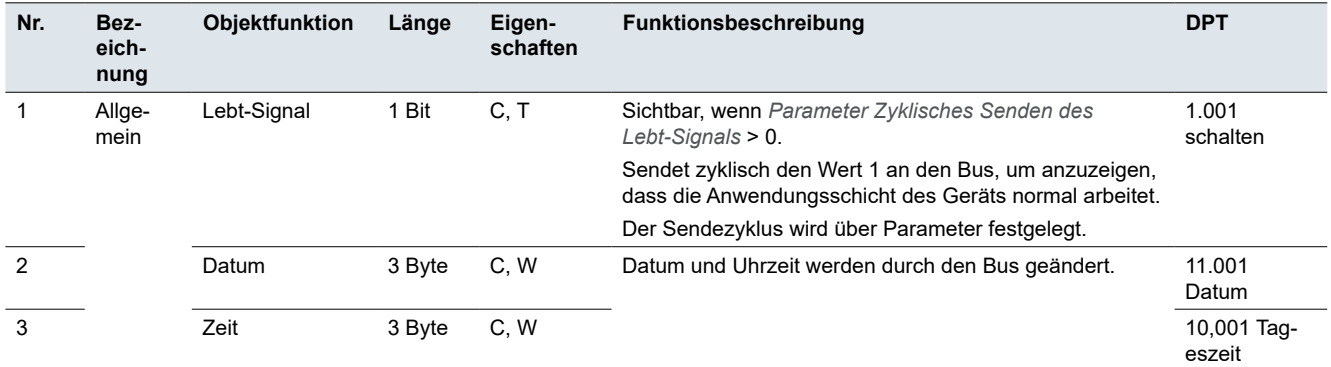

#### **Temperatursensor**

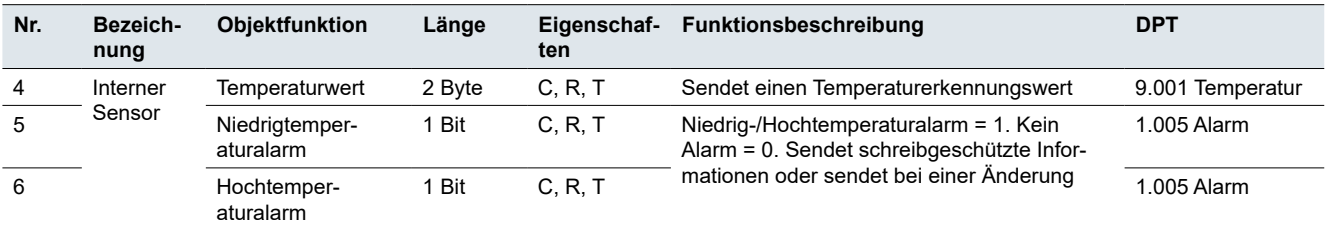

### **Verknüpfungsfunktion**

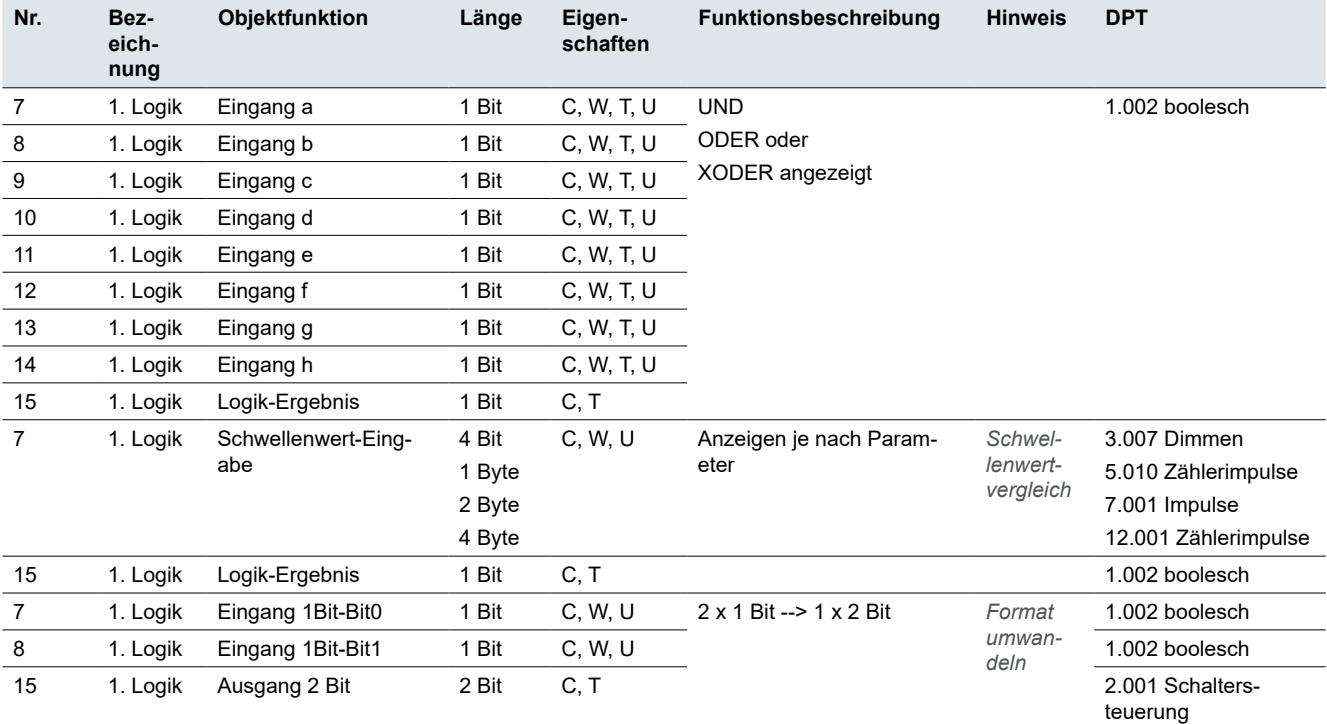

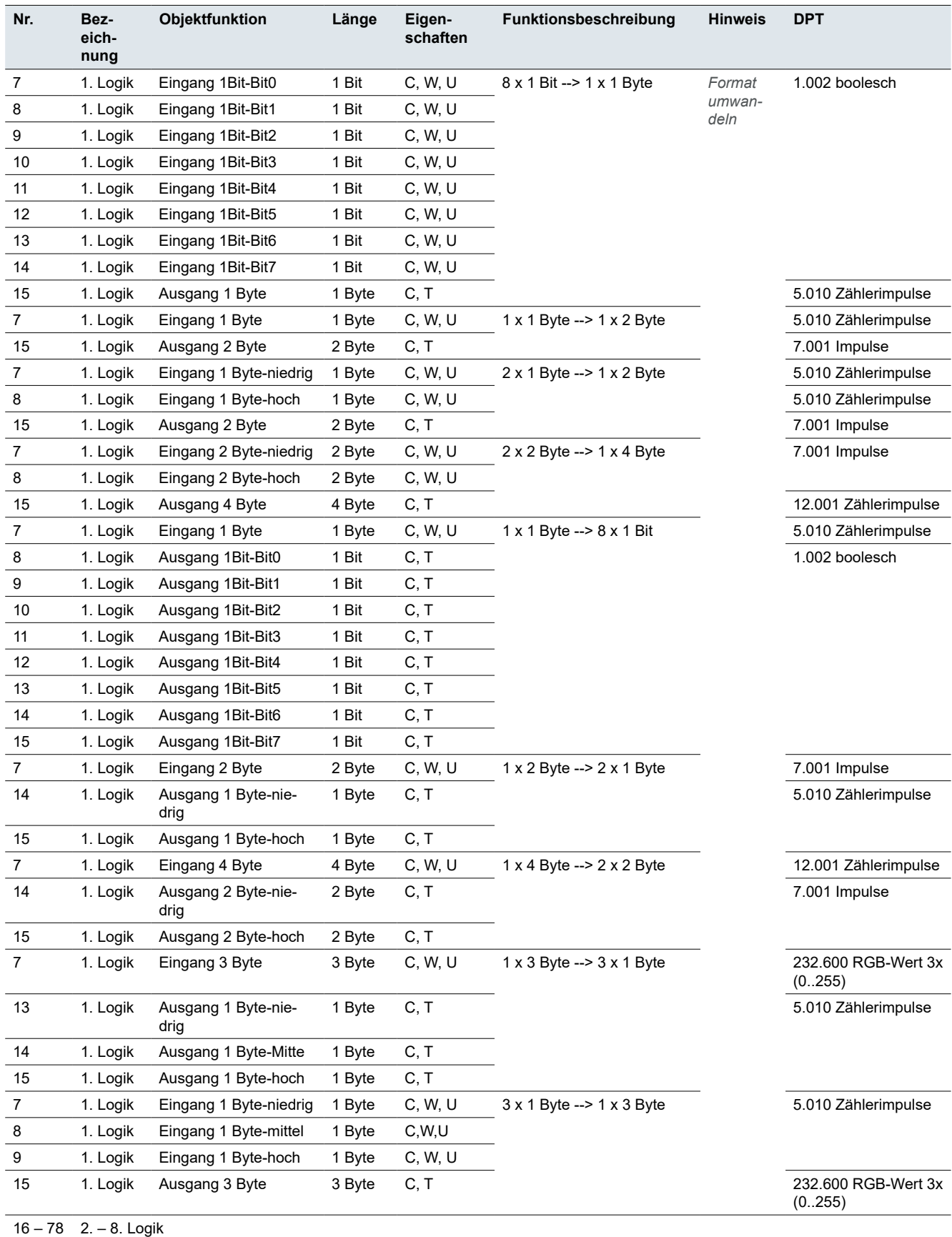

# **Szenengruppe**

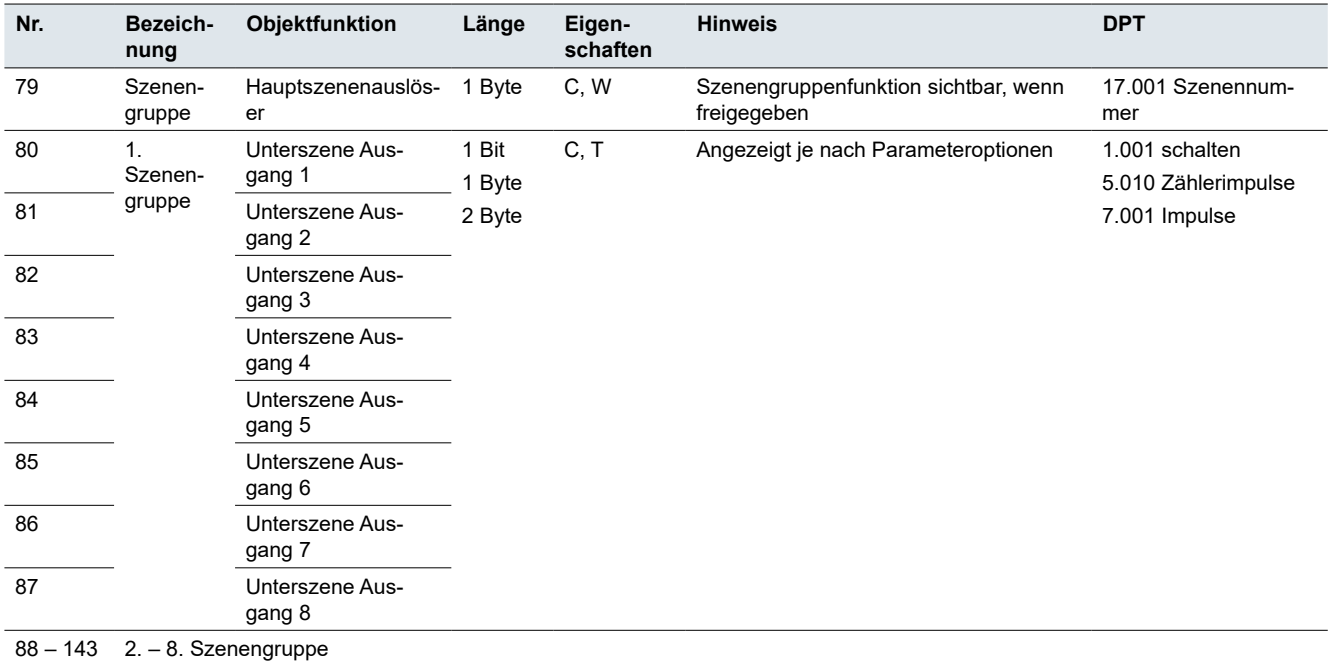

# **FCU-Regler**

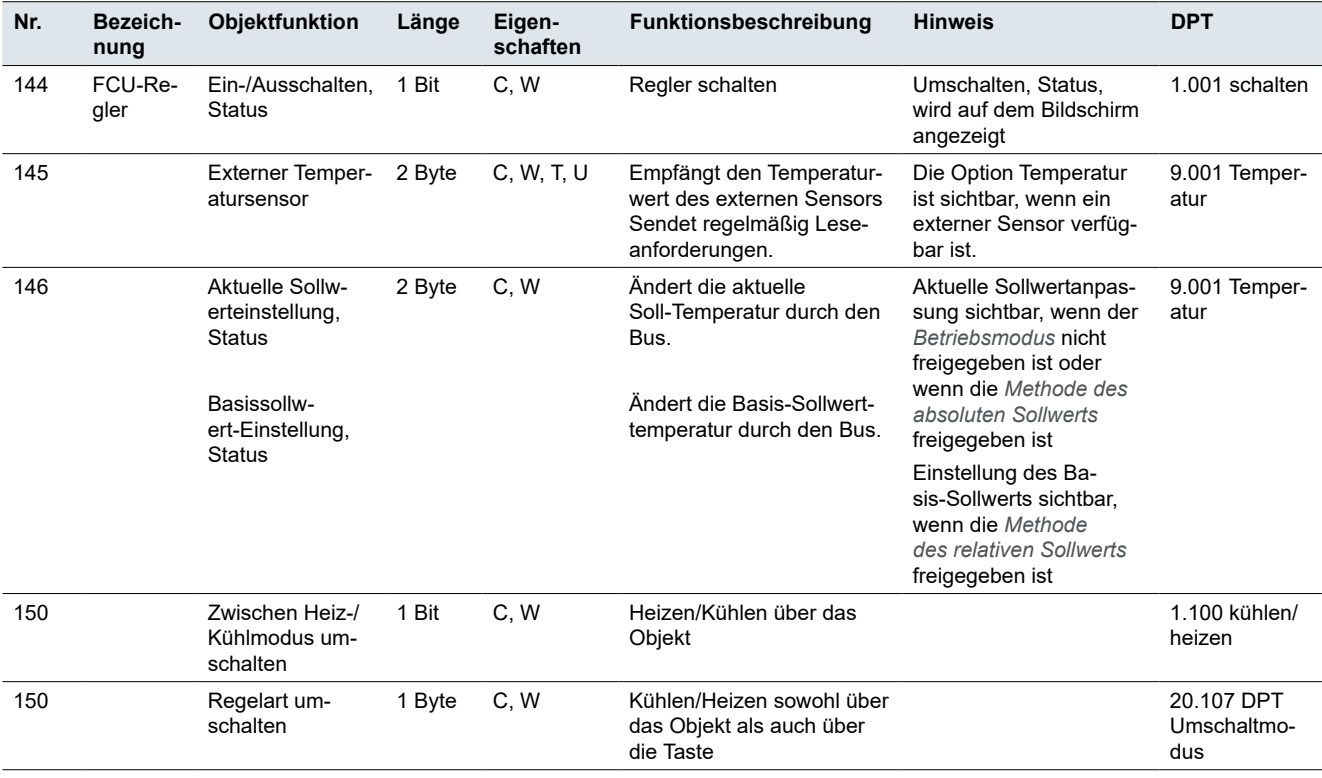

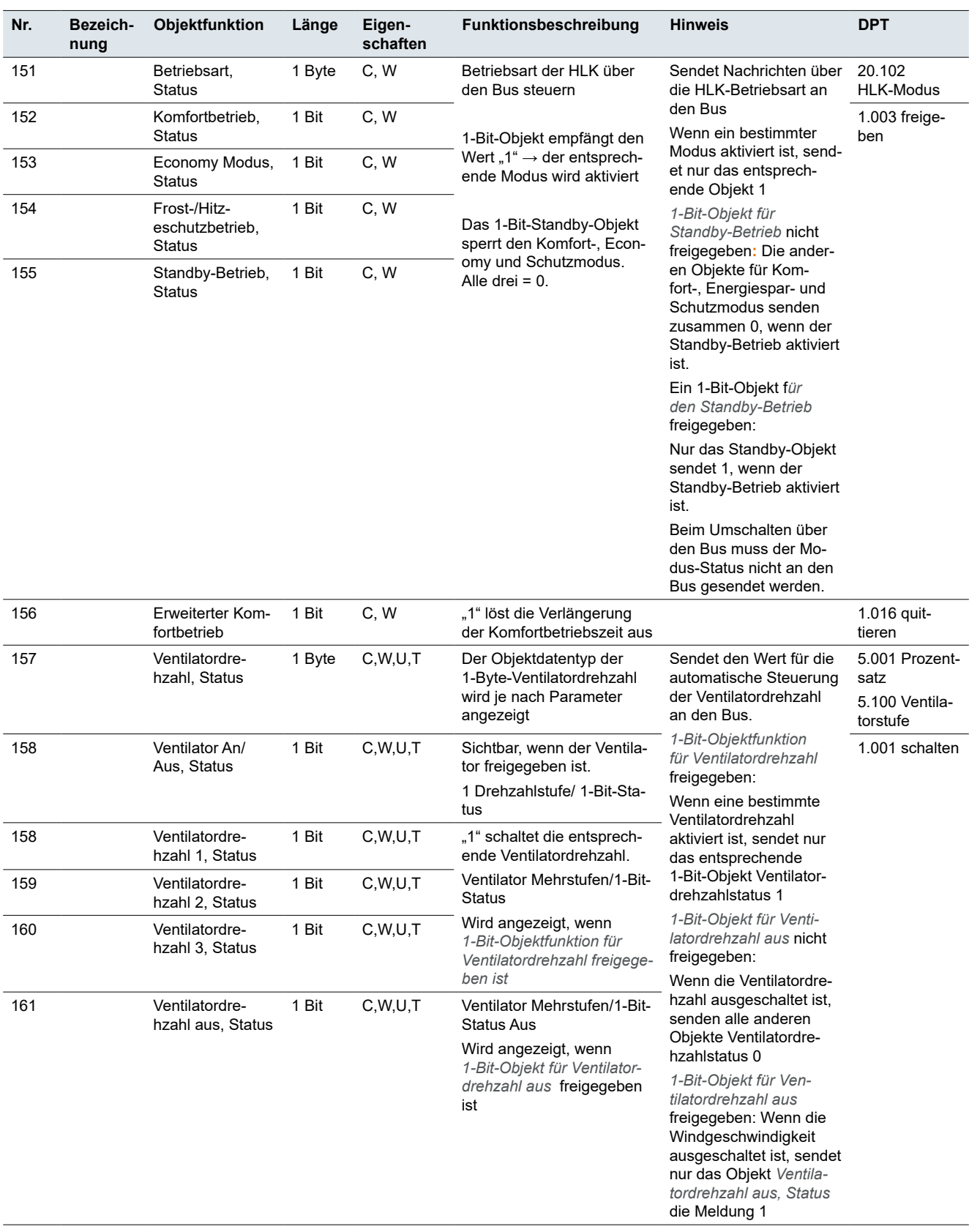

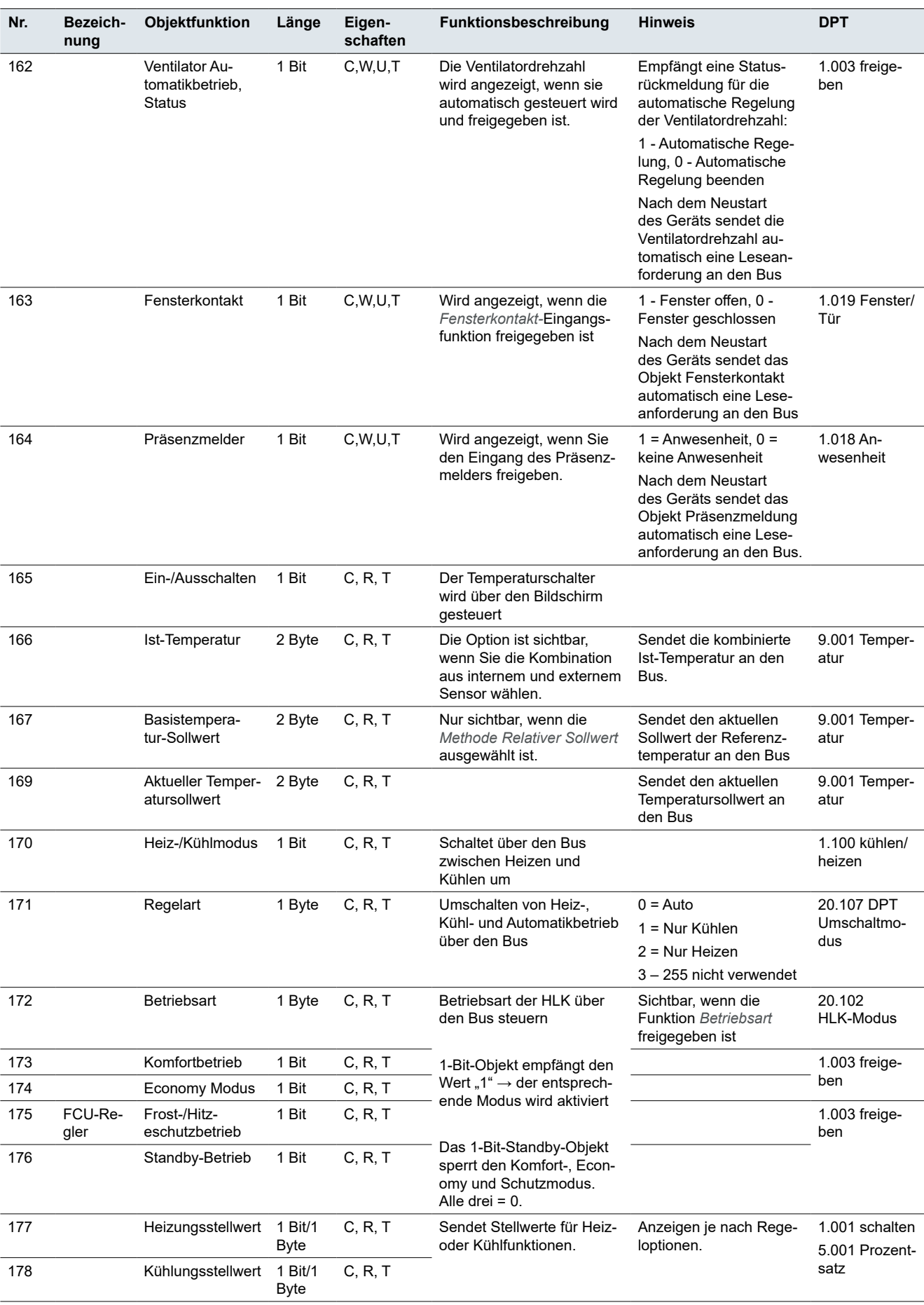

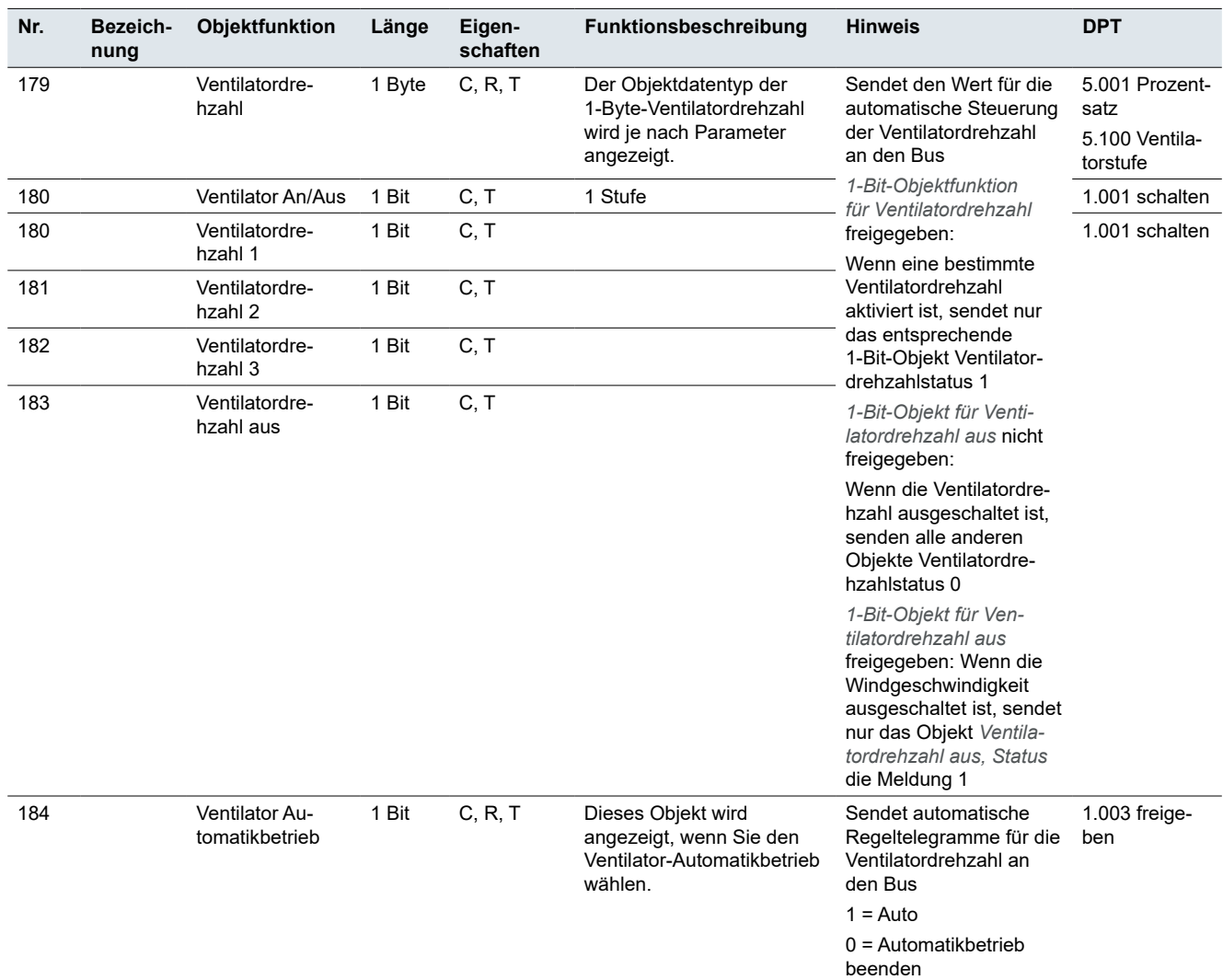

# **Fußbodenheizungsregler**

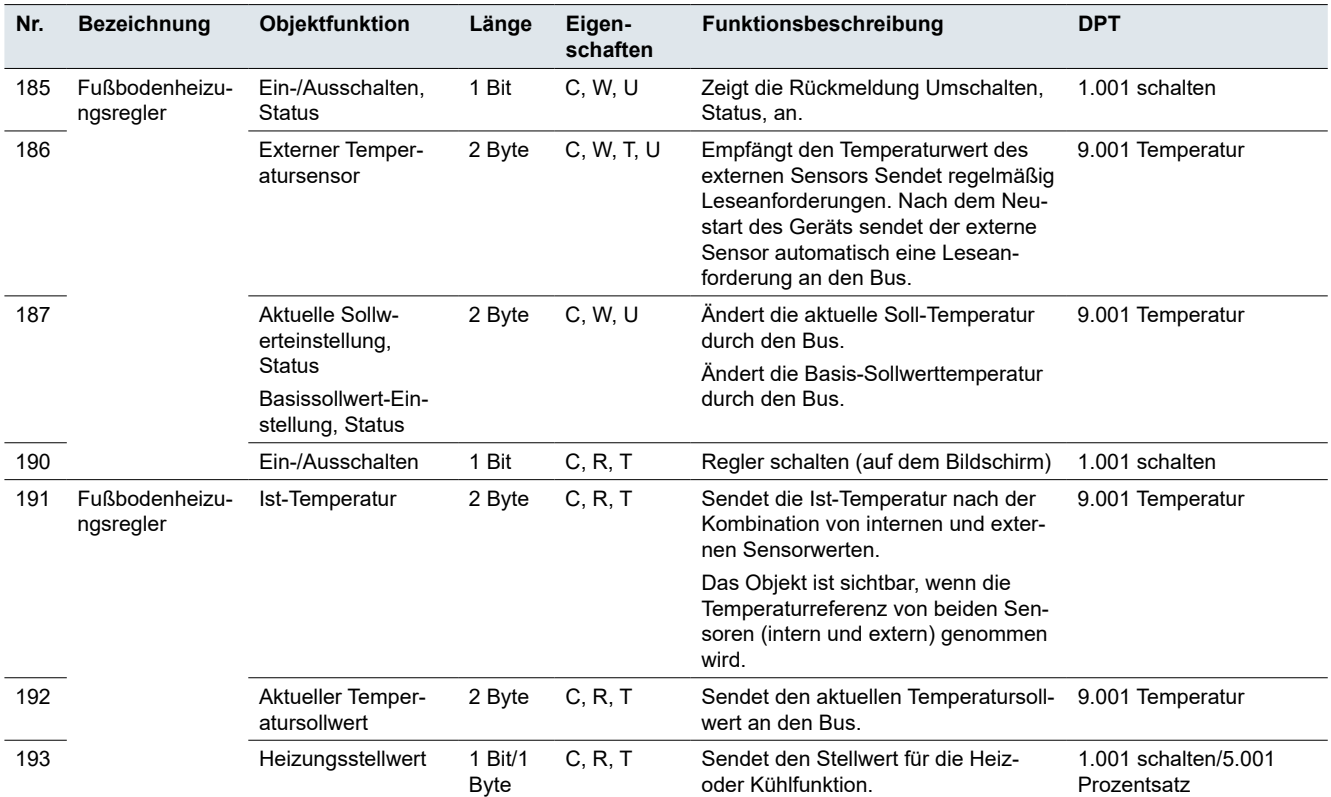

# **Belüftungsregler**

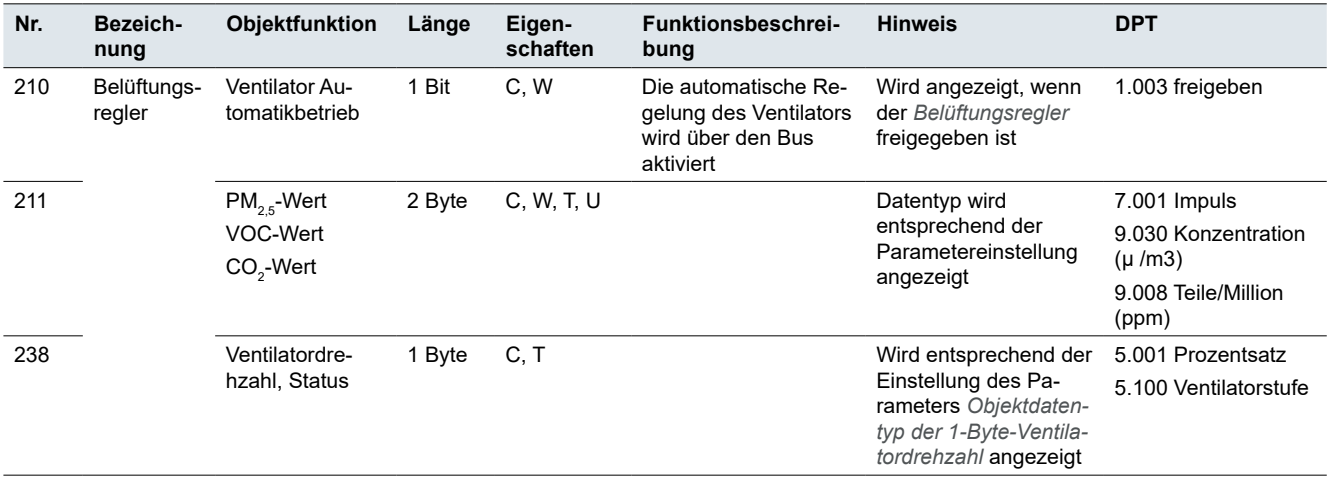

# **Bildschirm – Sperren**

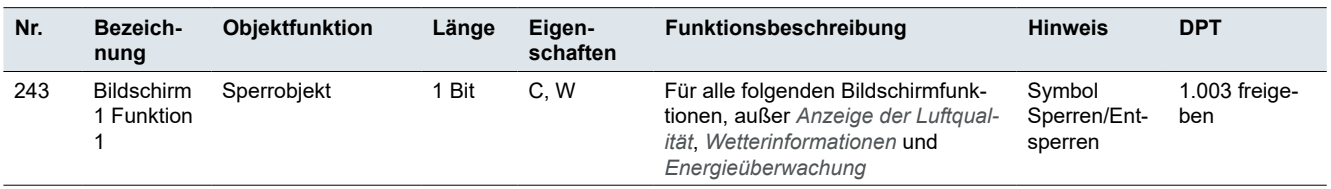

### **Bildschirm – Schalten**

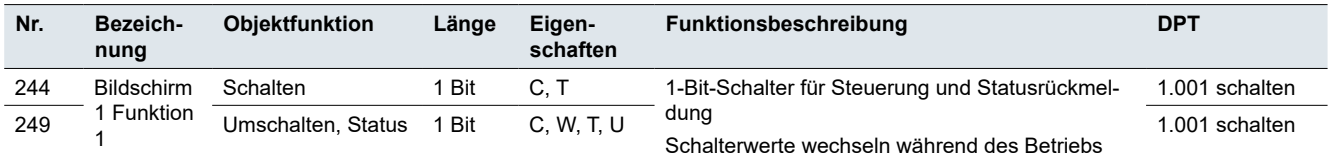

# **Bildschirm – Helligkeit Dimmen**

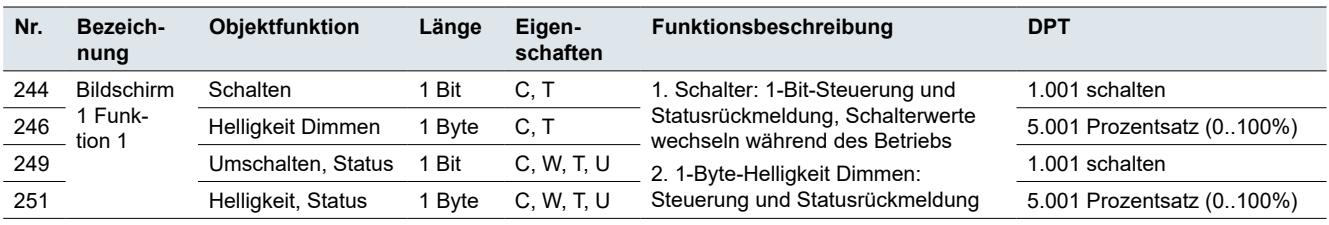

### **Bildschirm – RGB/W Dimmen**

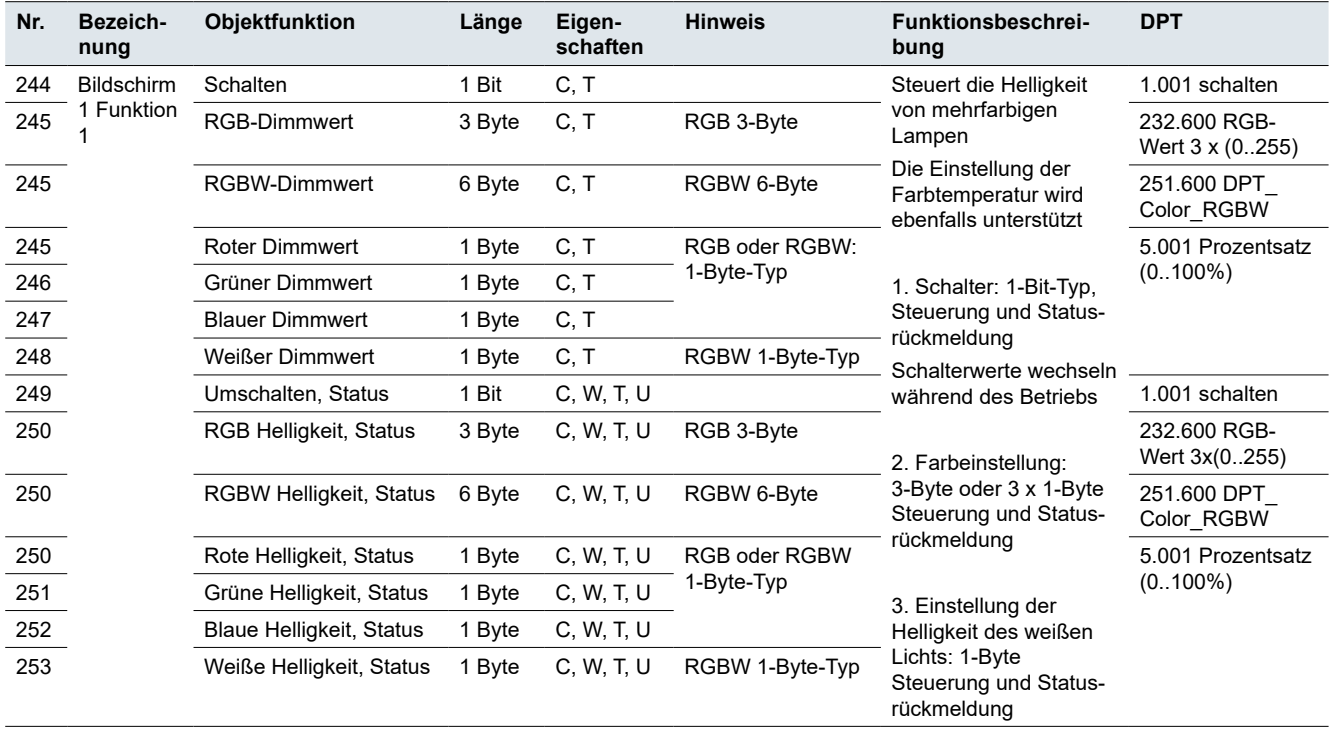

# **Bildschirm – Farbtemperatur Dimmen**

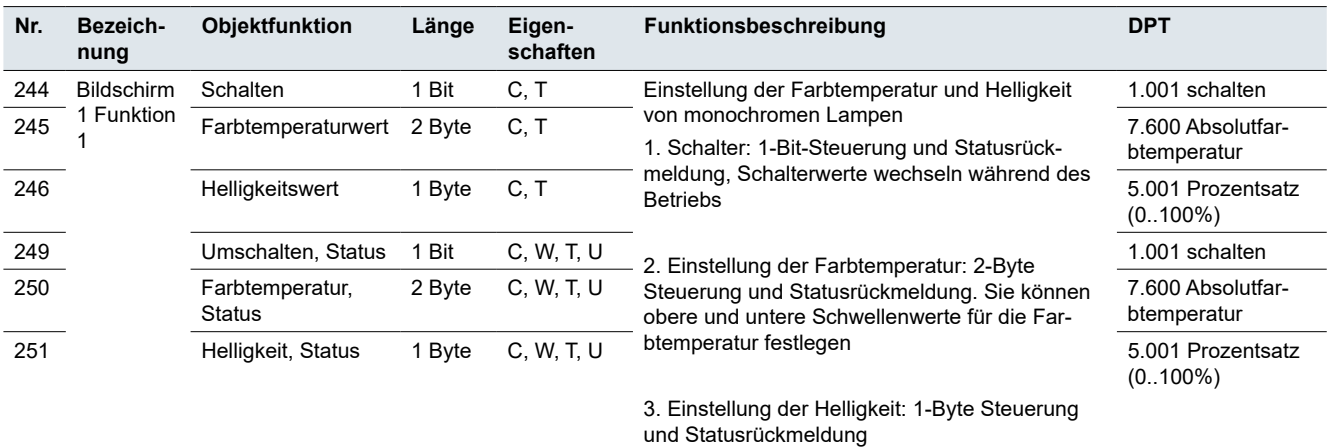

# **Bildschirm – Rollladen/Jalousie, Vorhangposition**

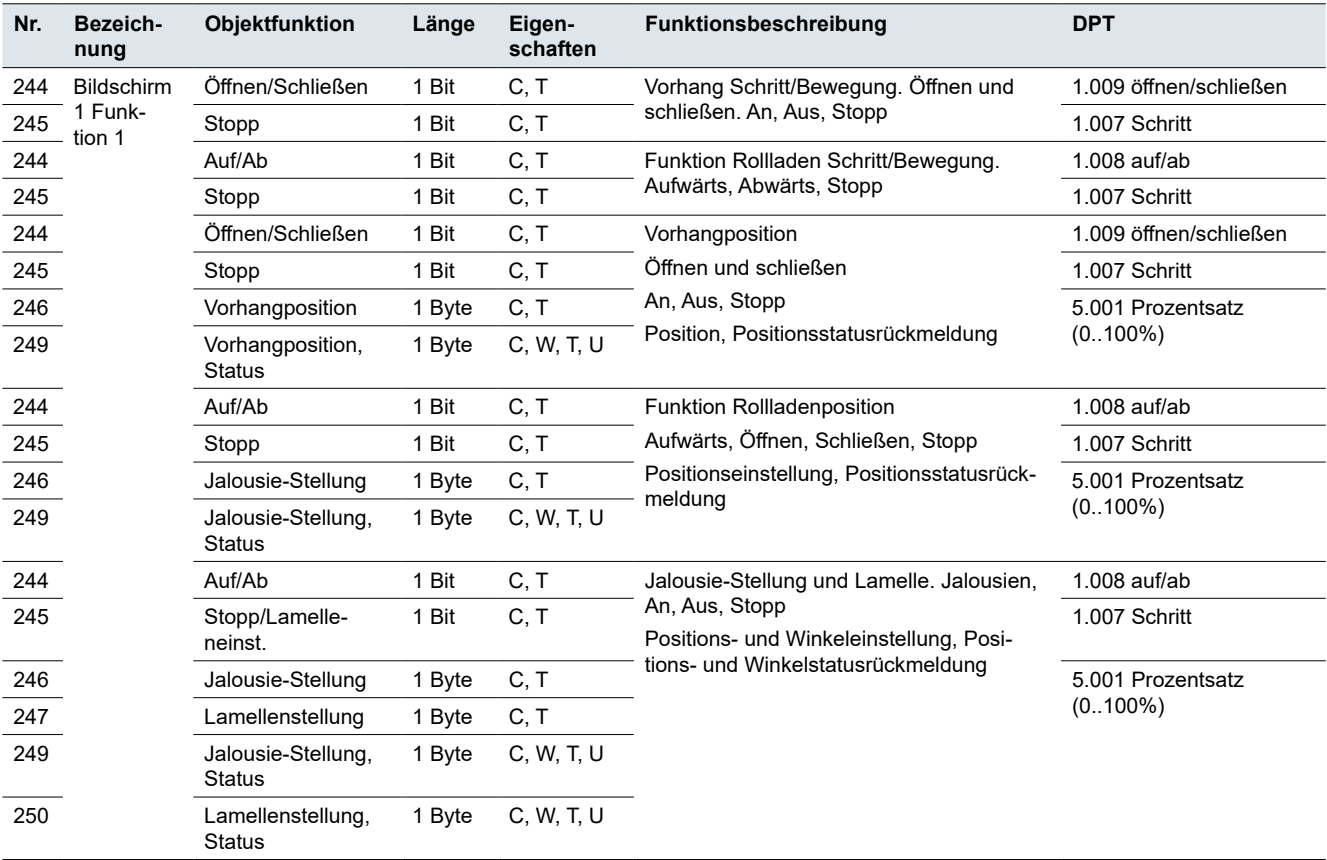

### **Bildschirm – Szene**

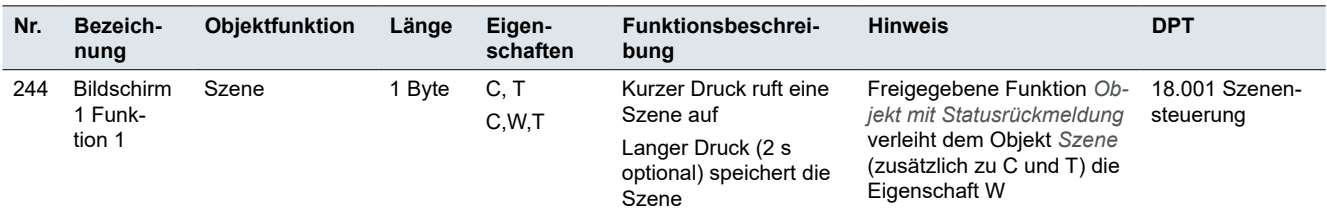

# **Bildschirm – Anzeige der Luftqualität**

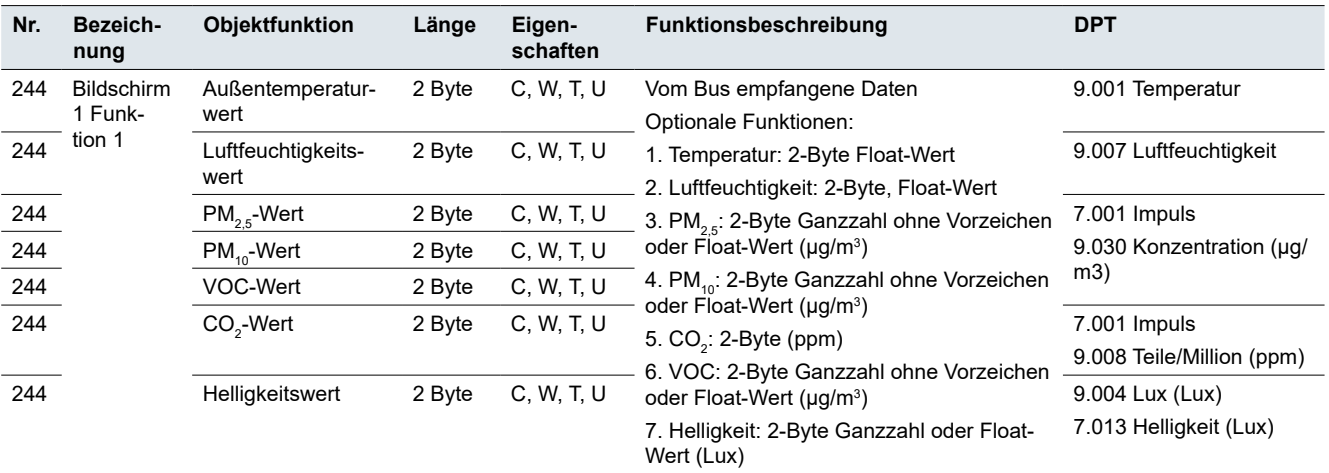

# **Bildschirm – Klimaanlage**

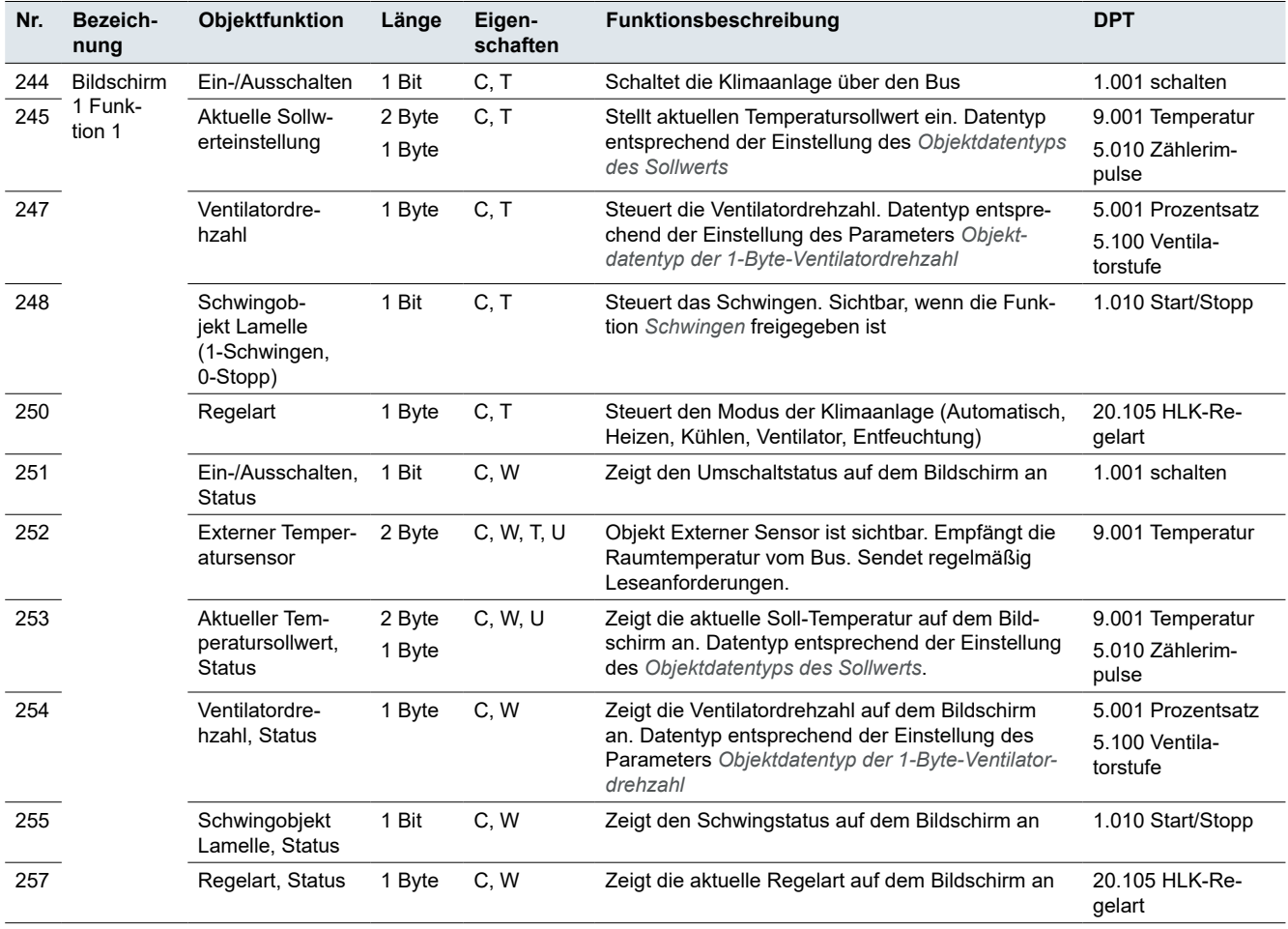

# **Bildschirm – Raumtemperaturregelung und Externer Regler**

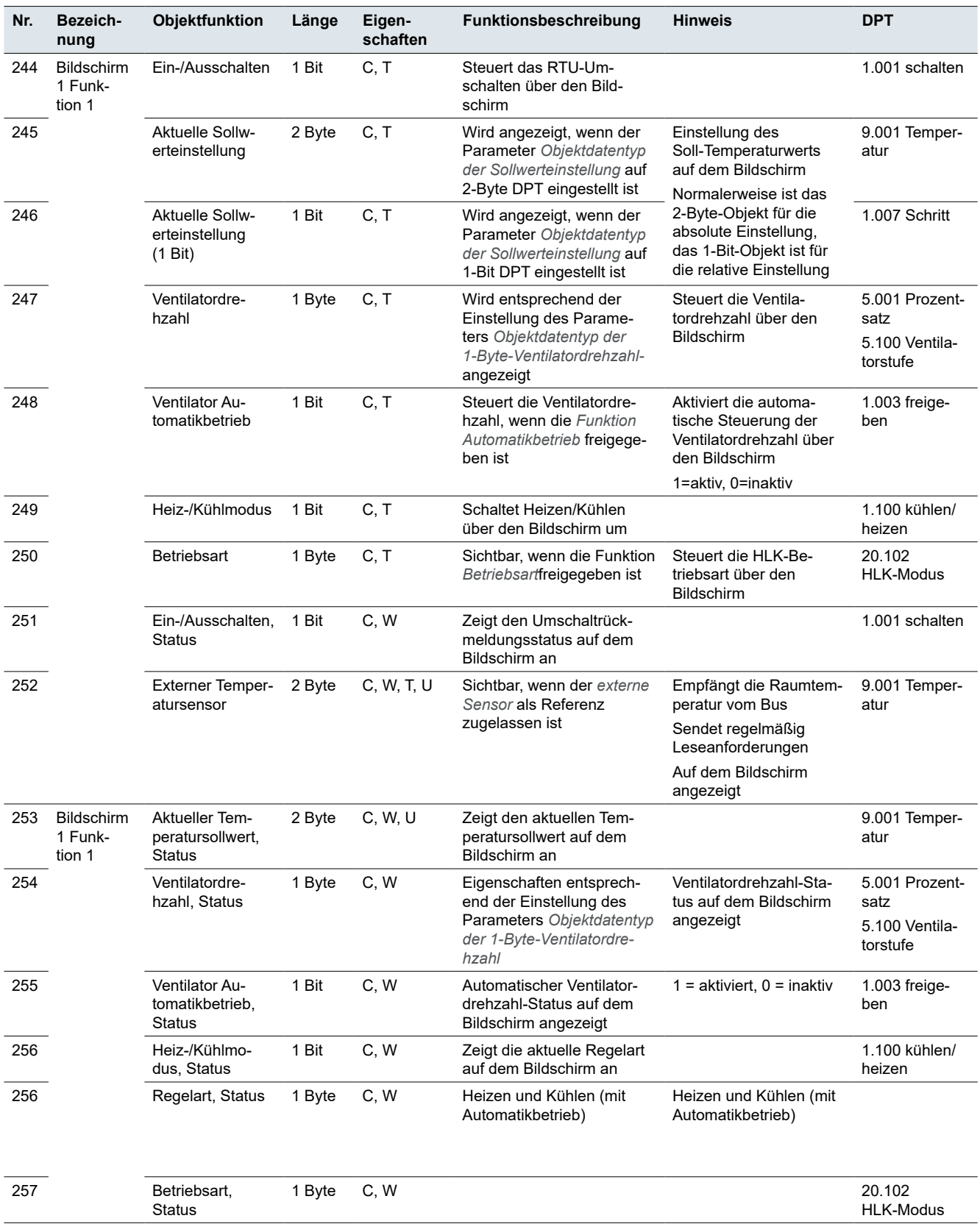

# **Bildschirm – Bedienfeld Belüftungsregelung**

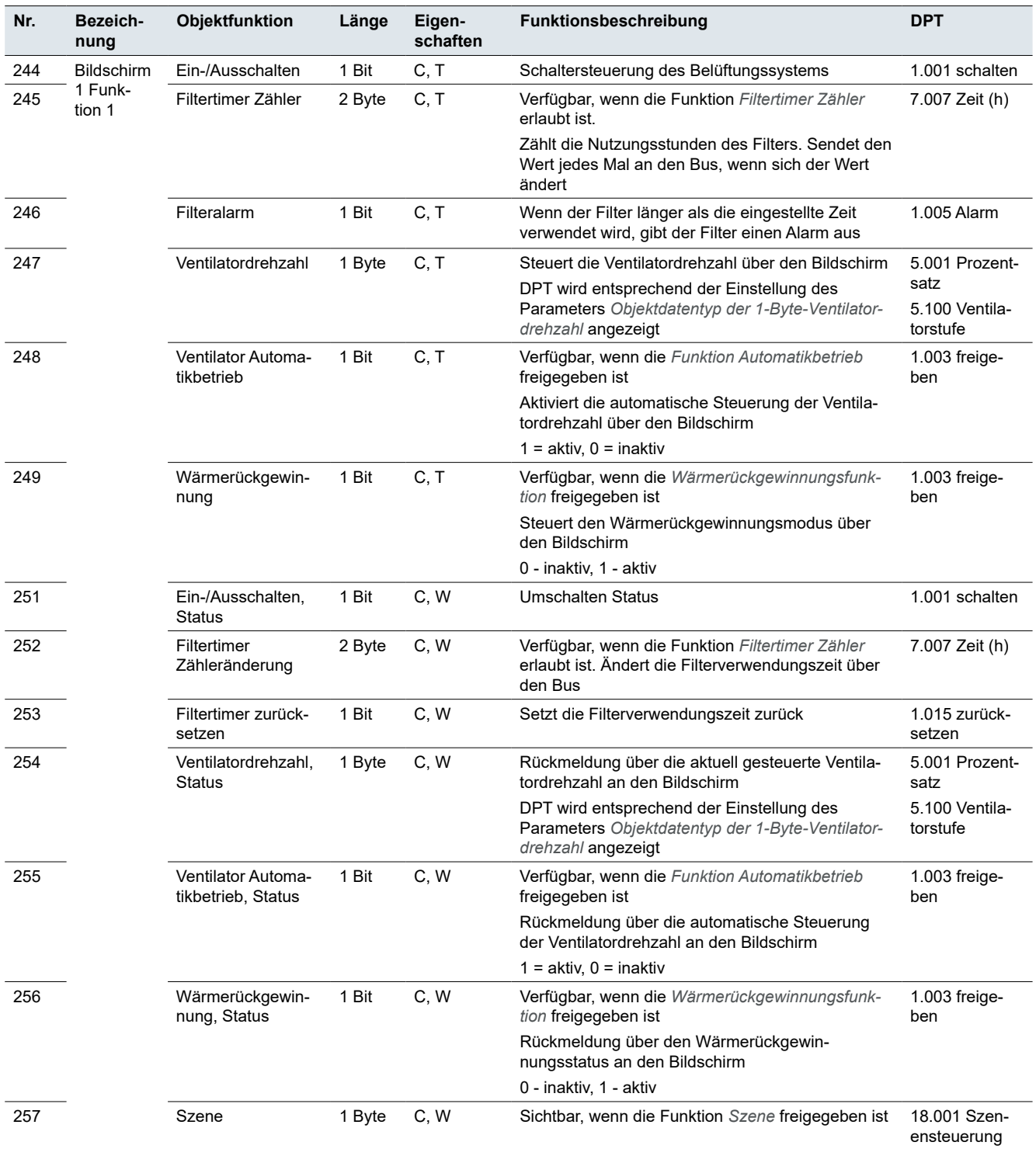

# **Bildschirm – Audiosteuerung**

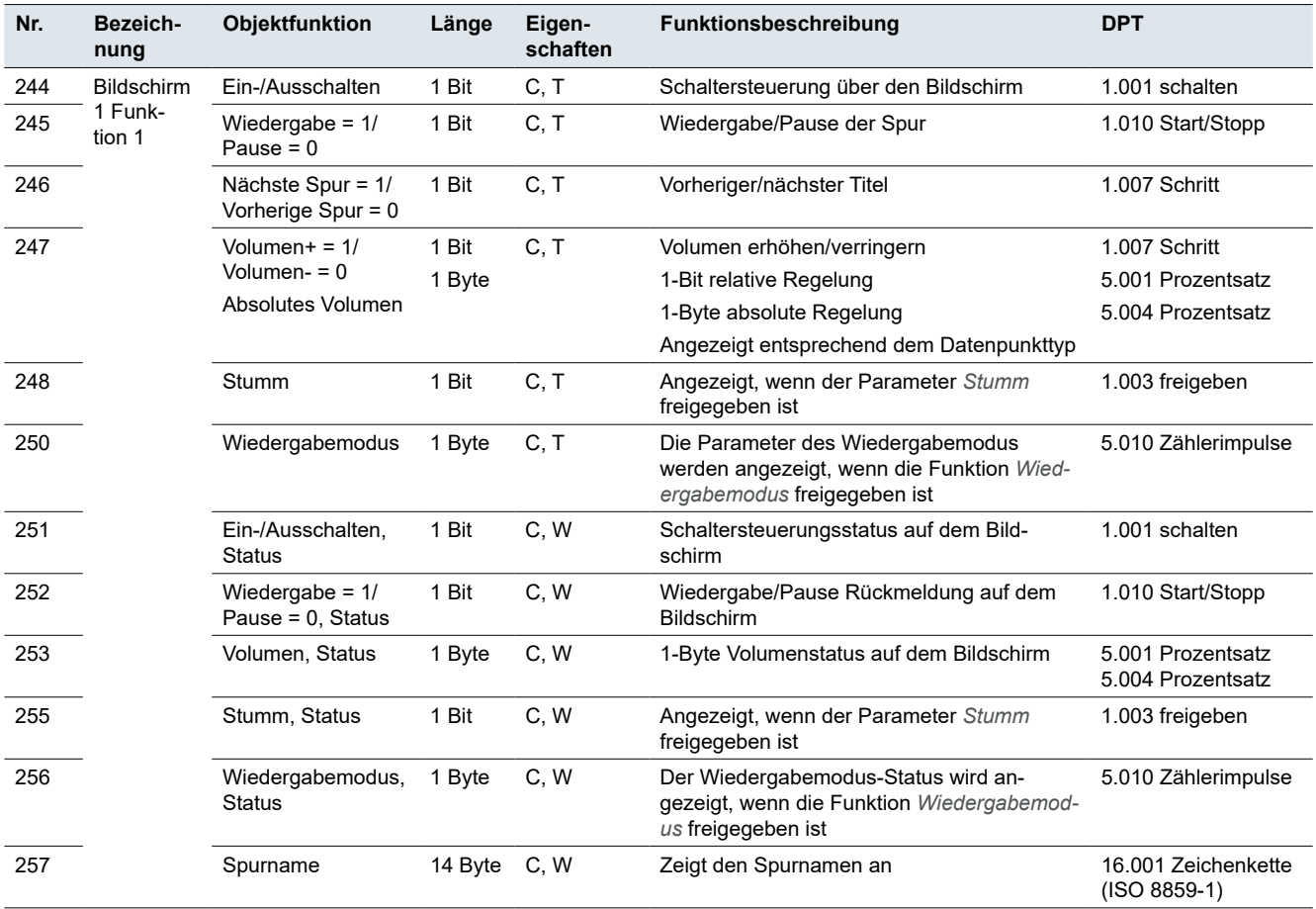

# **Bildschirm – Funktionen**

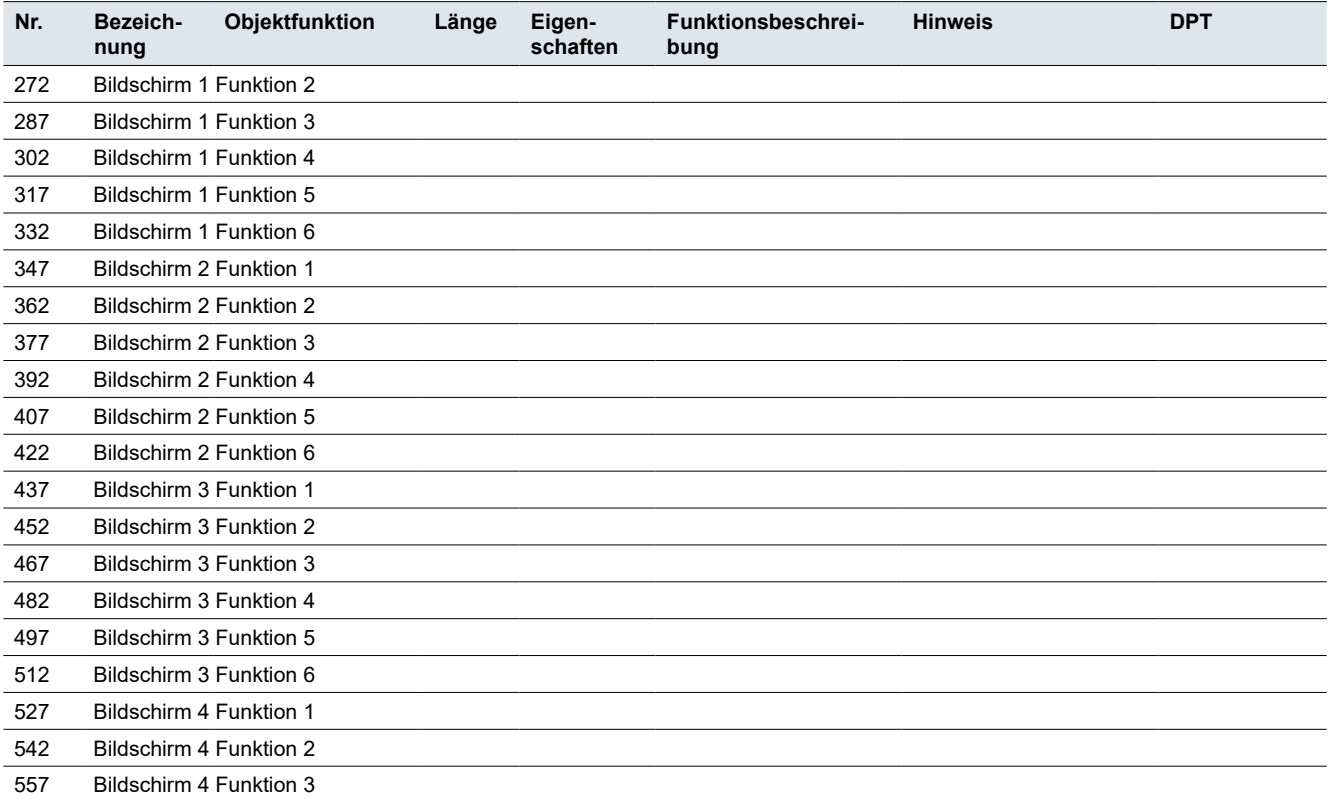

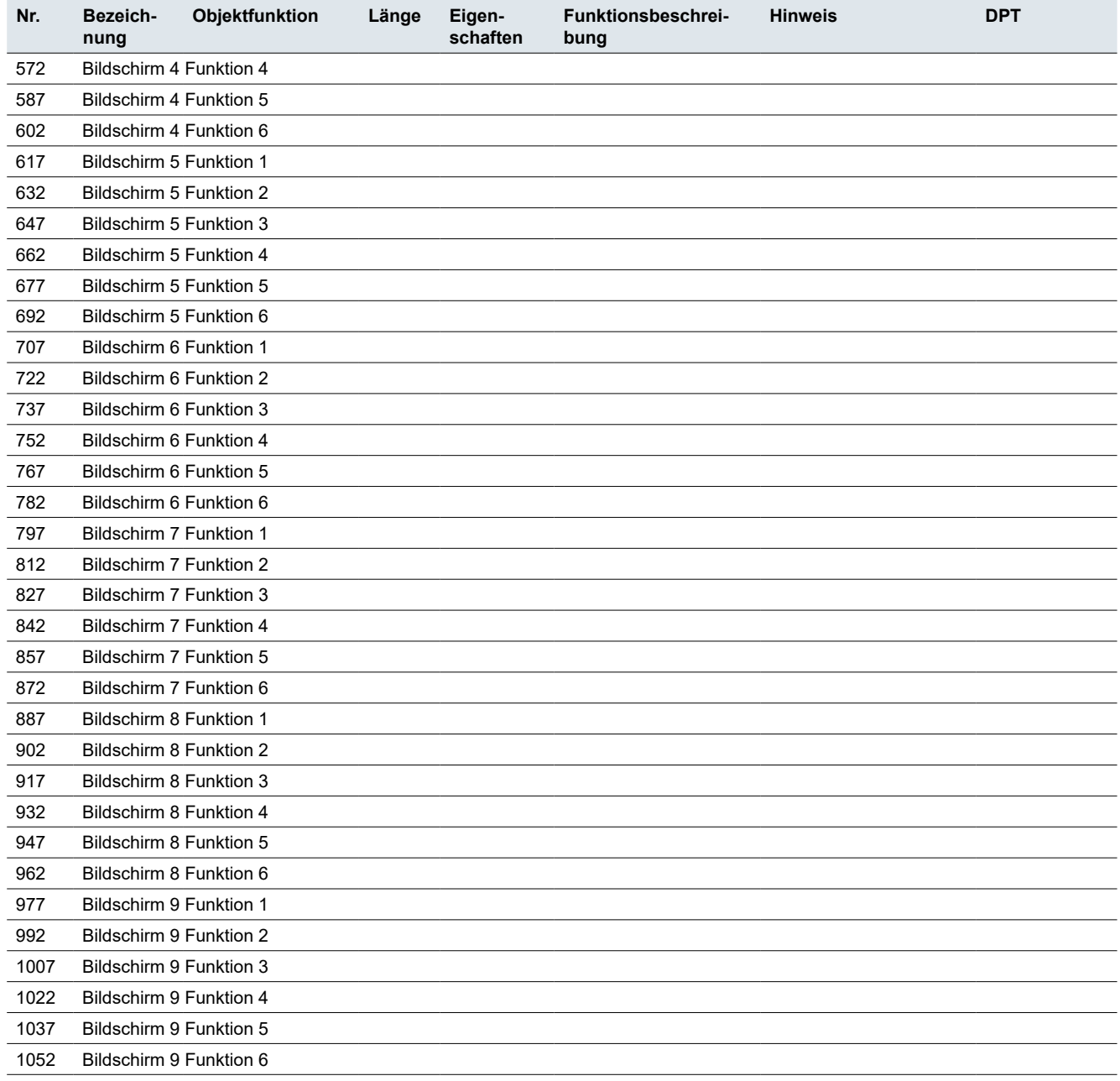

### **Benutzeroberfläche**

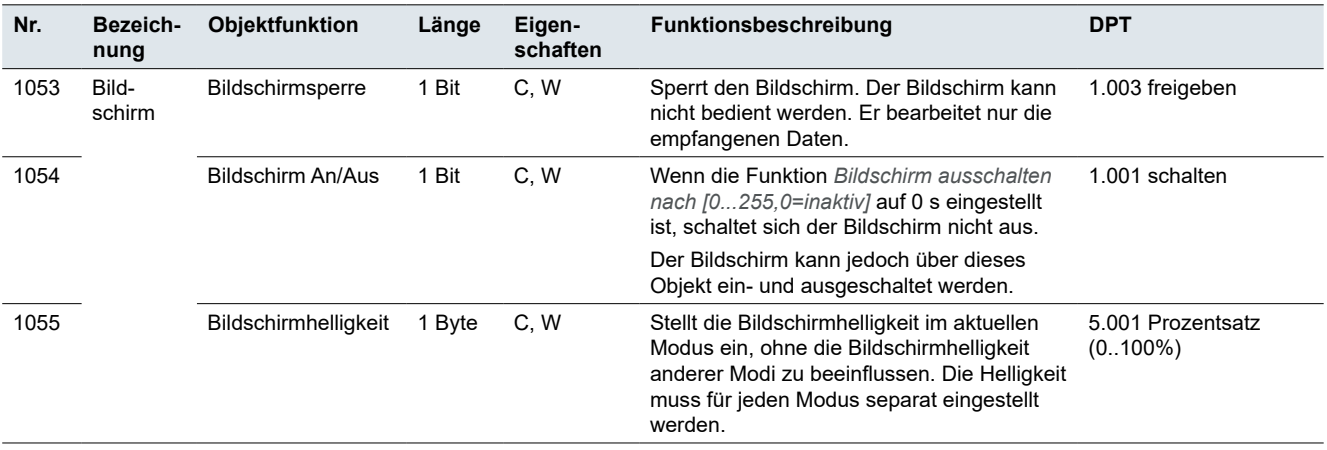

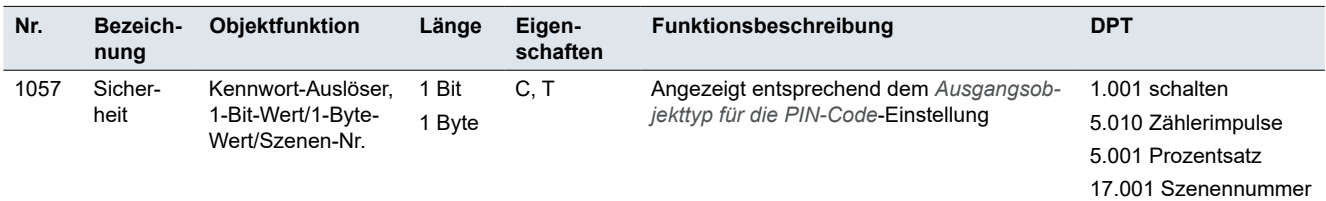

### **Nachtbetrieb**

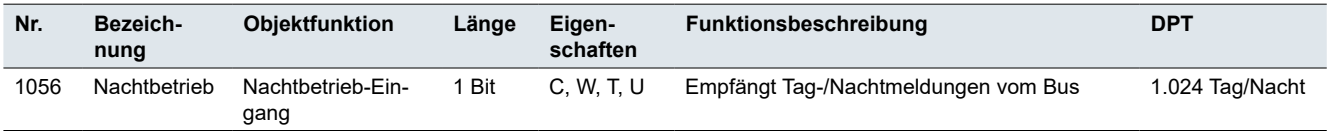

# **Näherung**

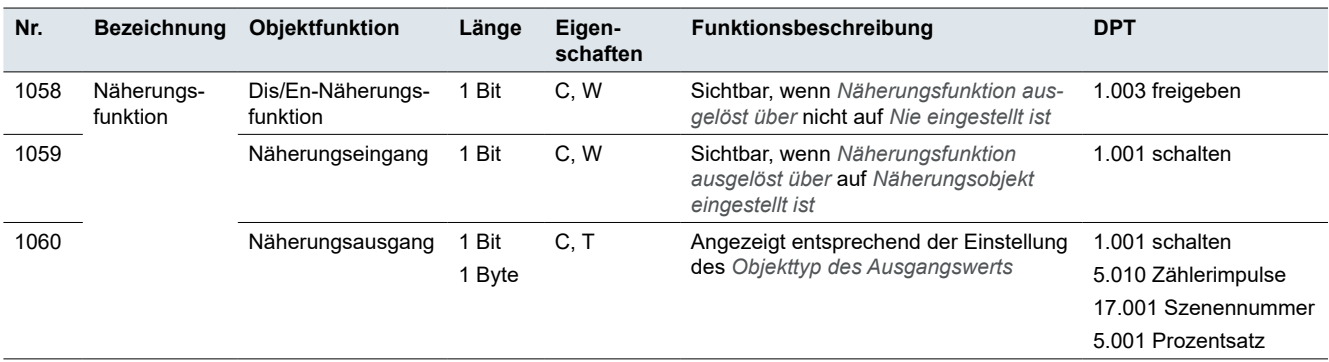

# **12 Index**

# **Symbols**

1-Bit-Objektfunktion für Betriebsart → *Siehe* Betätigung: FCU-Betriebsarten: 1-Bit-Funktion 2-Punkt-Regelung → *Siehe* HLK: Raumtemperaturregler: Regelarten: Heizen und Kühlen

# **A**

Adressen → *Siehe* Gruppenadressen An der Benutzeroberfläche angezeigte Temperatur  $\rightarrow$  [60](#page-59-0) Anfängliche Statusanzeige → *Siehe* Statusanzeige Anzeige der Luftqualität  $\rightarrow$  [40](#page-39-0) Audiosteuerung  $\rightarrow$  [39](#page-38-0)

### **B**

Bedienfeld des Raumtemperaturreglers  $\rightarrow$  [33](#page-32-0) Belüftung  $\rightarrow$  [36](#page-35-0) Benutzerdefiniertes Symbol → [19](#page-18-0) Benutzeroberfläche → [13](#page-12-0) **Betätigung** Anzahl der Tasten → *Siehe* Funktionsanzahl FCU-Betriebsarten 1-Bit-Funktion  $\rightarrow$  [49](#page-48-0) LED-Betriebsmodi → *Siehe* LED-Betriebsmodi Nachtbetrieb → *Siehe* Nachtbetrieb Näherungsfunktion → *Siehe* Näherungsfunktion Normalbetrieb → *Siehe* Normalbetrieb Sperrfunktion → *Siehe* Sperrfunktion Bewegobjekt  $\rightarrow$  [30](#page-29-0) Bildschirm Einstellung  $\rightarrow$  [19](#page-18-0) Position  $\rightarrow$  [19](#page-18-0)

### **D**

Dimmen  $\rightarrow$  [23](#page-22-0) Farbtemperatur Dimmen → [28](#page-27-0) Helligkeit Dimmen → [26](#page-25-0) RGB/W Dimmen  $\rightarrow$  [27](#page-26-0) Displayeinstellungen  $\rightarrow$  [13](#page-12-0)

### **E**

Erweiterte Einstellungen Mehrfachbetätigung  $\rightarrow$  [24](#page-23-0) Schleifenbetrieb  $\rightarrow$  [23](#page-22-0) Wertausgang  $\rightarrow$  [21,](#page-20-0) [22](#page-21-0) Erweiterte Funktion → *Siehe* Funktionen Express-Einstellungen  $\rightarrow$  [20](#page-19-0) Externer Temperatursensor → *Siehe* Temperatursensor: Externer Temperatursensor

### **F**

FCU → *Siehe* HLK: Raumtemperaturregler Fensterkontakt → *Siehe* HLK: Raumtemperaturregler: Fensterkontakt

Filter  $\rightarrow$  [37](#page-36-0) Firmware-Upgrade  $\rightarrow$  [12](#page-11-0) Funktionen → *Siehe* Erweiterte Einstellungen; *Siehe* Express-Einstellungen Erweiterte Funktion  $\rightarrow$  [18](#page-17-0) Funktionsübersicht  $\rightarrow$  [10](#page-9-0) Fußbodenheizung → [60](#page-59-0)

### **G**

Gruppenadressen  $\rightarrow$  [10](#page-9-0)

### **H**

Helligkeit  $\rightarrow$  [42](#page-41-0)  $HLK \rightarrow 44$  $HLK \rightarrow 44$ Belüftungsregler → [61](#page-60-0)  $FCU \rightarrow 44$  $FCU \rightarrow 44$ Betriebsarten  $\rightarrow$  [50](#page-49-0) Erweiterter Komfortbetrieb  $\rightarrow$  [48](#page-47-0) Fensterkontakt  $\rightarrow$  [49](#page-48-0) Heizungsdrehzahl  $\rightarrow$  [53](#page-52-0) Kühlungsdrehzahl  $\rightarrow$  [53](#page-52-0) Regelarten  $\rightarrow$  [45](#page-44-0) Heizen  $\rightarrow$  [45](#page-44-0) Heizen und Kühlen  $\rightarrow$  [46](#page-45-0), [52](#page-51-0) Kühlen  $\rightarrow$  [45](#page-44-0) Soll-Temperatur  $\rightarrow$  [50](#page-49-0) Raumtemperaturregler Regelarten Heizen und Kühlen  $\rightarrow$  [63](#page-62-0)

### **J**

Jalousie Jalousie  $\rightarrow$  [30](#page-29-0) Rollladen  $\rightarrow$  [29](#page-28-0)

### **K**

Kalibrierung → *Siehe* Temperatursensor Klimaanlage  $\rightarrow$  [31](#page-30-0) Korrekturwert → *Siehe* Temperatursensor: Korrekturwert Kühlungsdrehzahl → *Siehe* HLK: Raumtemperaturregler: Kühlungsdrehzahl

### **L**

Lebt-Signal  $\rightarrow$  [13](#page-12-0) Luftfeuchtigkeit  $\rightarrow$  [41](#page-40-0)

### **M**

Mindestzone zwischen Heiz- und Kühlsollwert  $\rightarrow$  [52](#page-51-0)

### **N**

Nachtbetrieb  $\rightarrow$  [11](#page-10-0) Näherungsfunktion  $\rightarrow$  [16](#page-15-0) Näherungseingang (Objekt)  $\rightarrow$  [16](#page-15-0) Näherungssensor → [16](#page-15-0)

### **P**

 $PIN\text{-}Code \rightarrow 14$  $PIN\text{-}Code \rightarrow 14$ Polarität des Normal-/Nachtbetriebs → *Siehe* LED-Betriebsmodi

### **R**

Raumfunktionen → *Siehe* Erweiterte Einstellungen; *Siehe* Express-Einstellungen Regelarten  $\rightarrow$  [32](#page-31-0), [35](#page-34-0) Automatikbetrieb → [32](#page-31-0) Entfeuchtungsmodus  $\rightarrow$  [32](#page-31-0) Heizmodus  $\rightarrow$  [32](#page-31-0) Kühlmodus  $\rightarrow$  [32](#page-31-0) Ventilatormodus  $\rightarrow$  [32](#page-31-0) Rollladen  $\rightarrow$  [29](#page-28-0)

### **S**

Schalten → *Siehe* Express-Einstellungen: Schalten; *Siehe* Erweiterte Einstellungen: Schalten Schaltende PI-Regelung → *Siehe* HLK: Raumtemperaturregler: Regelarten: Heizen und Kühlen Schaltobjekt → [27](#page-26-0) Schleifenbetrieb → *Siehe* Erweiterte Einstellungen: Schleifenbetrieb Schrittweises Senden von Werten → *Siehe* Erweiterte Einstellungen: Schleifenbetrieb Schwingen  $\rightarrow$  [32](#page-31-0) Soll-Temperatur Grundgerät → [51](#page-50-0) Sperrfunktion Bildschirmsperre  $\rightarrow$  [15](#page-14-0) Standard-Soll-Temperatur → [60](#page-59-0) Statusanzeige → *Siehe* Anzeigeverhalten Stetige PI-Regelung → *Siehe* HLK: Raumtemperaturregler: Regelarten: Heizen und Kühlen Szene  $\rightarrow$  [31,](#page-30-0) [38](#page-37-0) Szenenauslöser → [70](#page-69-0) Szenengruppe  $\rightarrow$  [70](#page-69-0)

# **T**

Tagbetrieb  $\rightarrow$  [11](#page-10-0) Temperatursensor  $\rightarrow$  [17,](#page-16-0) [31](#page-30-0), [34](#page-33-0), [41](#page-40-0) Korrekturwert  $\rightarrow$  [17](#page-16-0) Temperaturdifferenz  $\rightarrow$  [17](#page-16-0) Zeitintervall  $\rightarrow$  [18](#page-17-0) Totzone  $\rightarrow$  [46](#page-45-0), [51](#page-50-0)

### **U**

Umschalten  $\rightarrow$  [24](#page-23-0) Unempfindliche Zone → *Siehe* Totzone  $USB \rightarrow 12$  $USB \rightarrow 12$ 

#### **V**

Ventilator  $\rightarrow$  [33](#page-32-0) Automatikbetrieb  $\rightarrow$  [33](#page-32-0), [37](#page-36-0) Ventilatordrehzahl → [37](#page-36-0) Ventilatordrehzahl → [33](#page-32-0), [56](#page-55-0) Mindestzeit in Ventilatordrehzahl  $\rightarrow$  [62](#page-61-0) Verknüpfungsfunktion → [63](#page-62-0) Ausgangsverhalten  $\rightarrow$  [65](#page-64-0) Eingangsverhalten  $\rightarrow$  [65](#page-64-0) Format umwandeln  $\rightarrow$  [67](#page-66-0)  $ODER \rightarrow 64$  $ODER \rightarrow 64$ Schwellenwertvergleich  $\rightarrow$  [66](#page-65-0)  $UND \rightarrow 64$  $UND \rightarrow 64$  $XODER \rightarrow 64$  $XODER \rightarrow 64$ Vorhang  $\rightarrow$  [29](#page-28-0) VRF-Regelung → *Siehe* HLK: VRF

### **W**

Wärmerückgewinnung  $\rightarrow$  [37](#page-36-0) Werte (1 Byte)  $\rightarrow$  [68](#page-67-0) Werte (2 Byte)  $\rightarrow$  [23,](#page-22-0) [68](#page-67-0), [70](#page-69-0)

### **Z**

Zyklisches Senden von Werten → *Siehe* Zwangsführungsobjekt; *Siehe* Erweiterte Einstellungen: Schleifenbetrieb

**Schneider Electric SA** 35 rue Joseph Monier 92500 Rueil Malmaison – Frankreich Telefon: +33 (0) 1 41 29 70 00 Fax: +33 (0) 1 41 29 71 00

Bei technischen Fragen wenden Sie sich bitte an das Customer Care Center in Ihrem Land. [schneider-electric.com/contact](http://schneider-electric.com/contact)

© 2023 Schneider Electric, alle Rechte vorbehalten